# BladeSymphony Virtage Navigator ユーザーズガイド LPAR 設定編

Revision 3.10

## **HITACHI**

### 重要なお知らせ

- 本書の内容の一部、または全部を無断で転載、複写することは固くお断わりします。
- 本書の内容について、改良のため予告なしに変更することがあります。
- 本書の内容については万全を期しておりますが、万一ご不審な点や誤りなど、お気付きのことがありまし たら、お買い求め先へご一報くださいますようお願いいたします。
- 本書に準じないで本製品を運用した結果については責任を負いかねますので、あらかじめご了承ください。

### 登録商標と商標について

Adobe、Adobeのロゴは、Adobe Systems Incorporated(アドビ システムズ社)の米国ならびに他の国におけ る登録商標または商標です。

Microsoft、Windows、 Windows Server、 Internet Explorer は米国Microsoft Corporation の米国およ びその他の国における登録商標または商標です。

Pentium、 Xeon は Intel Corporation の登録商標および商標です。

Java、JREおよびその他のJavaを含む商標は、Oracle Corporationおよびその子会社、関連会社の米国およ びその他の国における登録商標です。

Linuxは、Linus Torvalds氏の日本およびその他の国における登録商標または商標です。

その他、本マニュアル中の製品名および会社名は、各社の登録商標または商標です。

## 版権について

このマニュアルの内容はすべて著作権によって保護されています。このマニュアルの内容の一部または全 部を、無断で転載することは禁じられています。

All Rights Reserved, Copyright (C) 2010, 2012, Hitachi, Ltd.

## BladeSymphony Virtage Navigator

本資料は、BladeSymphony Virtage Navigator V03-01 に対応している LPAR 設定編です。 本機能の対応機種は、「BladeSymphony Virtage Navigator ユーザーズガイド 導入編」でご確認ください。 なお、本資料での「」は参照を表しています。

目次

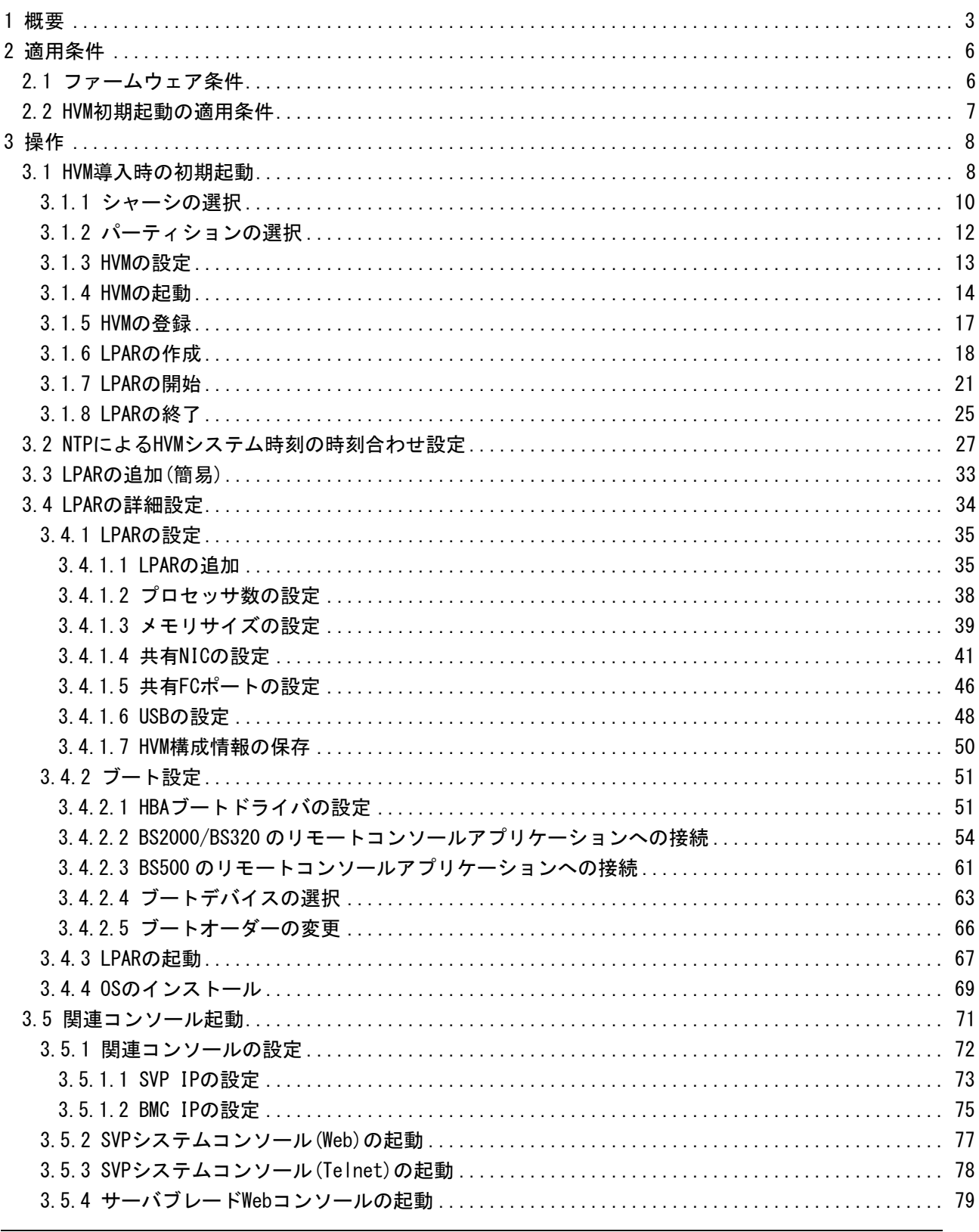

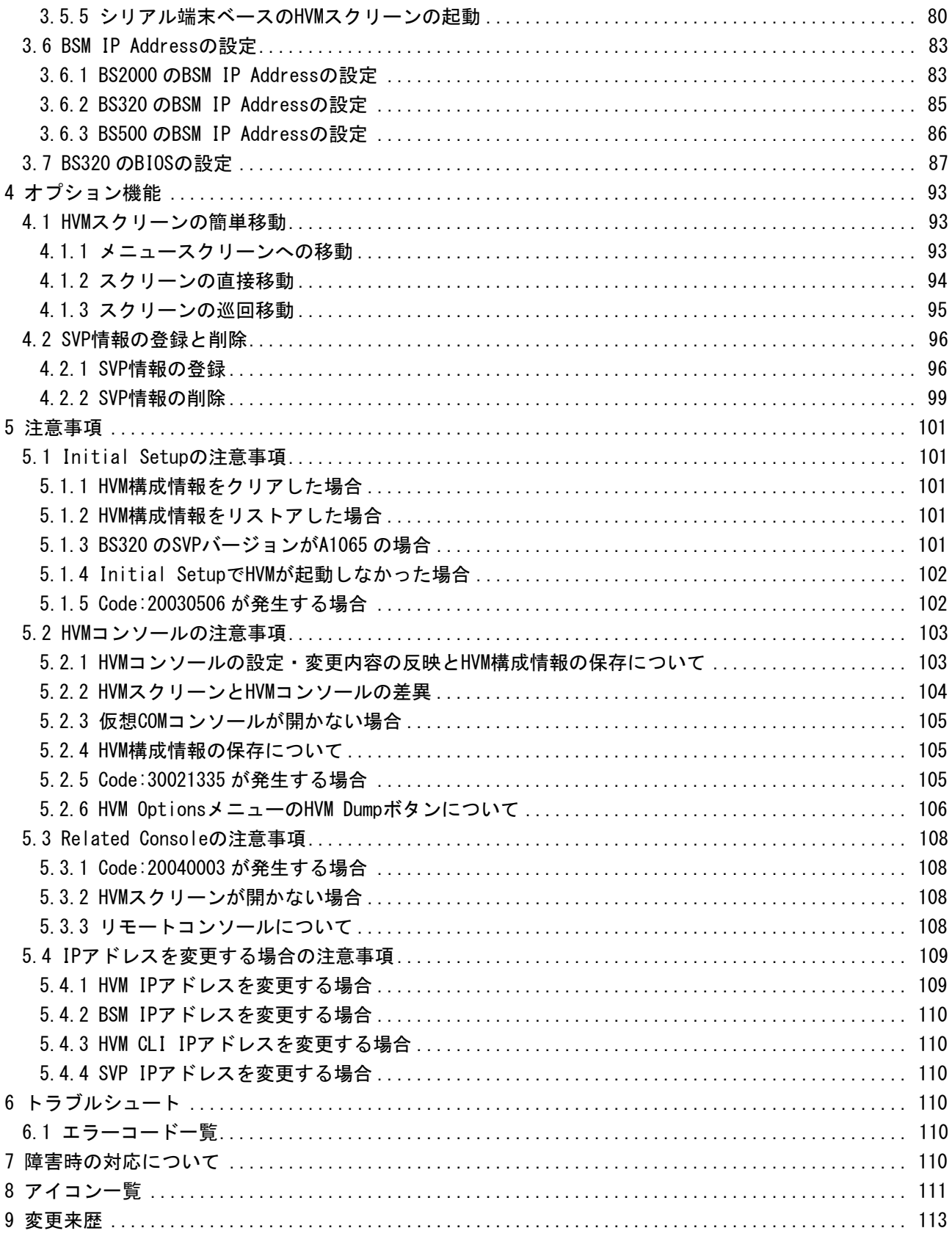

## <span id="page-4-1"></span><span id="page-4-0"></span>1 概要

本マニュアルでは、Virtage の導入から運用までの LPAR 設定(LPAR Configuration)について説明します。 (以後、Virtage のことを HVM(Hitachi Virtualization Manager)と表記することがあります)

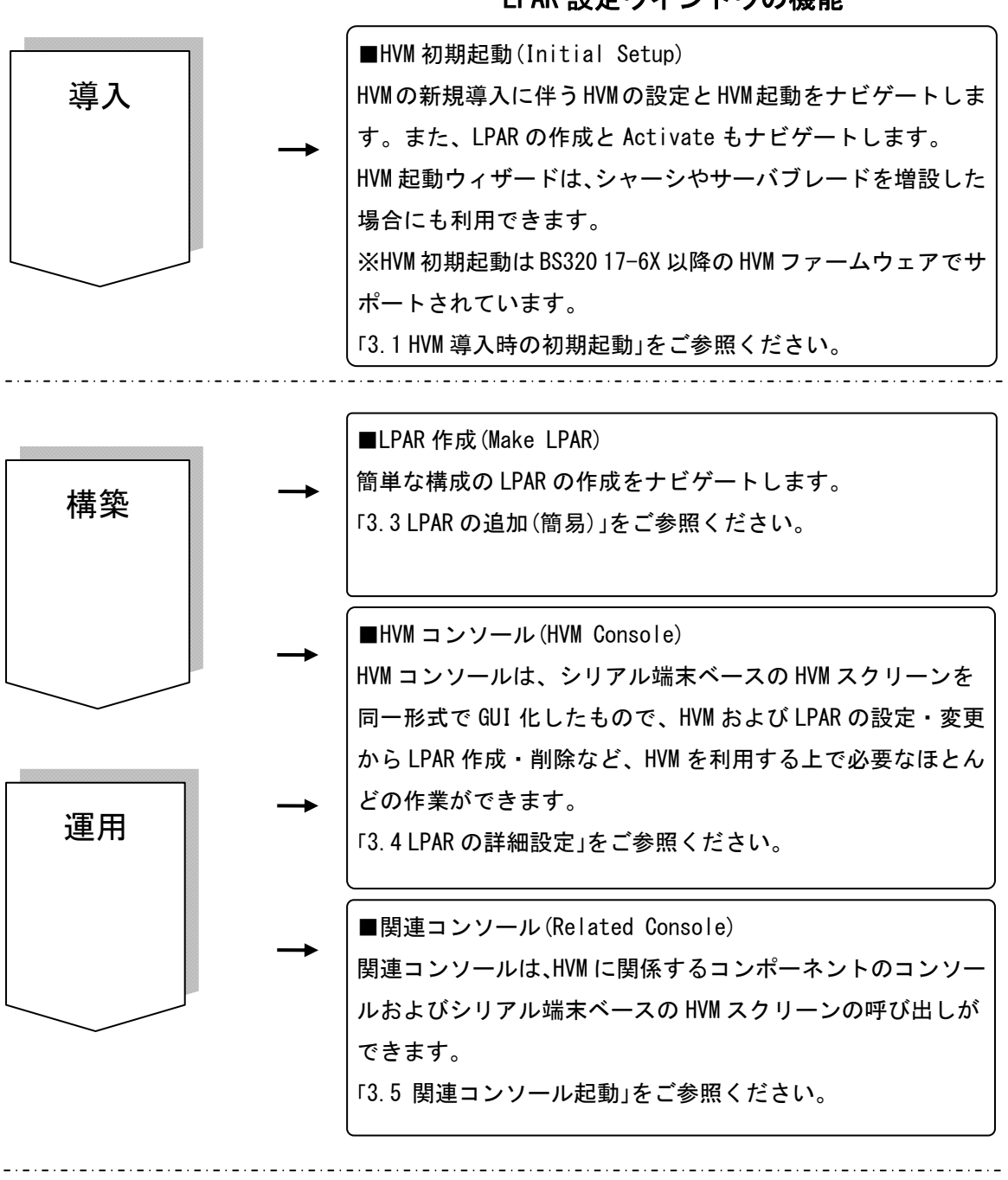

LPAR 設定ウインドウの機能

図 1-1 LPAR 設定の概要

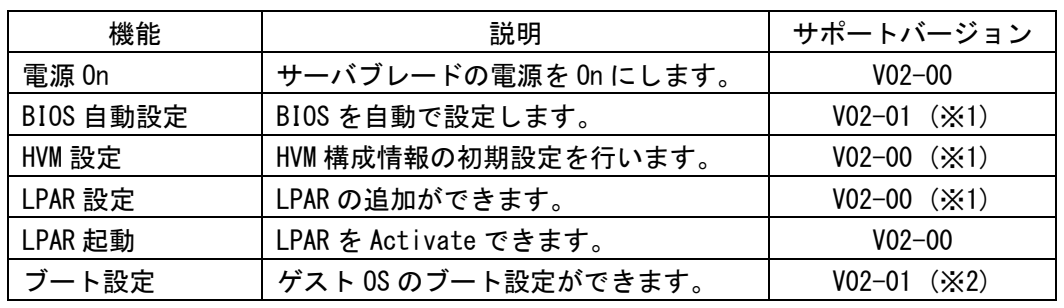

表 1-1 HVM 初期起動のサポート機能(Initial Setup)

※1:サポートファームウェアについては、「[2.1](#page-7-2) [ファームウェア条件](#page-7-2)」をご参照ください。 ※2:HVM コンソールで設定します。

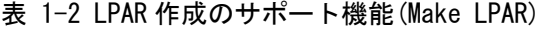

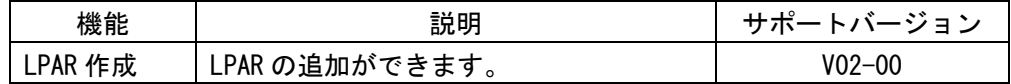

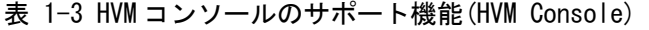

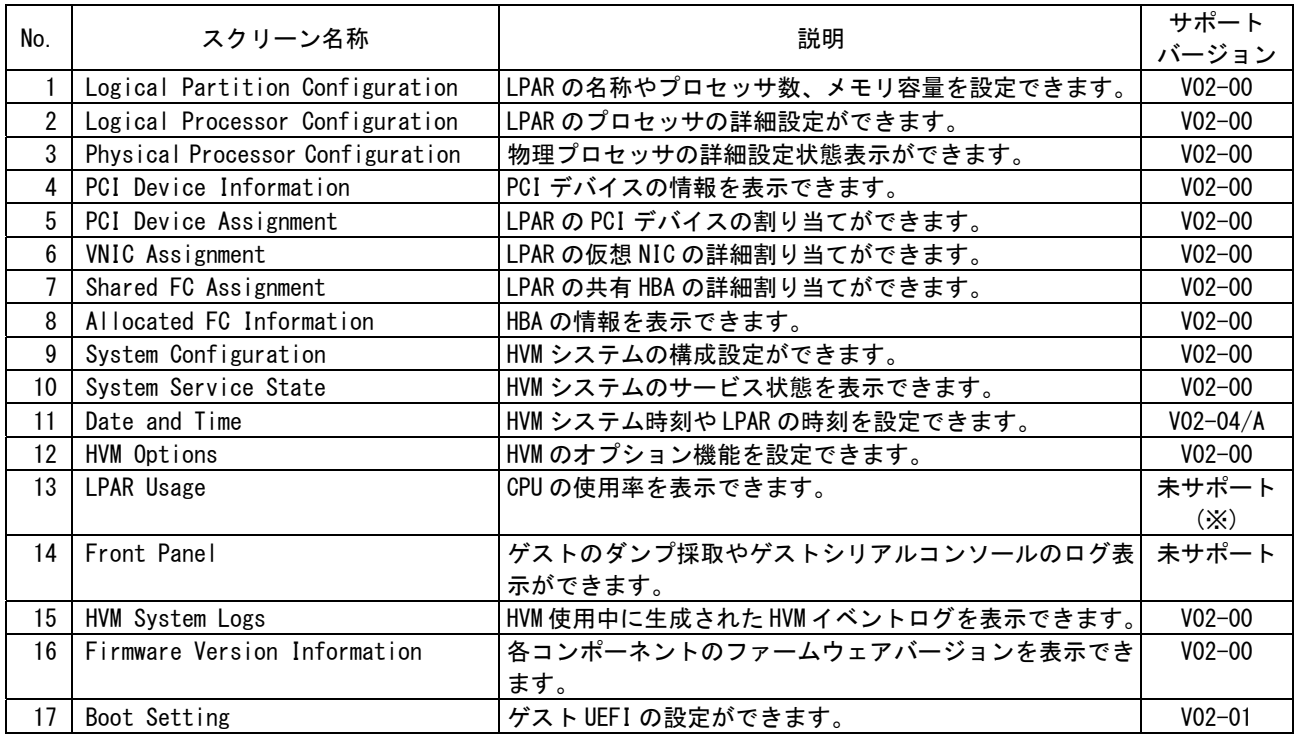

※Virtage Navigator のモニタリング機能をご利用ください。

#### 表 1-4 関連コンソールのサポート機能(Related Console)

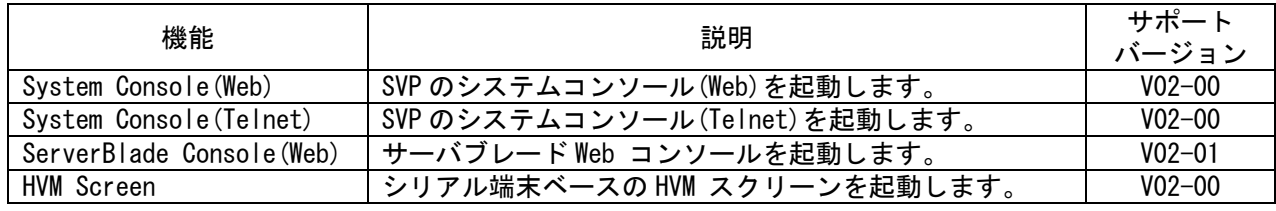

※BS2000 では、V02-01 よりサポートしています。

※BS500 では、V02-04 よりサポートしています。

## <span id="page-7-1"></span><span id="page-7-0"></span>2 適用条件

#### <span id="page-7-2"></span>2.1 ファームウェア条件

HVM 初期設定(Initial Setup)から LPAR 作成(Make LPAR)までの設定では、サーバブレードのモデル、SVP バ ージョン、BIOS バージョン、および HVM バージョンによってサポート機能に違いがあります。

<span id="page-7-3"></span>サポート機能は、「[表 2-1 BS2000 モデルのサポート機能](#page-7-3)」、「[表 2-2 BS320 P4 モデルのサポート機能](#page-7-4)」、「[表 2-3](#page-8-2)  BS320 P5 [モデルのサポート機能](#page-8-2)」、および「[表 2-4 BS500 モデルのサポート機能](#page-8-3)」をご確認ください。

HVM SVP BIOS BIOS/EFI設定 HVM 初期設定 BIOS/EFI 設定 HVM 初期設定 LPAR 設定  $~1.58 - 5X$  $\sim$ 78-5X – – – – – – × – × – × × ×  $58 - 6X \sim$  $78-6X\sim$   $\sim$   $\times$   $\sim$   $\sim$   $\sim$ 

表 2-1 BS2000 モデルのサポート機能

○:サポート(自動設定)、 ×:非サポート(手動設定)、 ―:バージョン問わず

※58-5X、78-5X をご使用の場合、LPAR 設定をサポートしておりませんが、機能の動作抑止は行っ ておりません。ご注意ください。

<span id="page-7-4"></span>【BS320 P4 モデルの場合】

表 2-2 BS320 P4 モデルのサポート機能

| HVM            | SVP           | <b>BIOS</b> | サポート機能      |          |         |  |
|----------------|---------------|-------------|-------------|----------|---------|--|
|                |               |             | BIOS/EFI 設定 | HVM 初期設定 | LPAR 設定 |  |
| $\sim$ 17–4X   |               |             |             |          |         |  |
| $17 - 6X \sim$ | $~\sim$ A1060 |             |             |          |         |  |
|                | A1065 $\sim$  |             |             |          |         |  |

○:サポート(自動設定)、 ×:非サポート(手動設定)、 ―:バージョン問わず なお、SVP バージョン A1065 で HVM 初期起動(Initial Setup)を使用する際は、 注意事項[「5.1.3 BS320 のSVPバージョンがA1065 の場合」](#page-102-5)をご参照ください。 SVP バージョン A1070 以降の場合は、不要です。

<span id="page-8-2"></span><span id="page-8-0"></span>

| HVM          | <b>SVP</b>      | <b>BIOS</b> | サポート機能      |          |          |
|--------------|-----------------|-------------|-------------|----------|----------|
|              |                 |             | BIOS/EFI 設定 | HVM 初期設定 | LPAR 設定  |
| $\sim$ 17–4X |                 |             | ×           | ×        | $\times$ |
|              | $~\sim$ A1060   |             |             |          |          |
| $17-6X \sim$ | $A1065 - A1070$ |             | ×           |          |          |
|              | A1075 $\sim$    | ~15         | ×           |          |          |
|              |                 | $G16$ ~     |             |          |          |

表 2-3 BS320 P5 モデルのサポート機能

○:サポート(自動設定)、 ×:非サポート(手動設定)、 ―:バージョン問わず なお、SVP バージョン A1065 で HVM 初期起動(Initial Setup)を使用する際は、 注意事項[「5.1.3 BS320 のSVPバージョンがA1065 の場合」](#page-102-5)をご参照ください。 SVP バージョン A1070 以降の場合は、不要です。

<span id="page-8-3"></span>【BS500 モデルの場合】

表 2-4 BS500 モデルのサポート機能

| <b>HVM</b>                                         | SVP | <b>BIOS</b> | サポート機能      |          |         |  |
|----------------------------------------------------|-----|-------------|-------------|----------|---------|--|
|                                                    |     |             | BIOS/EFI 設定 | HVM 初期設定 | LPAR 設定 |  |
| $01-0X \sim$                                       |     |             |             |          |         |  |
| ○・艹+。 Ⅰ/白卦=九一〇<br>◡᠂ዚ++-+゚ └ /ヹヸゕゕゖ<br>・バー パー・ 明長子 |     |             |             |          |         |  |

#### ○:サポート(自動設定)、 ×:非サポート(手動設定)、 ―:バージョン問わず

#### <span id="page-8-1"></span>2.2 HVM初期起動の適用条件

HVM 初期起動(Initial Setup)は、以下の操作の直後の HVM 起動では有効になりません。 詳細につきましては、注意事項をご参照ください。

① HVM 構成情報のクリア(「[5.1.1](#page-102-3) [HVM構成情報をクリアした場合](#page-102-3)」)

② HVM 構成情報のリストア(「[5.1.2](#page-102-4) [HVM構成情報をリストアした場合](#page-102-4)」)

## <span id="page-9-1"></span><span id="page-9-0"></span>3 操作

#### <span id="page-9-2"></span>3.1 HVM導入時の初期起動

サーバブレードで初めて HVM を起動するときに有効なのが、ウィザード型の HVM 起動です。HVM 起動はいく つかのステップに分かれ、サーバブレードの電源 On から LPAR の Activate までをナビゲートします。 なお、Virtage Navigator V03-00 以降で HVM 起動を行った場合、HVM システム時刻の NTP 設定を、自動的に マネジメントモジュール(SVP)と同じ設定にします。

#### 注意

- ・HVM 起動の Step5 以降の操作を行う際には、Virtage Navigator を操作している管理サーバの IP アドレスを BSM IP Address または HVM CLI IP Address に登録する必要があります。 ・Step4:HVM Setting で HVM CLI IP アドレスを登録することができますが、BSM IP Address に 登録することを希望される場合は、HVM 起動を行う前に登録しておいてください。
	- BSM IP Addressの登録は、[「3.6 BSM IP Addressの設定](#page-84-1)」をご参照ください。

| Step            | ステップ名称              | ウィザードの概要               | 入力パラメータ         |
|-----------------|---------------------|------------------------|-----------------|
|                 | Start Initial Setup | 初期設定の開始を示す画面           | なし              |
| $\overline{2}$  | Select Chassis      | シャーシの選択                | SVP IP アドレス     |
|                 |                     |                        | SVP のログイン ID    |
| 3               | Select Partition    | サーバブレードの選択             | サーバブレード番号       |
| 4               | HVM Setting         | HVM 構成の初期設定            | HVM IP アドレス     |
|                 |                     |                        | サブネットマスク        |
|                 |                     |                        | Default Gateway |
|                 |                     |                        | VNIC System No. |
|                 |                     |                        | HVM ID          |
|                 |                     |                        | HVM CLI IP アドレス |
| 5               | Settings & Power ON | サーバブレードの電源 0n          | なし              |
| $6\phantom{1}6$ | Wait for HVM Ready  | HVM が Ready 状態になるまでを監視 | なし              |
| 7               | Register to Profile | HVM Profileへの登録        | なし              |
| 8               | Make LPAR           | LPAR の作成               | LPAR 数          |
|                 |                     |                        | LPAR のプロセッサ数    |
|                 |                     |                        | LPAR のメモリ       |
|                 |                     |                        | LPAR の NIC カード数 |
|                 |                     |                        | LPAR の HBA カード数 |
|                 |                     |                        | ほか              |
| 9               | LPAR Operation      | LPAR の Activate        | LPAR 番号         |

表 3-1 HVM 起動

(1) LPAR Configuration メニューの画面右の Initial Setup ボタンをクリックします。

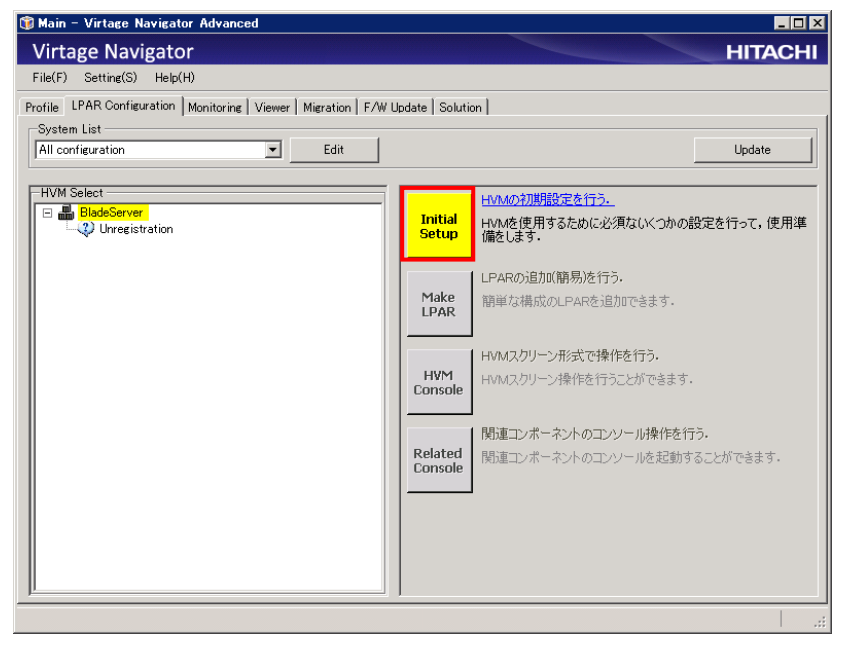

図 3-1 Main ウインドウ(Initial Setup の開始)

Initial Setup of HVM ウインドウが表示されます。

画面左には、Initial Setup の全体ステップ、画面中央の上部には、設定ステップ名称と設定ステップの概 要が表示されます。

(2) Next ボタンをクリックします。

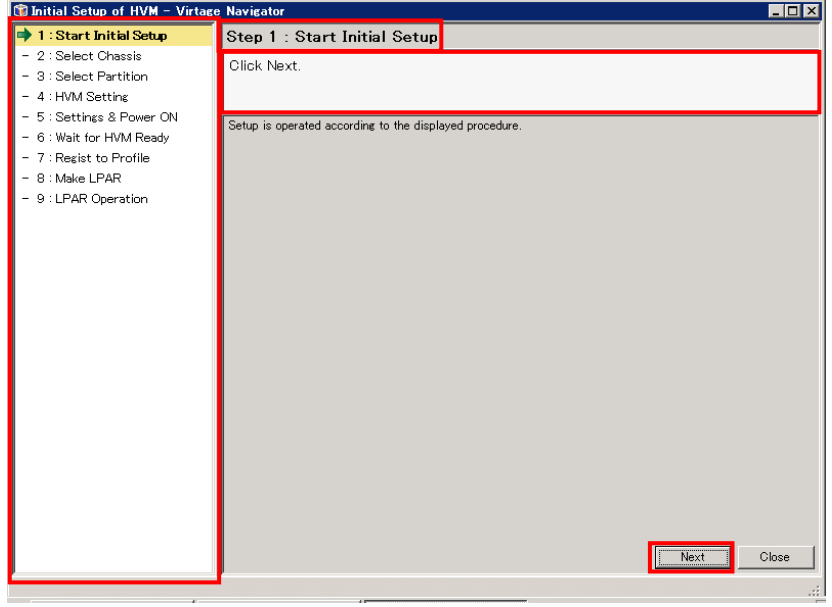

図 3-2 Initial Setup of HVM ウインドウ(Start Initial Setup)

#### <span id="page-11-1"></span><span id="page-11-0"></span>3.1.1 シャーシの選択

(1) シャーシに対応付けられている SVP IP アドレスと管理者権限の SVP ログイン ID(ユーザ ID とパスワー ド)を入力し、Next ボタンをクリックします。

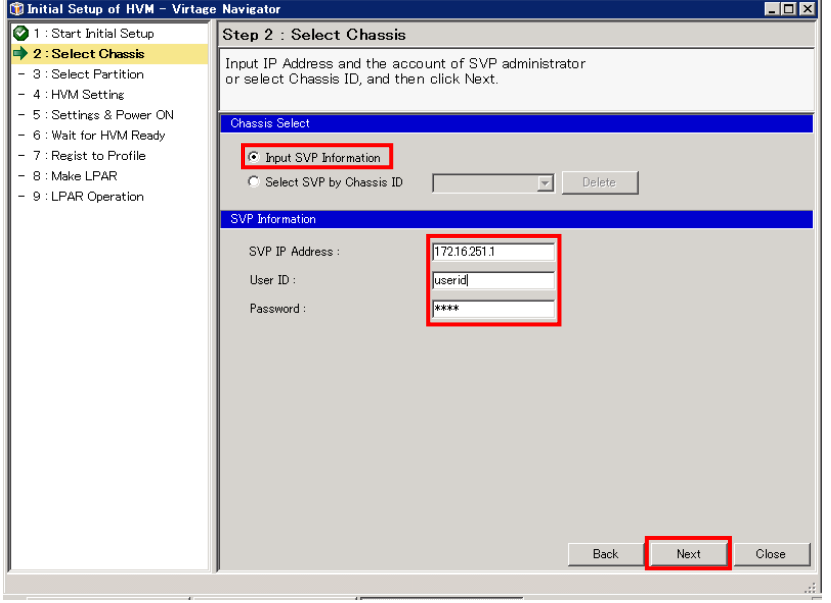

図 3-3 Initial Setup of HVM ウインドウ(Select Chassis)

入力した内容が正しければ、シャーシ ID、シャーシのシーケンシャル番号、SVP のファームウェアバ ージョンが表示されます。内容を確認します。

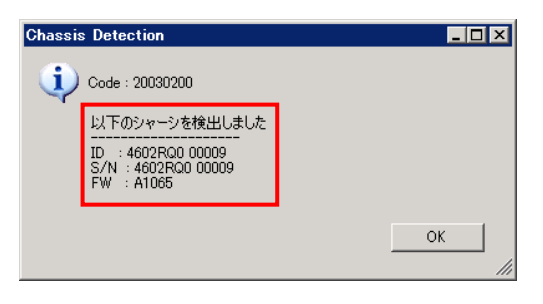

図 3-4 Chassis Detection ウインドウ(Select Chassis 成功)

IP アドレスが SVP のものでない場合、あるいは SVP のファームウェアバージョンが LPAR 設定に必要な 条件を満たしていない場合、以下のメッセージが表示されます。

IP アドレスの確認、または SVP のバージョンを確認し、OK ボタンをクリックします。

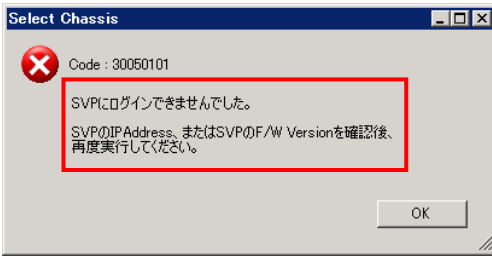

図 3-5 Select Chassis ウインドウ(Select Chassis 失敗 1)

ログイン ID が SVP に登録されているものと異なっている場合、以下のメッセージが表示されます。 SVP のログイン ID を確認します。OK ボタンをクリックします。

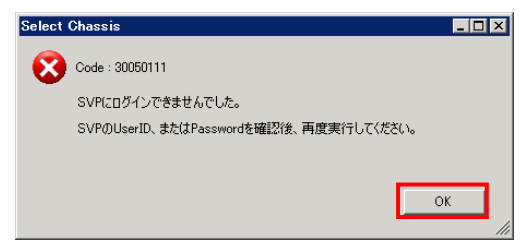

図 3-6 Select Chassis ウインドウ(Select Chassis 失敗 2)

#### <span id="page-13-1"></span><span id="page-13-0"></span>3.1.2 パーティションの選択

(1) Information、Firmware Version に表示される内容を確認しながら、画面中央でパーティション番号を クリックします。

パーティション番号は、サーバブレード番号と同意義です。

(2) Next ボタンをクリックします。

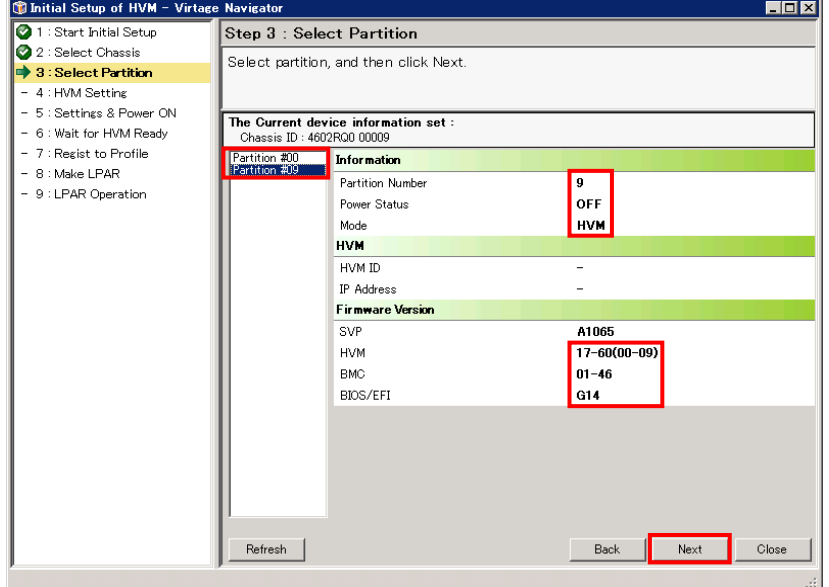

図 3-7 Initial Setup of HVM ウインドウ(Select Partition)

(3) 再度、バージョンを確認し、OK ボタンをクリックします。

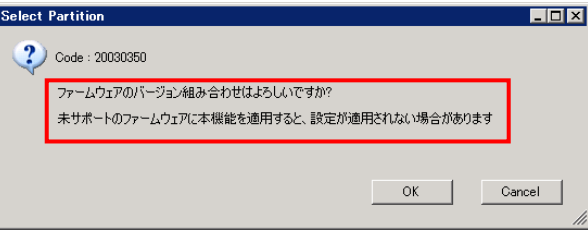

図 3-8 Select Partition ウインドウ(Select Partition 完了)

#### <span id="page-14-1"></span><span id="page-14-0"></span>3.1.3 HVMの設定

(1) HVM IP アドレス、サブネットマスク、VNIC System No.を入力し、Next ボタンをクリックします。 Default Gateway、HVM ID、HVM CLI IP Address は必須ではありませんが、入力することを推奨します。

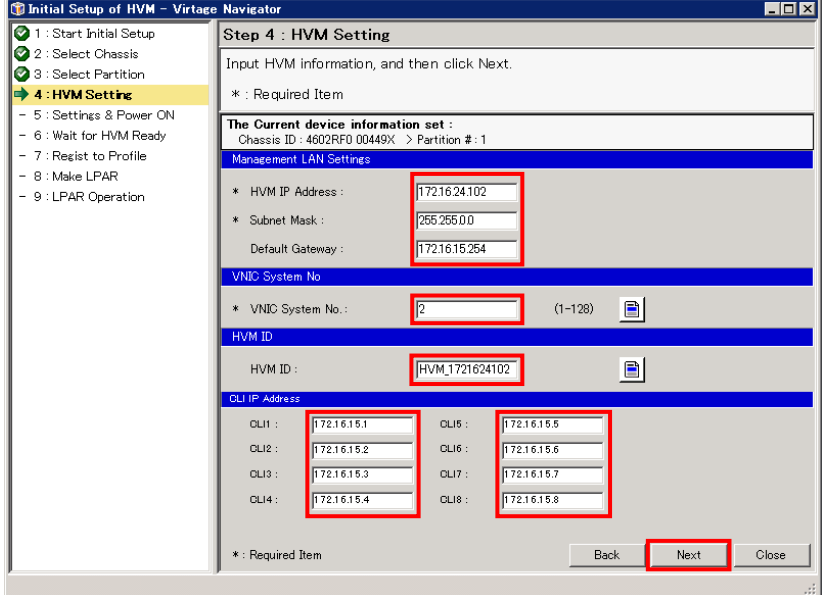

図 3-9 Initial Setup of HVM ウインドウ(HVM Setting)

#### <span id="page-15-1"></span><span id="page-15-0"></span>3.1.4 HVMの起動

(1) HVM の設定情報を確認します。

内容に間違いがなければ、Next ボタンをクリックします。

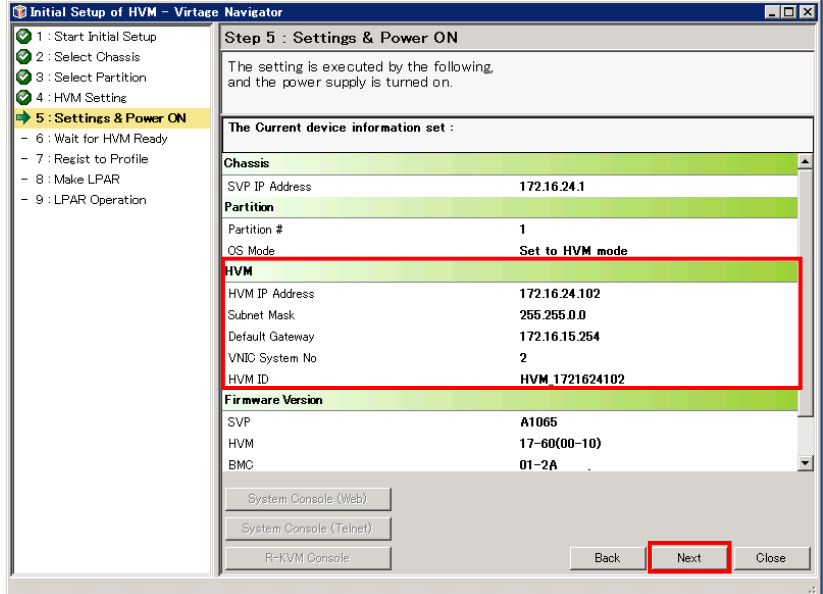

図 3-10 Initial Setup of HVM ウインドウ(Setting & Power ON 表示)

HVM を正常に起動させるには、サーバブレードの BIOS 設定を HVM 推奨値にする必要があります。

[「2.1](#page-7-2) [ファームウェア条件」](#page-7-2)に示す条件を満たす場合、サーバブレードのBIOS設定は、HVM推奨値に自 動設定されます。

Step7:Register to Profileが表示されるのを待ち、[「3.1.5](#page-18-1) [HVMの登録」](#page-18-1)に進んでください。

一方、[「2.1](#page-7-2) [ファームウェア条件」](#page-7-2)に示す条件を満たさない場合、BIOS設定の設定状態を確認するメッ セージが表示されます。

サーバブレードの BIOS 設定を HVM 推奨値に設定していない場合は、No ボタンをクリックします。 BIOS 設定の内容は、サーバブレードの出荷形態によって異なります。

BIOSの設定手順については、[「3.7 BS320 のBIOSの設定」](#page-88-1)を参照してください。

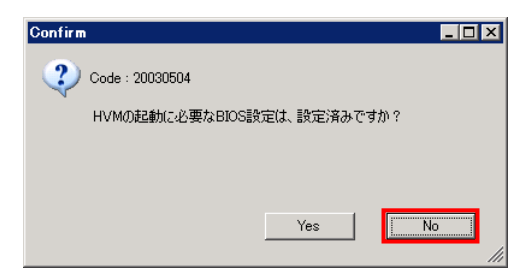

図 3-11 Confirm ウインドウ(BIOS 設定確認 1)

リモートコンソールを使用する際に、あらかじめ準備しておく事項を表示します。 OK ボタンをします。

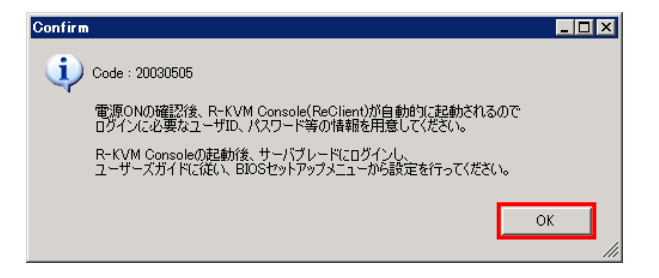

図 3-12 Confirm ウインドウ(リモートコンソール注意事項)

(2) サーバブレードの BIOS 設定が HVM 必須値に設定されている場合は、Yes ボタンをクリックします。

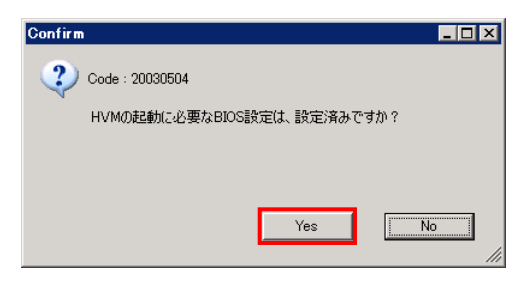

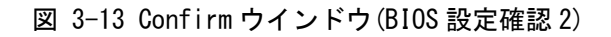

Setting & Power On ステップに移行し、サーバブレードの電源 On 待ちを示す画面が表示されます。

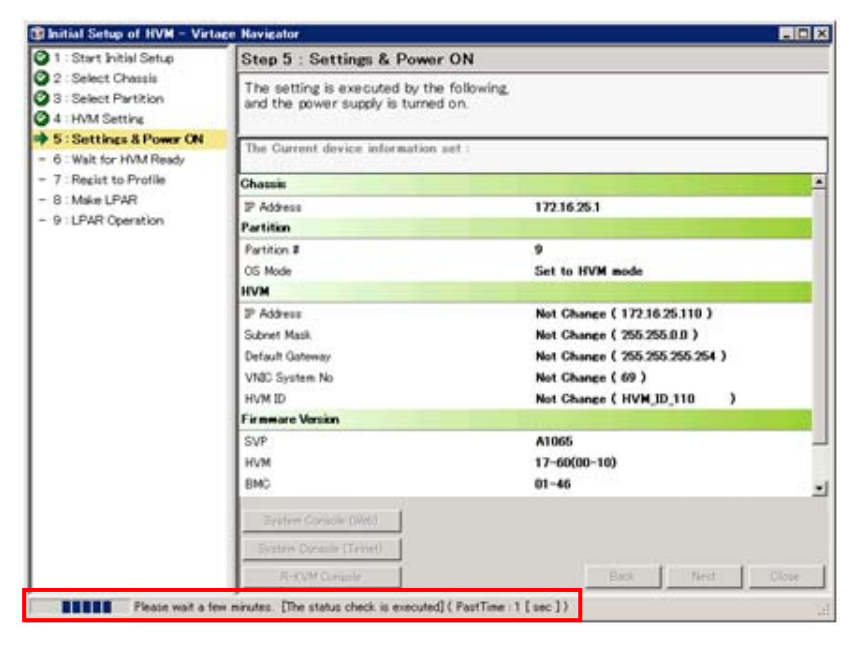

図 3-14 Initial Setup of HVM ウインドウ(Setting & Power On 動作中)

サーバブレードの電源が On になると、Waiting for HVM Ready ステップに移行します。

HVM の立ち上げ待ちを示すメッセージが表示されます。

この間に BIOS 起動と HVM 起動が行われ、この画面は約 5 分間表示されます。

このとき、マネジメントモジュール(SVP)の NTP 設定に合わせて、HVM システム時刻の NTP 設定が自動 設定されます。

BIOS 設定が指示された場合、リモートコンソールが自動的に起動されます。 この場合、「[3.7 BS320 のBIOSの設定](#page-88-1)」に記載されている手順でBIOSを設定してください。

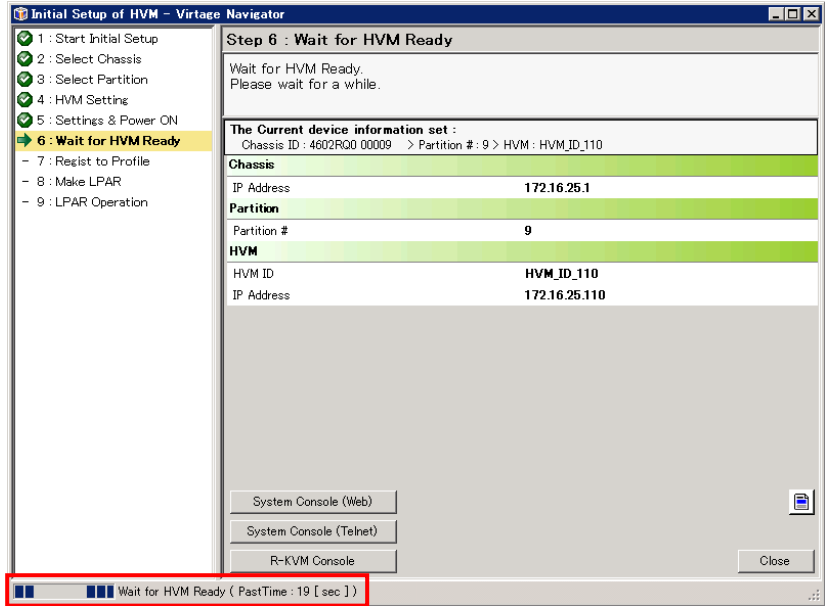

図 3-15 Initial Setup of HVM ウインドウ(Wait for HVM Ready 動作中)

HVM の立ち上げに成功すると、自動的に Step7:Register to Profile に移行します。

#### <span id="page-18-1"></span><span id="page-18-0"></span>3.1.5 HVMの登録

(1) HVM の登録は、Virtage Navigator の各種機能を使用するために必要な操作です。

Next ボタンをクリックします。

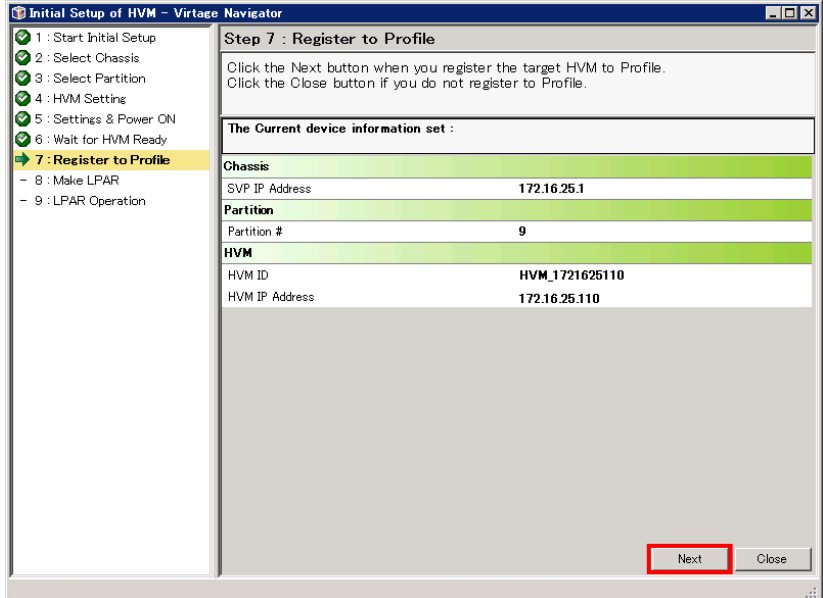

図 3-16 Initial Setup of HVM ウインドウ(Register to Profile)

Virtage Navigator の画面は、自動的に Make LPAR のステップに移行します。

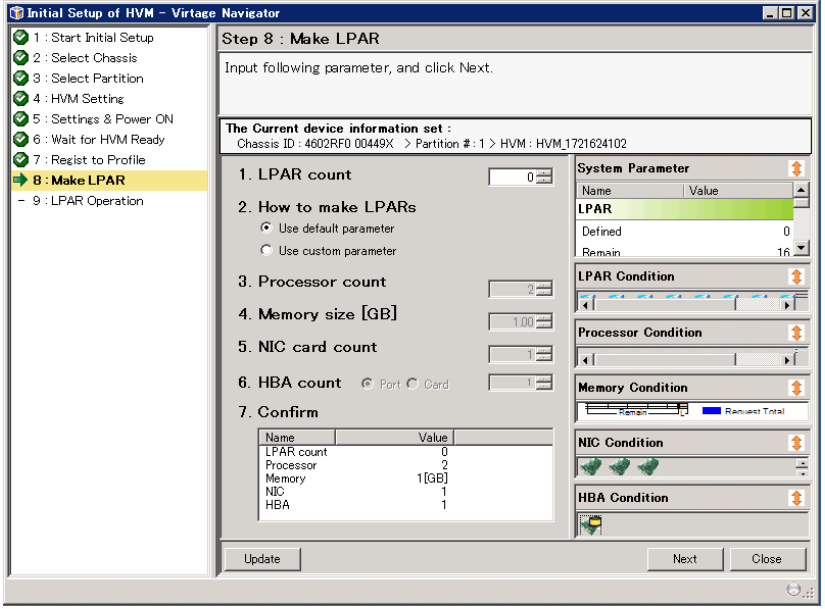

図 3-17 Initial Setup of HVM ウインドウ(Make LPAR)

#### <span id="page-19-1"></span><span id="page-19-0"></span>3.1.6 LPARの作成

LPAR 作成では、以下に示す項目で LPAR を作成します。

| No.            | 設定項目     | 説明                                               | 補足              |
|----------------|----------|--------------------------------------------------|-----------------|
| $\mathbf{1}$   | LPAR 数   | 新しく作成する LPAR の個数を指定します。                          | 個数が 0 で Next ボタ |
|                |          | 同じ構成の LPAR を複数作成する場合は、2 以上を指定して                  | ンをクリックすると、      |
|                |          | ください。                                            | LPAR を作成せず次の    |
|                |          |                                                  | ステップに進みます。      |
| $\overline{2}$ | 作成方法     | 作成する LPAR の構成を選択します。                             | 導入時はデフォルト       |
|                |          | 〈デフォルト構成〉                                        | 構成を指定すること       |
|                |          | HVM が推奨するデフォルトの LPAR 構成を指定します。                   | を推奨します。         |
|                |          | デフォルト LPAR 構成                                    |                 |
|                |          | 設定値<br>No.<br>構成                                 |                 |
|                |          | プロセッサ数<br>$\mathfrak{p}$                         |                 |
|                |          | $\overline{2}$<br>$1$ [GB]<br>メモリサイズ             |                 |
|                |          | $\overline{3}$<br>NIC カード数                       |                 |
|                |          | $\overline{4}$<br>HBA カード数                       |                 |
|                |          |                                                  |                 |
|                |          |                                                  |                 |
|                |          | 〈カスタム構成〉<br>LPAR 構成の値を直接指定できます。                  |                 |
|                |          |                                                  |                 |
|                |          |                                                  |                 |
|                |          | 入力パラメータの最大値は、以下のとおりです。                           |                 |
|                |          | 最大値<br>項目<br>No.                                 |                 |
|                |          | LPAR count<br>60(固定)                             |                 |
|                |          | $\overline{2}$<br>Processor count<br>128 (固定)    |                 |
|                |          | 割り当て可能なメモリ<br>Memory size [GB]<br>3              |                 |
|                |          | (構成により可変)                                        |                 |
|                |          | NIC card count<br>32 (固定)<br>4<br>5<br>HBA count |                 |
|                |          | 32 (固定)                                          |                 |
|                |          | なお、これらの項目の入力値に対してリソースが足らない                       |                 |
|                |          | 場合は、■が表示され、Create ボタンをクリックしても                    |                 |
|                |          | エラーになります。                                        |                 |
|                |          |                                                  |                 |
| 3              | プロセッサ数   | LPAR の CPU 数を指定します。                              |                 |
| $\overline{4}$ | メモリサイズ   | LPAR のメモリ容量を指定します。                               |                 |
| $\overline{5}$ | NIC カード数 | LPAR の NIC の数を指定します。                             | ポート数でないこと       |
|                |          |                                                  | に注意してください。      |
| 6              | HBA 数    | 指定方法(ポート数またはカード数)を選択します。                         |                 |
|                |          | 〈ポート数指定〉                                         |                 |
|                |          | LPAR の FC HBA のポート数を指定します。                       |                 |
|                |          | 〈カード数指定〉                                         |                 |
|                |          | LPAR の FC HBA のカード数を指定します。                       |                 |
| 7              | 保存       | HVM 上に生成したLPAR の構成を装置の外部記憶装置に保存                  |                 |
|                |          | します。                                             |                 |

表 3-2 LPAR 作成の指定項目

(1) リソースの空き状態が画面右側に表示されます。

この内容を確認しながら、作成する LPAR のパラメータを指定します。 作成する LPAR のパラメータが決まったところで、Next ボタンをクリックします。

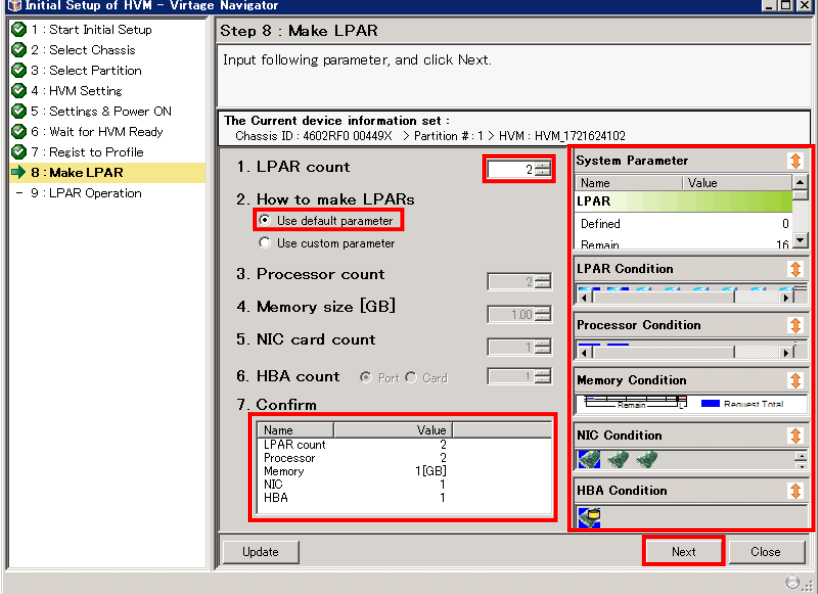

図 3-18 Initial Setup of HVM ウインドウ(Make LPAR 操作)

(2) LPAR の作成が完了すると、自動的に Operation LPAR のステップに移行します。 LPAR をクリックして、作成した LPAR の構成を確認します。

構成に問題がなければ、Save ボタンをクリックして LPAR 構成保存をします。

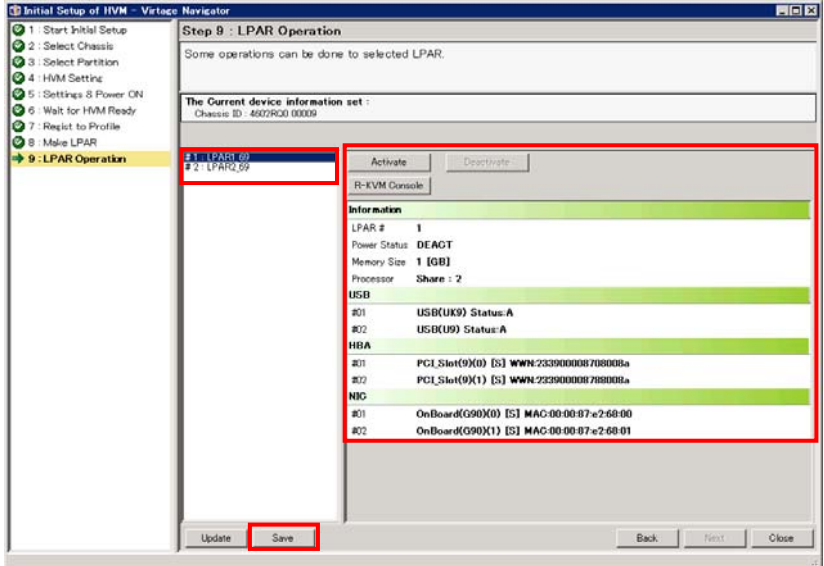

図 3-19 Initial Setup of HVM ウインドウ(Make LPAR の完了)

LPAR 構成情報保存の確認メッセージが表示されます。OK ボタンをクリックします。

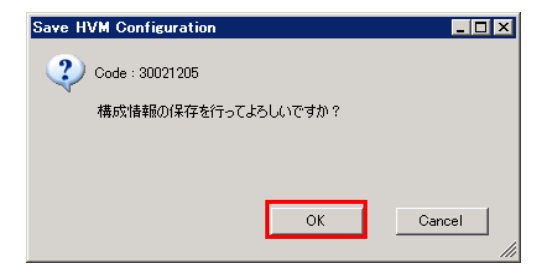

図 3-20 Save HVM Configuration ウインドウ(LPAR 構成保存の確認)

正常終了のメッセージが表示されます。OK ボタンをクリックします。

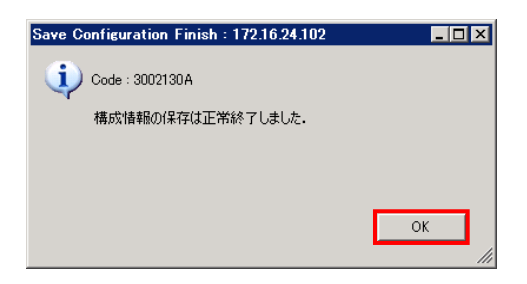

図 3-21 Save HVM Configuration ウインドウ(LPAR 構成保存の完了)

#### <span id="page-22-1"></span><span id="page-22-0"></span>3.1.7 LPARの開始

LPAR を Activate すると、論理 EFI が起動します。 このとき、論理 EFI スクリーンを表示するためにリモートコンソールを起動しますが、LPAR Configuration メニューの Initial Setup ボタンから HVM 導入時の初期起動を実行していない HVM に対しては、事前に BMC IP アドレスを設定しておく必要があります。 BMC IPアドレスの設定方法は、[「3.5.1](#page-73-1) [関連コンソールの設定](#page-73-1)」をご参照ください。 注意

(1) LPAR をクリックして、Activate ボタンをクリックします。

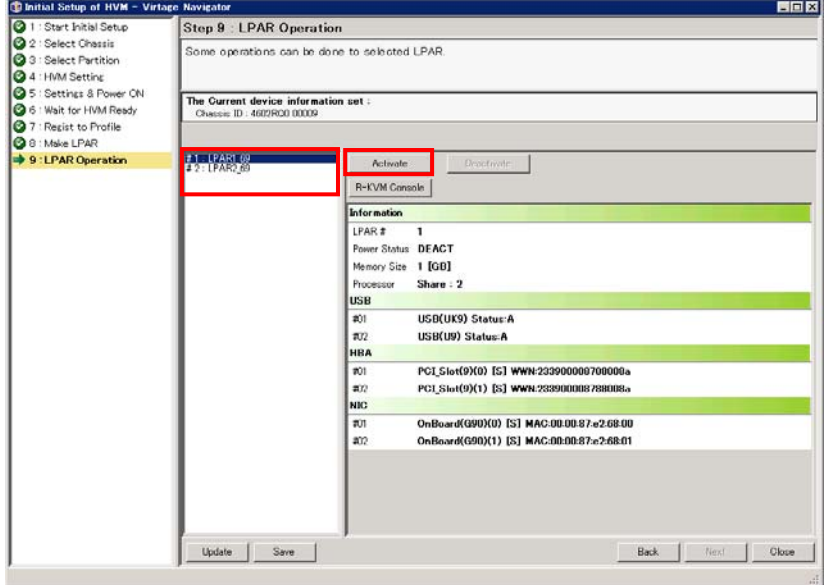

図 3-22 Initial Setup of HVM ウインドウ(LPAR の Activate の開始)

(2)確認メッセージが表示されます。OK ボタンをクリックします。

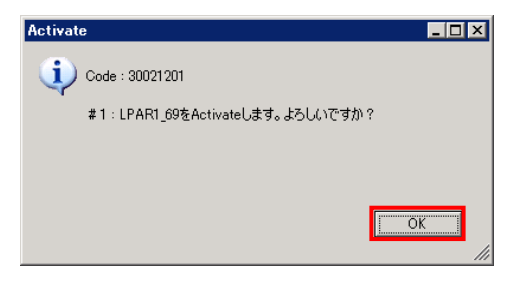

図 3-23 Activate ウインドウ(LPAR の Activate の確認)

LPAR の Activate が完了すると、LPAR の状態が ACT に変化します。

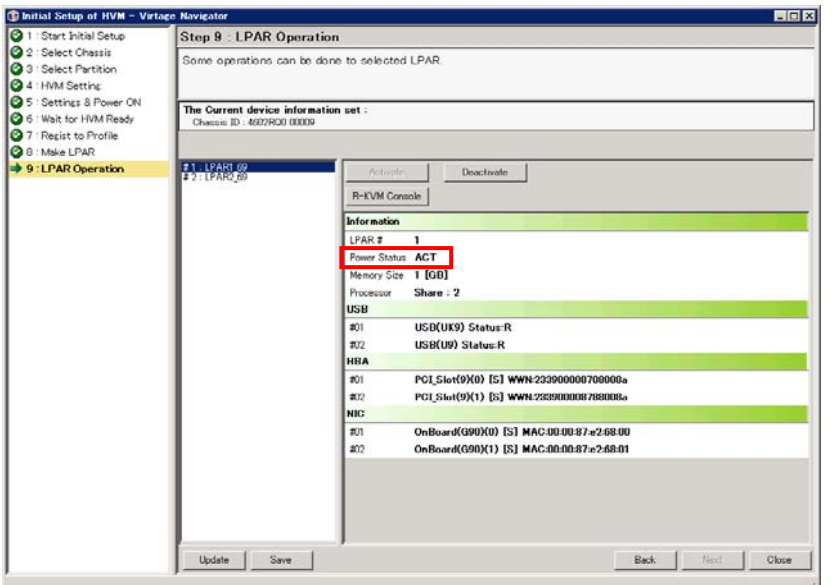

図 3-24 Initial Setup of HVM ウインドウ(LPAR の Activate の完了)

(3) LPAR が Activate されると、ゲスト論理 EFI が起動します。

ゲスト論理 EFI のスクリーンを表示するために、R-KVM Console ボタンをクリックします。

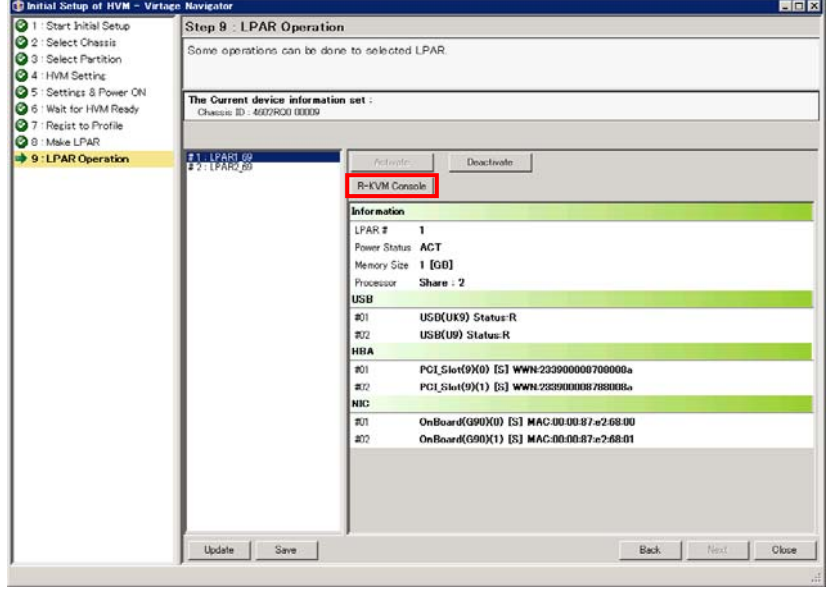

図 3-25 Initial Setup of HVM ウインドウ(リモートコンソールの起動)

(4) リモートコンソールが起動されるので、接続ボタンをクリックします。

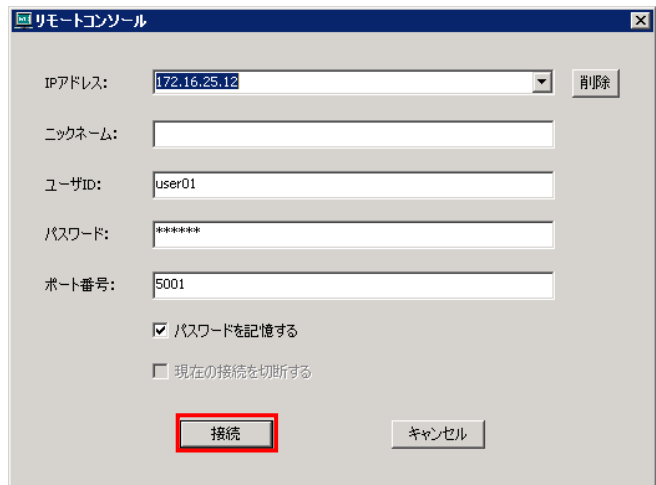

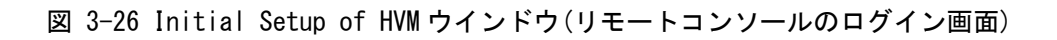

(5) フルスクリーンでゲスト論理 EFI のスクリーンが表示されます。

[Alt]+[q]を押下することで部分描写とフルスクリーンを交互に切り替えることができますが、操作は フルスクリーンに限られます。

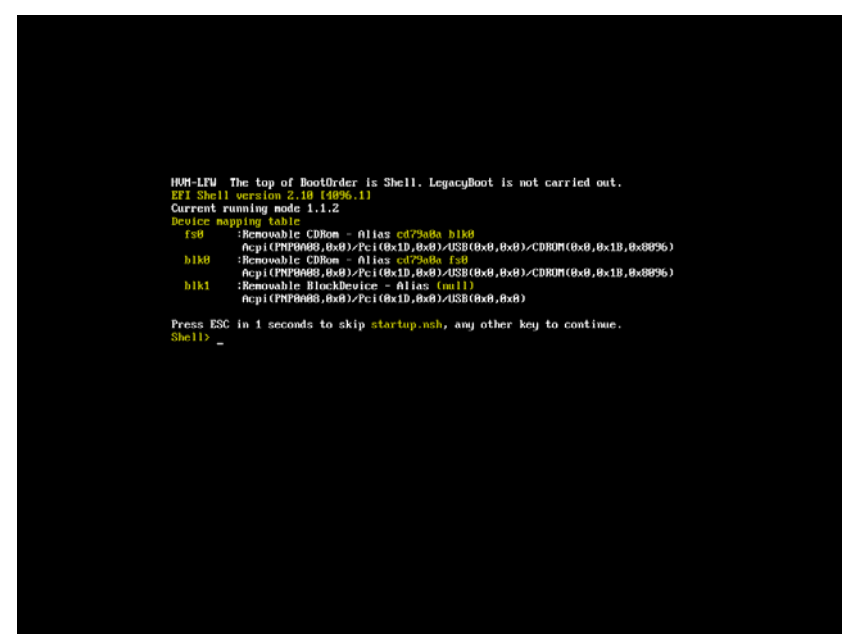

図 3-27 Initial Setup of HVM ウインドウ(ゲスト論理 EFI の開始画面(フルスクリーン))

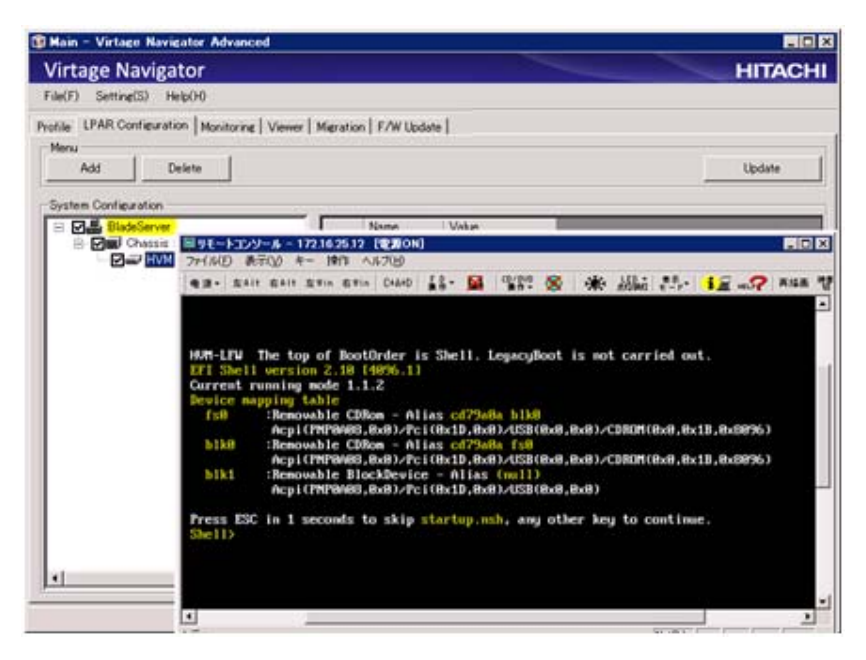

図 3-28 Initial Setup of HVM ウインドウ(ゲスト論理 EFI の開始画面(部分描写))

以降、ゲスト論理 EFI の操作でブート設定を行い、OS のインストール作業ができます。 OS インストール手順は「Virtage OS インストール手順書」をご参照ください。

#### <span id="page-26-1"></span><span id="page-26-0"></span>3.1.8 LPARの終了

LPAR の終了は、LPAR を Deactivate することで行います。

ゲスト論理 EFI が走行中の場合は、Virtage Navigator から LPAR を Deactivate します。

OS 走行中は、OS が提供する方法でシャットダウンしてください。

(1) LPAR をクリックして、Deactivate ボタンをクリックします。

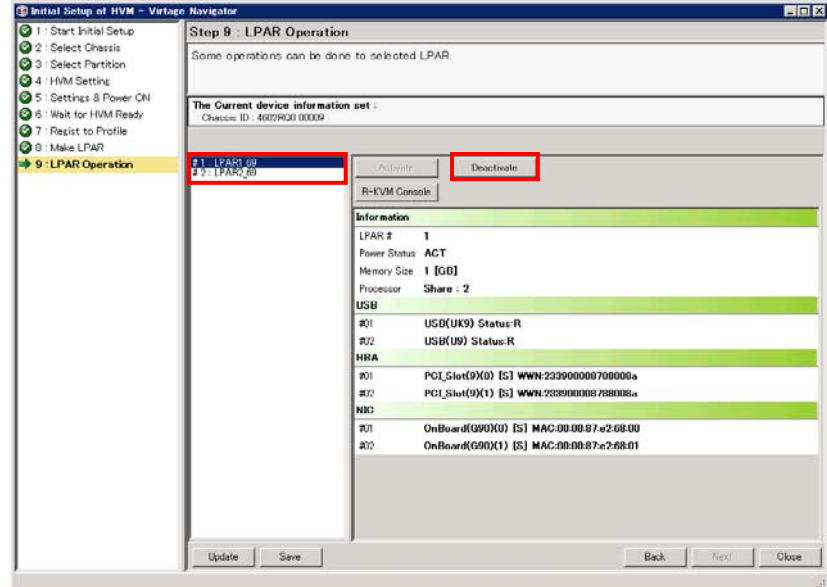

図 3-29 Initial Setup of HVM ウインドウ(LPAR の Deactivate の開始)

(2)確認メッセージが表示されます。OK ボタンをクリックします。

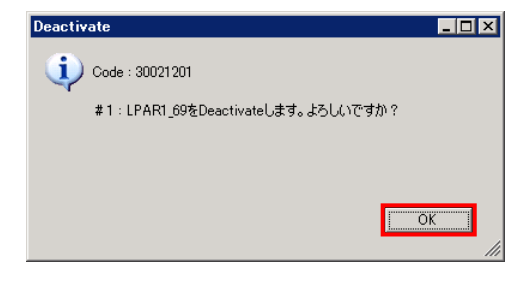

図 3-30 Deactivate ウインドウ(LPAR の Deactivate の確認)

LPAR の Deactivate が完了すると、LPAR の状態が DEACT に変化します。

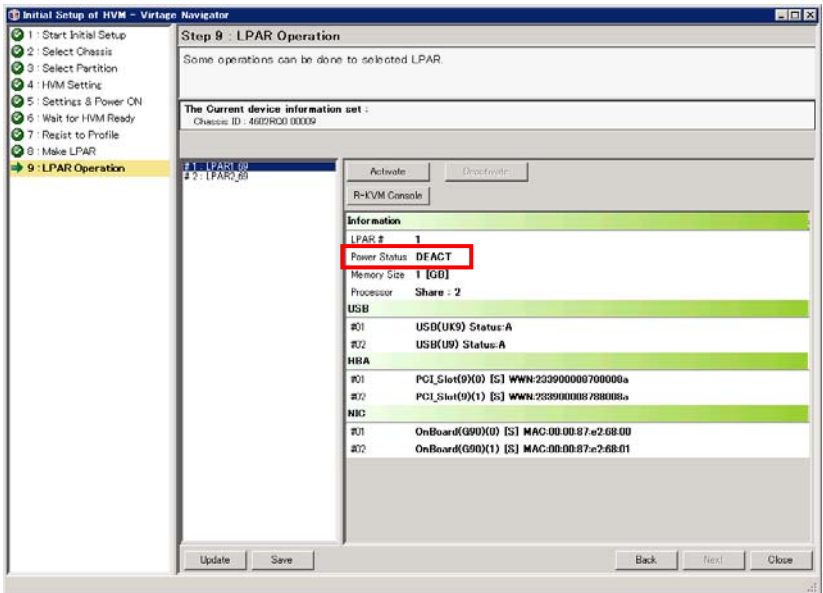

図 3-31 Initial Setup of HVM ウインドウ(LPAR の Deactivate の完了)

#### <span id="page-28-1"></span><span id="page-28-0"></span>3.2 NTPによるHVMシステム時刻の時刻合わせ設定

NTP による HVM システム時刻の時刻合わせ設定をします。

<span id="page-28-2"></span>NTP による HVM システム時刻の時刻合わせ設定のサポートファームウェアバージョンについては 「[表 3-3 NTPによるHVMシステム時刻合わせ設定のサポートファームウェアバージョン](#page-28-2)」でご確認ください。

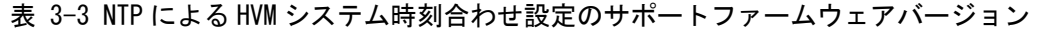

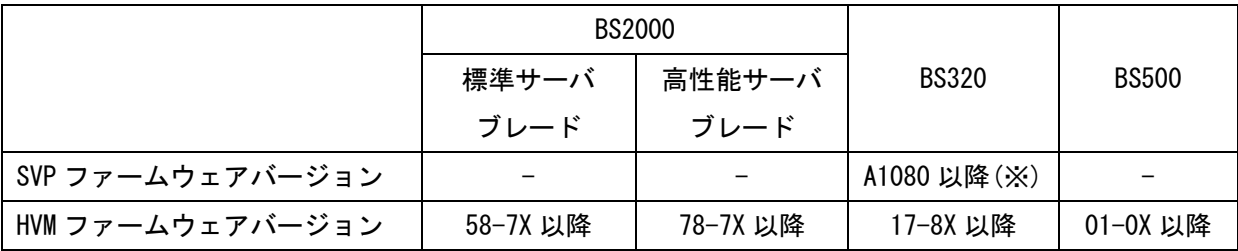

※Import ConfigをSVPに設定する場合は、[表 3-3](#page-28-2) のとおりにする必要があります。

Import ConfigをBMCに設定する場合は[、表 3-3](#page-28-2) のとおりにする必要はありません。

【BS2000 58-7X/78-7X 以降または BS500 01-0X 以降の場合】

ボタンをクリックします。

- (1) LPAR Configuration メニューの画面左側の HVM Select で HVM ID をクリックし、画面右側の HVM Console
	- Main Virtage Navigator Advanced  $\Box$ Virtage Navigator **HITACHI** File(F) Setting(S) Help(H) Profile LPAR Configuration | Monitoring | Viewer | Migration | F/W Update | Solution | -System List · All configuration  $\overline{\mathbf{r}}$ Edit Undate **I**-HVM Select HVMの初期設定を行う. 靁 <u>| HVMD775858322717.1</u><br>|HVMを使用するために必須ないくつかの設定を行って,使用準|<br>|備を!.キす. **Toitial ing BladeServer**<br>El- Dio Chassis: 4602RF0 00449X S/N4602RF0 00449<br>El- El- HVM:1: HVM\_1721624102 **Setup** LPARの追加(簡易)を行う. Make<br>LPAR 簡単な構成のLPARを追加できます. HVMスクリーン形式で操作を行う。 **LIVIN** HVMスクリーン操作を行うことができます. **Console** 関連コンポーネントのコンソール操作を行う。 Related<br>Console 関連コンポーネントのコンソールを起動することができます。

図 3-32 Main ウインドウ(HVM Console の開始)

(2) HVM コンソールのメニューが表示されるので、Date and Time をクリックします。

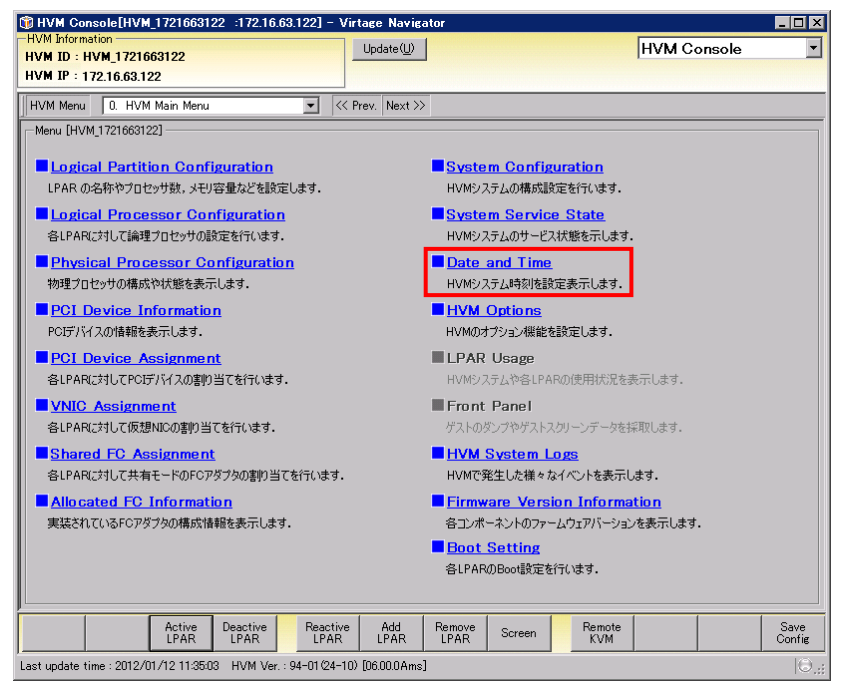

図 3-33 HVM Console ウインドウ(Date and Time の選択)

- (3) Date and Time ウインドウで、Time Sync にカーソルを合わせ、SVP を選択します。
- (4) Commit ボタンをクリックします。

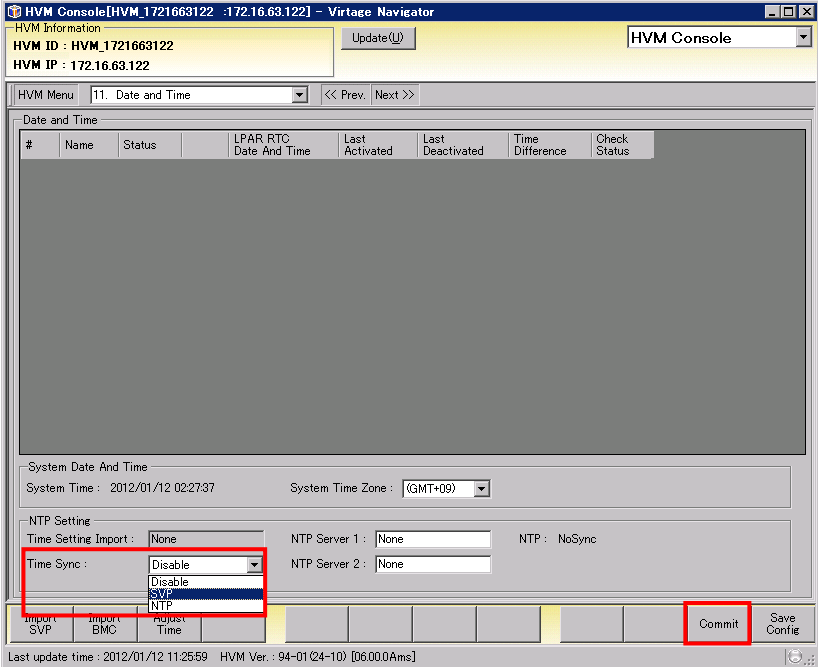

図 3-34 Date and Time ウインドウ(NTP による HVM システム時刻の時刻合わせ設定)

(5) 確認メッセージが表示されます。OK ボタンをクリックします。

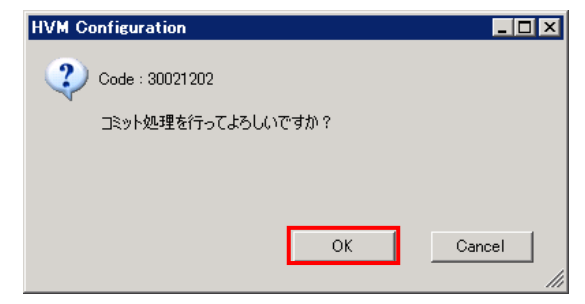

図 3-35 HVM Configuration ウインドウ(Commit の確認)

(6) Date and Time ウインドウで、NTP が SYNC になっていることを確認します。

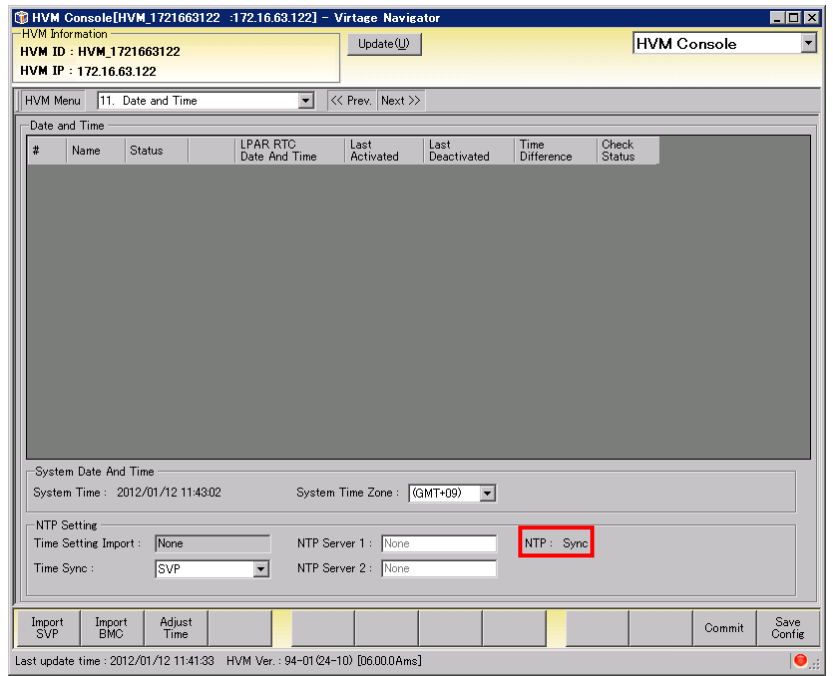

図 3-36 Date and Time ウインドウ(NTP の確認)

【BS320 17-8X 以降の場合】

本設定を行う前に、以下の内容をご確認ください。

- ■NTP による HVM システム時刻の時刻合わせを行う場合、SVP、HVM で同一の NTP サーバおよびタイムゾー ンを使用してください。
	- 同一の NTP サーバおよびタイムゾーンを使用しない場合、それぞれの時刻がばらばらになり、障害が発 生したときの正しい時刻が分からなくなります。
- ■NTP サーバを複数設定する場合、すべての NTP サーバの時刻およびタイムゾーンを一致させてください。 ■NTP による SVP の自動時刻補正を有効にし、NTP サーバの IP アドレスを設定していることを確認してく ださい。

設定手順は、以下のとおりです。

(1) LPAR Configuration メニューの画面左側の HVM Select で HVM ID をクリックし、画面右側の HVM Console ボタンをクリックします。

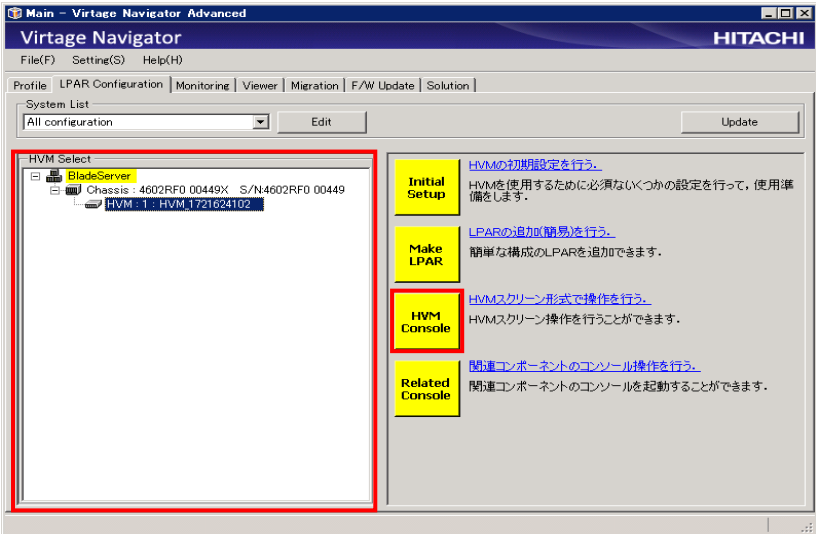

図 3-37 Main ウインドウ(HVM Console の開始)

(2) HVM コンソールのメニューが表示されるので、Date and Time をクリックします。

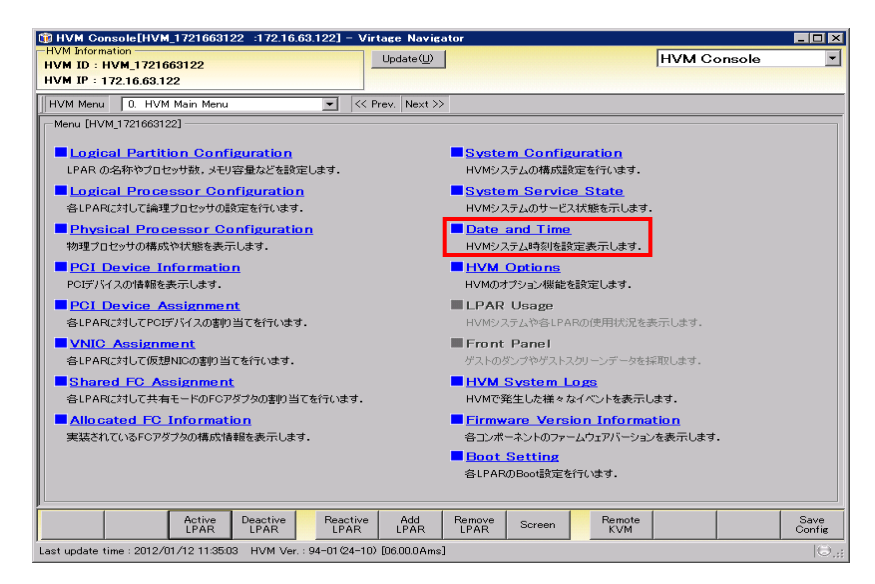

図 3-38 HVM Console ウインドウ(Date and Time の選択)

(3) Import SVP ボタンをクリックします。

| [T] HVM Console[HVM_1721663122 :172.16.63.122] - Virtage Navigator                                            |                                                                | LOX                      |  |  |  |  |
|----------------------------------------------------------------------------------------------------|----------------------------------------------------------------|--------------------------|--|--|--|--|
| -HVM Information -<br>HVM ID: HVM 1721663122                                                                  | Update $(\underline{U})$                                       | HVM Console              |  |  |  |  |
| HVM IP: 172.16.63.122                                                                                         |                                                                |                          |  |  |  |  |
|                                                                                                    |                                                                |                          |  |  |  |  |
| 11. Date and Time<br>HVM Menu<br>$\blacktriangledown$                                                         | << Prev. Next >>                                               |                          |  |  |  |  |
| Date and Time                                                                                                 |                                                                |                          |  |  |  |  |
| <b>LPAR RTC</b><br>#<br>Name<br>Status<br>Date And Time                                                       | Time<br>Last<br>Last<br>Activated<br>Deactivated<br>Difference | Check<br>Status          |  |  |  |  |
|                                                                                                    |                                                                |                          |  |  |  |  |
|                                                                                                    |                                                                |                          |  |  |  |  |
|                                                                                                    |                                                                |                          |  |  |  |  |
|                                                                                                    |                                                                |                          |  |  |  |  |
|                                                                                                    |                                                                |                          |  |  |  |  |
|                                                                                                    |                                                                |                          |  |  |  |  |
|                                                                                                    |                                                                |                          |  |  |  |  |
|                                                                                                    |                                                                |                          |  |  |  |  |
|                                                                                                    |                                                                |                          |  |  |  |  |
|                                                                                                    |                                                                |                          |  |  |  |  |
|                                                                                                    |                                                                |                          |  |  |  |  |
|                                                                                                    |                                                                |                          |  |  |  |  |
|                                                                                                    |                                                                |                          |  |  |  |  |
| System Date And Time                                                                                          |                                                                |                          |  |  |  |  |
| System Time Zone: (GMT+09)<br>System Time: 2012/01/12 11:43:02<br>$\vert \cdot \vert$                         |                                                                |                          |  |  |  |  |
| NTP Setting                                                                                                   |                                                                |                          |  |  |  |  |
| Time Setting Import:<br>None                                                                                  | NTP Server 1: None<br>NTP: NoSync                              |                          |  |  |  |  |
| $\overline{\phantom{1}}$<br>Time Sync:<br>Disable                                                             | NTP Server 2: None                                             |                          |  |  |  |  |
|                                                                                                    |                                                                |                          |  |  |  |  |
|                                                                                                    |                                                                |                          |  |  |  |  |
| Adjust<br>Import<br><b>SVP</b><br>Time                                                                        |                                                                | Save<br>Commit<br>Config |  |  |  |  |
| $ \mathbf{\Theta}_{\dots} $<br>Last update time : 2012/01/12 11:41:33<br>HVM Ver.: 94-01 (24-10) [06.00.0Ams] |                                                                |                          |  |  |  |  |

図 3-39 Date and Time ウインドウ(Import SVP ボタンのクリック)

- (4) Date and Time ウインドウで、Time Sync にカーソルを合わせ、NTP を選択します。
- (5) Commit ボタンをクリックします。

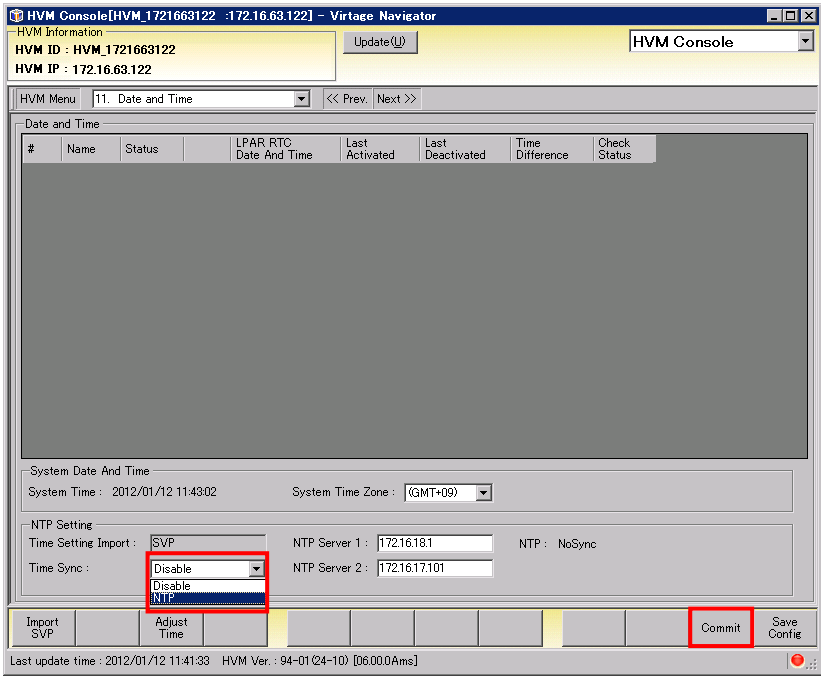

図 3-40 Date and Time ウインドウ(NTP による HVM システム時刻の時刻合わせ設定)

(6) 確認メッセージが表示されます。OK ボタンをクリックします。

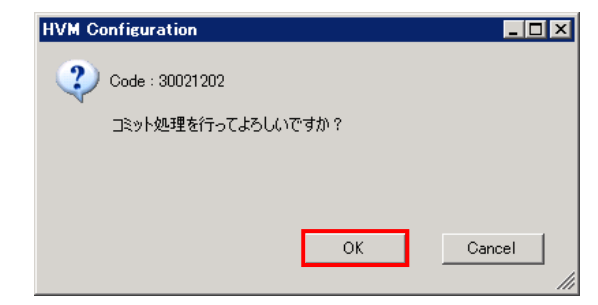

図 3-41 HVM Configuration ウインドウ(Commit の確認)

(7) Date and Time ウインドウで、NTP が SYNC になっていることを確認します。

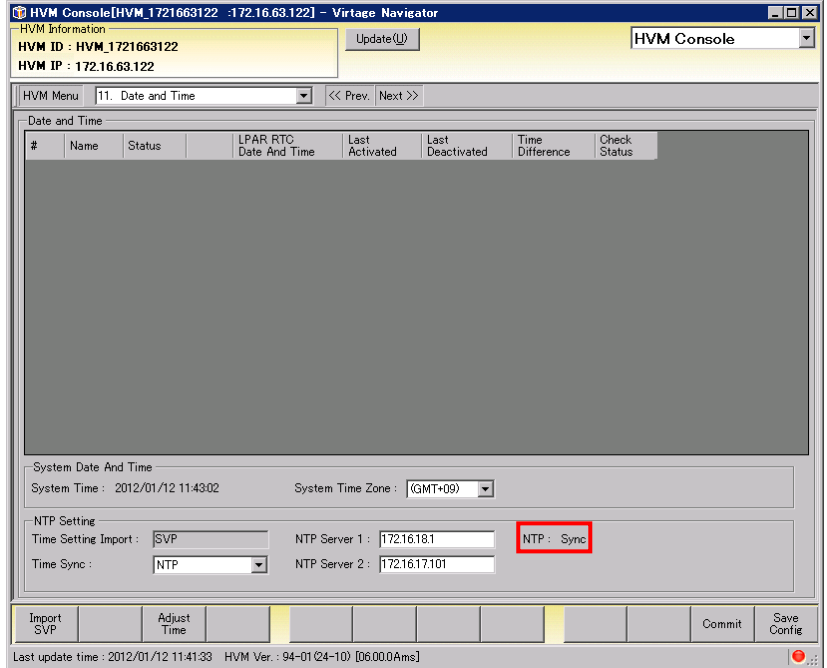

図 3-42 Date and Time ウインドウ(NTP の確認)

#### <span id="page-34-1"></span><span id="page-34-0"></span>3.3 LPARの追加(簡易)

- (1) LPAR Configuration メニューの画面左側の HVM Select で HVM ID をクリックし、画面右側の Make LPAR ボタンをクリックします。
	- Main Virtage Navigator Advanced  $\Box$ DIX **Virtage Navigator HITACHI** File(F) Setting(S) Help(H) Profile LPAR Configuration | Monitoring | Viewer | Migration | F/W Update | Solution | -System List All configuration  $\overline{\mathbf{r}}$  $E\text{dit}$ Update **FHVM** Select HVMの初期設定を行う. 日**晶 BladeServer**<br>白**画 Chassis : 4602RF0 00449X S/N4602RF0 00449<br>| L<mark>eep |HVM : 1 : HVM 1721624102</mark> Initial**<br>Setup HVMを使用するために必須ないくつかの設定を行って,使用準<br>備をします。 <u> PARの追加(簡易)を行う。</u> Make<br>LPAR 簡単な構成のLPARを追加できます. HVMスクリーン形式で操作を行う。 **HVM**<br>Console HVMスクリーン操作を行うことができます. 関連コンポーネントのコンソール操作を行う。 Related 関連コンポーネントのコンソールを起動することができます。 **Console**

図 3-43 Main ウインドウ(Make LPAR の開始)

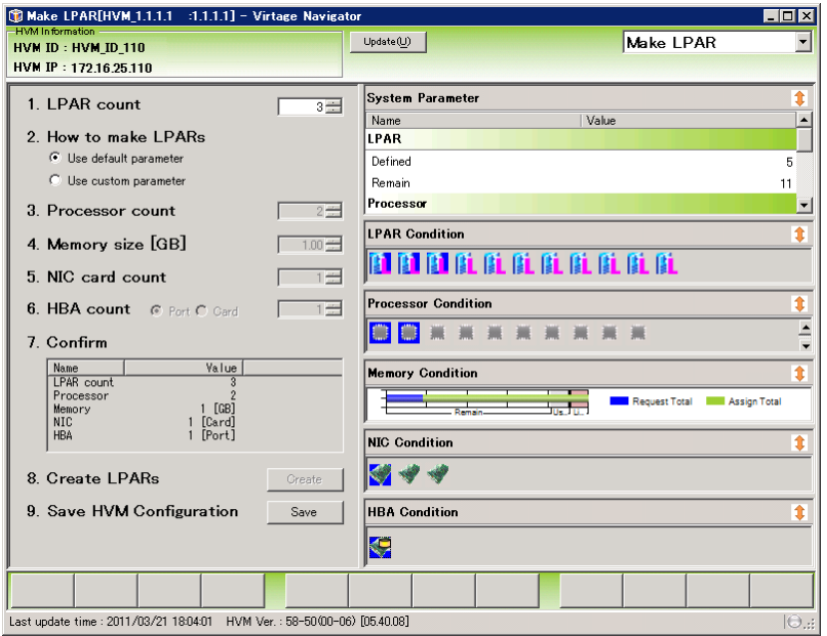

図 3-44 Make LPAR ウインドウ(Make LPAR の開始)

- (2) LPAR 作成に必要なパラメータを指定します。
	- [「3.1.6](#page-19-1) [LPARの作成」](#page-19-1)に示す操作と同じなので、そちらをご参照ください。

LPARの詳細設定につきましては、「[3.4 LPARの詳細設定」](#page-35-1)をご参照ください。

#### <span id="page-35-1"></span><span id="page-35-0"></span>3.4 LPARの詳細設定

(1) LPAR Configuration メニューの画面左側の HVM Select で HVM ID をクリックし、画面右側の HVM Console

ボタンをクリックします。

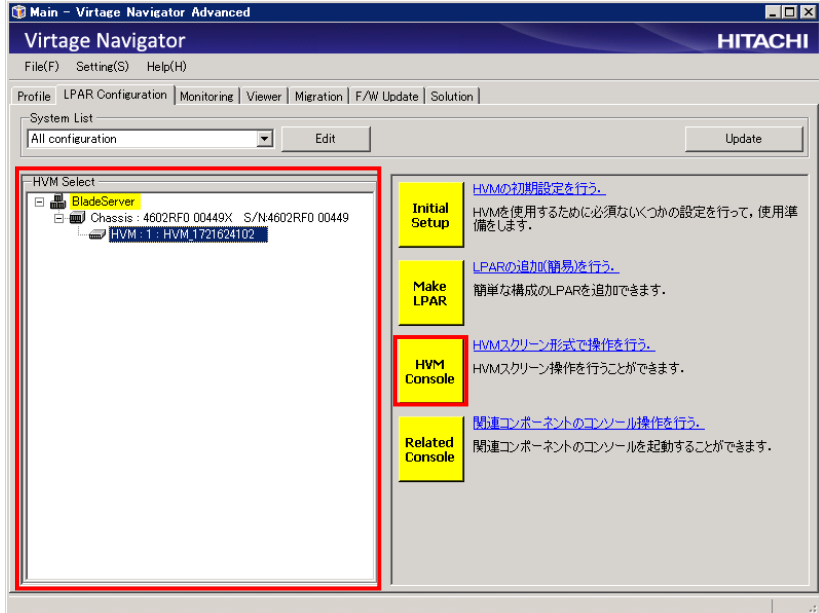

図 3-45 Main ウインドウ(HVM Console の開始)

HVM コンソールのメニューが表示されます。

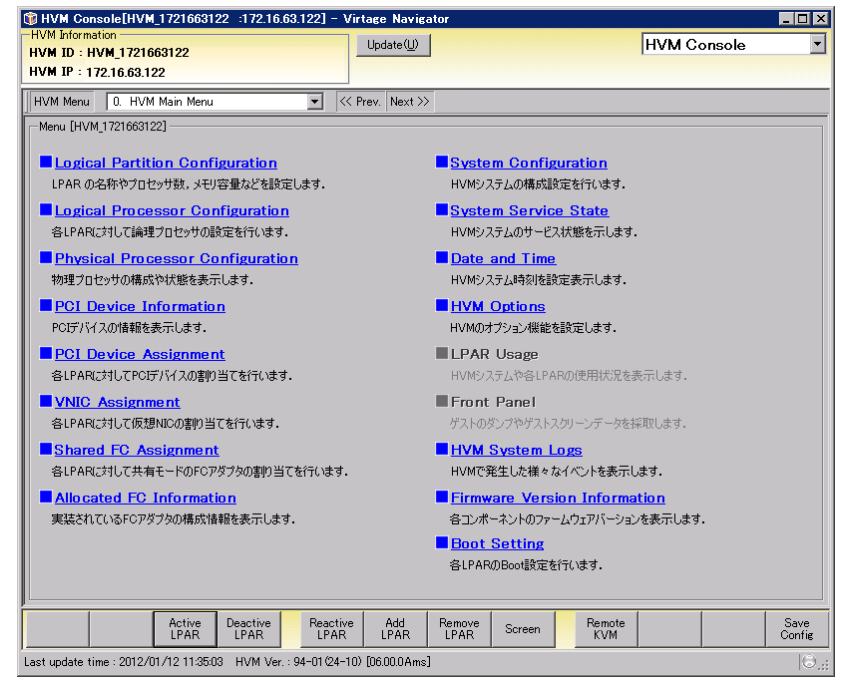

図 3-46 HVM Console ウインドウ(HVM Console)
## 3.4.1 LPARの設定

## 3.4.1.1 LPARの追加

(1) HVM Console メニューで Logical Partition Configuration をクリックします。

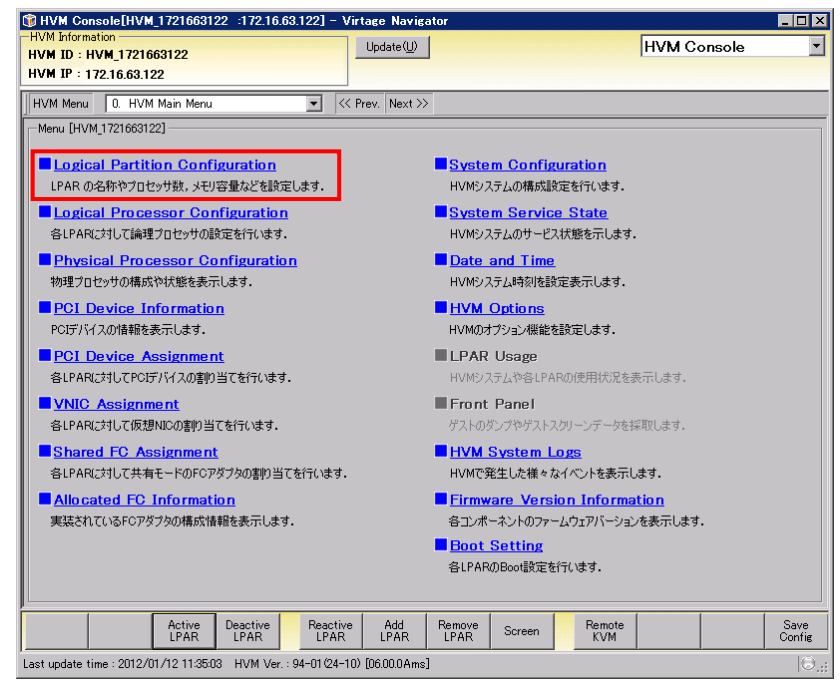

図 3-47 HVM Console ウインドウ(Logical Partition Configuration の選択)

(2) Logical Partition Configuration で Add LPAR ボタンをクリックします。

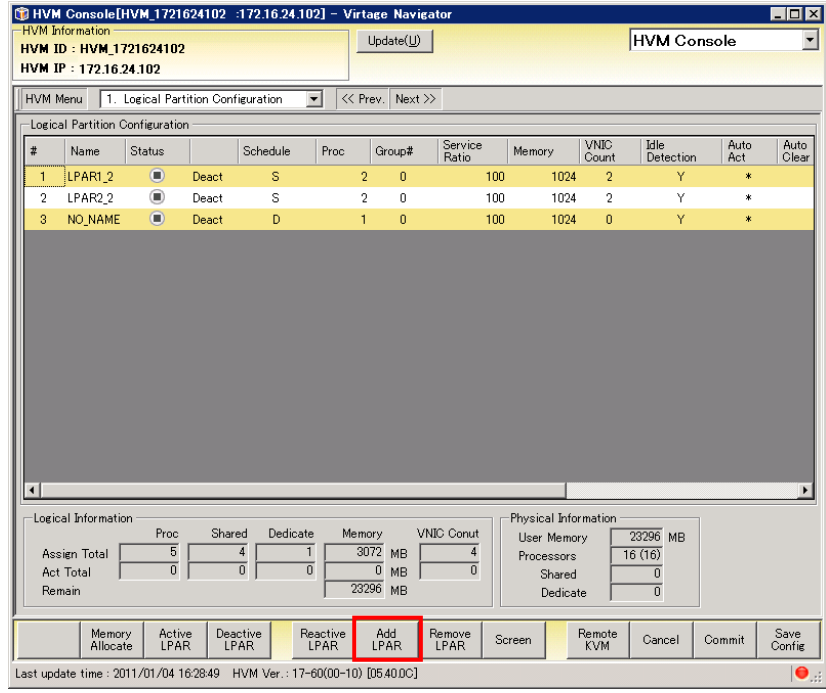

図 3-48 HVM Console ウインドウ(Add LPAR ボタンのクリック)

(3) 作成する LPAR をクリックし、OK ボタンをクリックします。

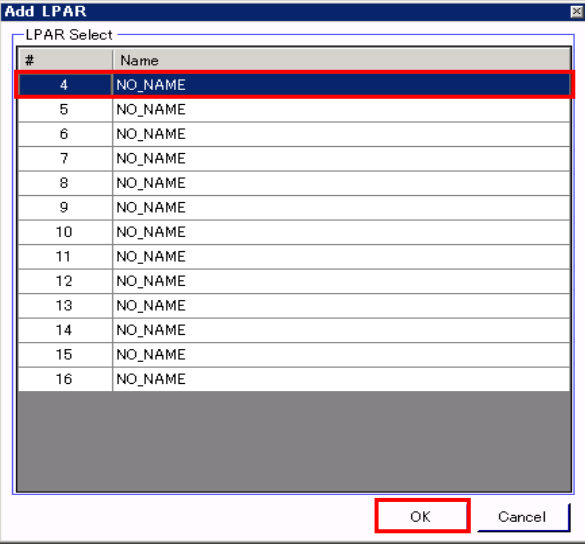

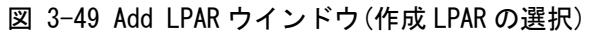

(4) 作成する LPAR を確認し、OK ボタンをクリックします。

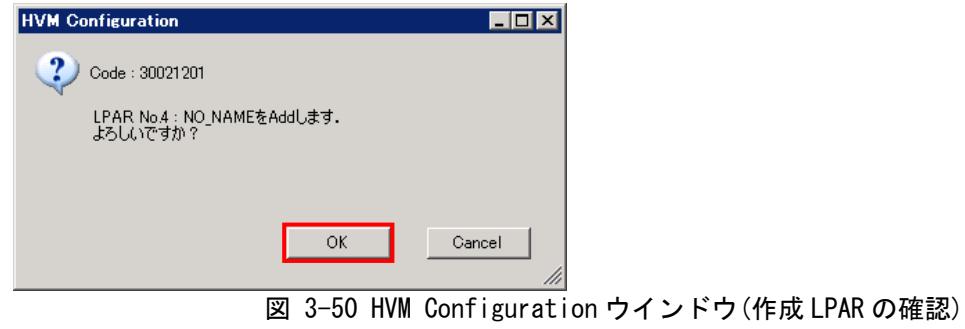

- (5) Logical Partition Configuration で作成した LPAR の Name 列をクリックし、LPAR 名称を変更します。
- (6) Commit ボタンをクリックします。

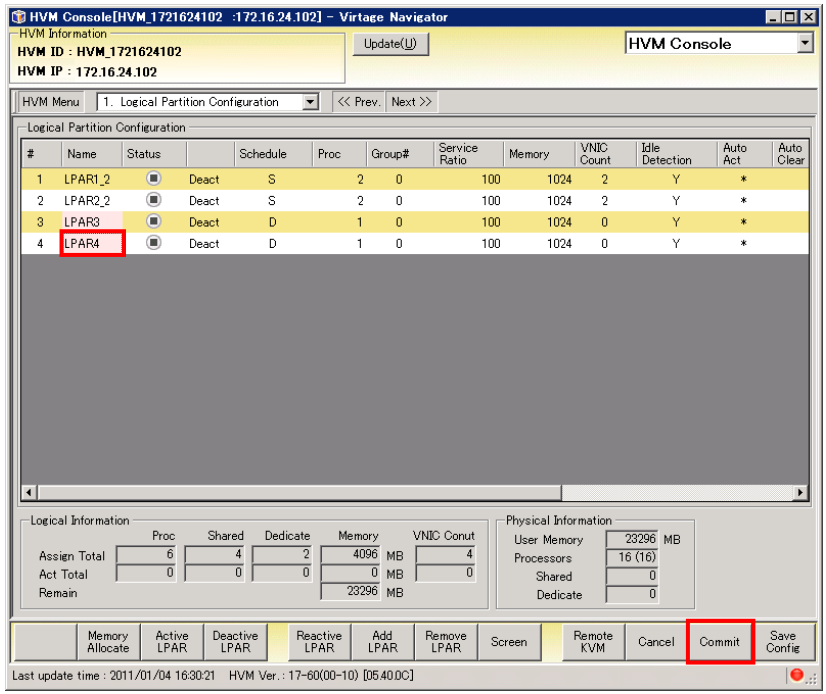

図 3-51 HVM Console ウインドウ(LPAR 名称の変更)

(7) 確認メッセージが表示されます。OK ボタンをクリックします。

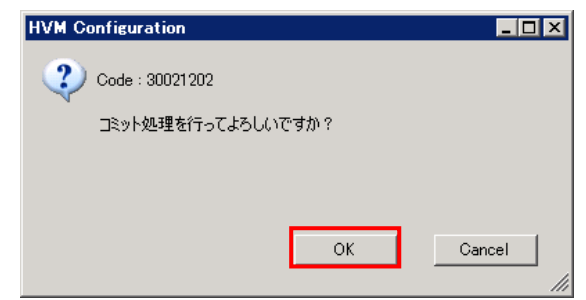

図 3-52 HVM Configuration ウインドウ(Commit の確認)

## 3.4.1.2 プロセッサ数の設定

- (1) Logical Partition Configuration で作成した LPAR の Proc 列でプロセッサ数を設定します。
- (2) Commit ボタンをクリックします。

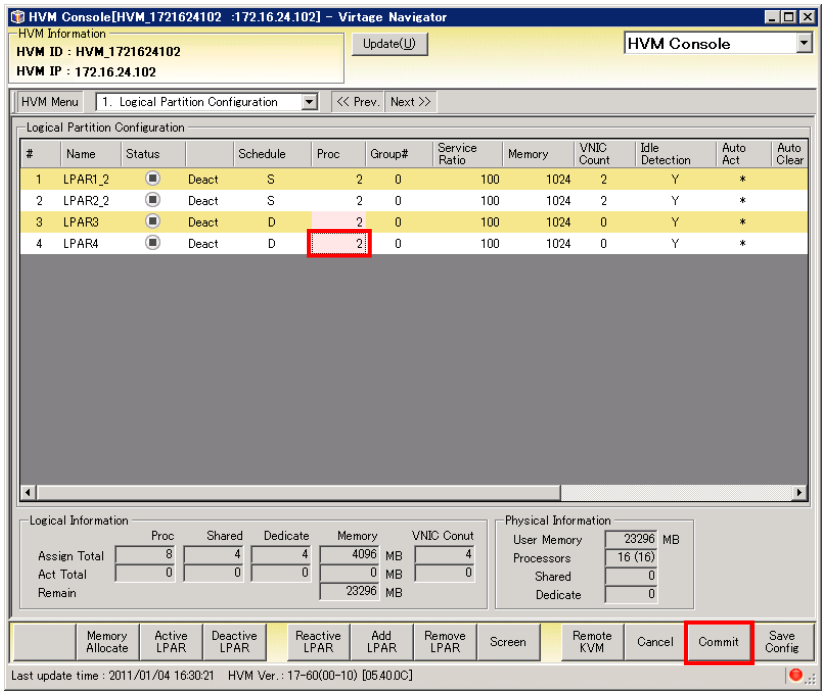

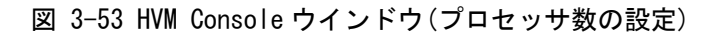

(3) 確認メッセージが表示されます。OK ボタンをクリックします。

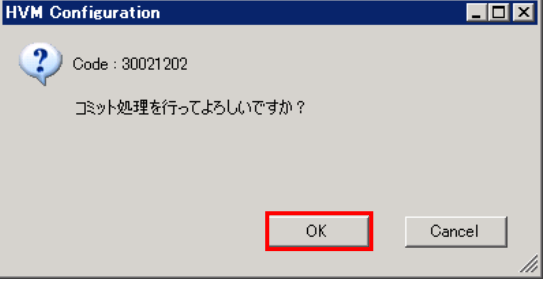

図 3-54 HVM Configuration ウインドウ(Commit の確認)

# 3.4.1.3 メモリサイズの設定

(1) Logical Partition Configuration で作成した LPAR の Memory 列をクリックします。

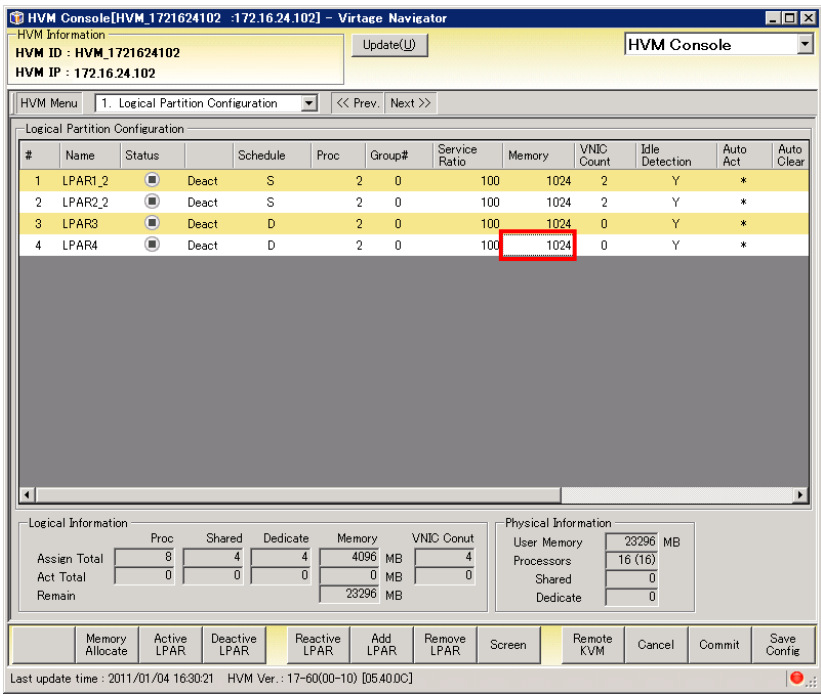

- 図 3-55 HVM Console ウインドウ(Memory 列の選択)
- (2) メモリサイズを設定します。

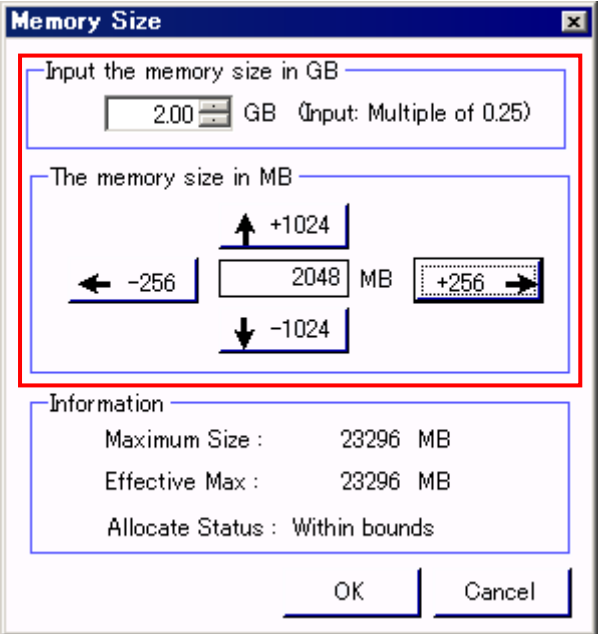

図 3-56 Memory Size ウインドウ(メモリサイズの設定)

(3) Commit ボタンをクリックします。

|                  |                            |                        |                                    |        | CHVM Console[HVM_1721624102 :172.16.24.102] - Virtage Navigator         |                  |                         |                         |                       |                      |                      |                    |          | $\Box$ d $\bm{x}$ |
|------------------|----------------------------|------------------------|------------------------------------|--------|-------------------------------------------------------------------------|------------------|-------------------------|-------------------------|-----------------------|----------------------|----------------------|--------------------|----------|-------------------|
|                  |                            | <b>HVM</b> Information | HVM ID: HVM 1721624102             |        |                                                                         |                  |                         | $Update(\underline{U})$ |                       |                      |                      | <b>HVM Console</b> |          |                   |
|                  |                            | HVM IP: 172.16.24.102  |                                    |        |                                                                         |                  |                         |                         |                       |                      |                      |                    |          |                   |
|                  | HVM Menu                   |                        | 1. Logical Partition Configuration |        |                                                                         | ▾                |                         | << Prev. Next>>         |                       |                      |                      |                    |          |                   |
|                  |                            |                        | Logical Partition Configuration    |        |                                                                         |                  |                         |                         |                       |                      |                      |                    |          |                   |
| $\ddot{\pi}$     |                            | Name                   | Status                             |        | Schedule                                                                | Proc             |                         | Group#                  | Service               | Memory               | VNIC                 | Idle               | Auto     | Auto              |
| 1                |                            | LPAR1_2                | $\bigcirc$                         | Deact  | s                                                                       |                  | $\overline{c}$          | 0                       | Ratio<br>100          | 1024                 | Count<br>2           | Detection<br>Y     | Act<br>* | Clear             |
|                  | $\overline{c}$             | LPAR2.2                | $\circledcirc$                     | Deact  | S                                                                       |                  | $\overline{2}$          | 0                       | 100                   | 1024                 | $\overline{c}$       | Y                  | $\ast$   |                   |
|                  | 3                          | LPAR3                  | $\bigcirc$                         | Deact  | D                                                                       |                  | $\overline{2}$          | $\overline{0}$          | 100                   | 1024                 | $\overline{0}$       | Y                  | $\ast$   |                   |
|                  | 4                          | LPAR4                  | $^{\circ}$                         | Deact  | D                                                                       |                  | $\overline{\mathbf{c}}$ | 0                       | 100                   | 2048                 | 0                    | Υ                  | $\ast$   |                   |
|                  |                            |                        |                                    |        |                                                                         |                  |                         |                         |                       |                      |                      |                    |          |                   |
|                  |                            |                        |                                    |        |                                                                         |                  |                         |                         |                       |                      |                      |                    |          |                   |
|                  |                            |                        |                                    |        |                                                                         |                  |                         |                         |                       |                      |                      |                    |          |                   |
|                  |                            |                        |                                    |        |                                                                         |                  |                         |                         |                       |                      |                      |                    |          |                   |
|                  |                            |                        |                                    |        |                                                                         |                  |                         |                         |                       |                      |                      |                    |          |                   |
|                  |                            |                        |                                    |        |                                                                         |                  |                         |                         |                       |                      |                      |                    |          |                   |
|                  |                            |                        |                                    |        |                                                                         |                  |                         |                         |                       |                      |                      |                    |          |                   |
|                  |                            |                        |                                    |        |                                                                         |                  |                         |                         |                       |                      |                      |                    |          |                   |
|                  |                            |                        |                                    |        |                                                                         |                  |                         |                         |                       |                      |                      |                    |          |                   |
| $\left  \right $ |                            |                        |                                    |        |                                                                         |                  |                         |                         |                       |                      |                      |                    |          |                   |
|                  |                            | Logical Information    |                                    |        |                                                                         |                  |                         |                         |                       | Physical Information |                      |                    |          |                   |
|                  |                            |                        | Proc                               | Shared | Dedicate                                                                |                  | Memory                  |                         | VNIC Conut            | User Memory          |                      | 23296 MB           |          |                   |
|                  |                            | Assign Total           | 8                                  |        | 4                                                                       | 4                | 6144                    | <b>MB</b>               | $\overline{4}$        | Processors           |                      | 16(16)             |          |                   |
|                  | <b>Act Total</b><br>Remain |                        | $\overline{0}$                     |        | ō                                                                       | $\overline{0}$   | ō<br>23296 MB           | <b>MB</b>               | $\overline{0}$        | Shared               |                      | 0                  |          |                   |
|                  |                            |                        |                                    |        |                                                                         |                  |                         |                         |                       | Dedicate             |                      | ō                  |          |                   |
|                  |                            | Memory<br>Allocate     | Active<br><b>LPAR</b>              |        | Deactive<br>LPAR                                                        | Reactive<br>LPAR | Add                     | LPAR                    | Remove<br><b>LPAR</b> | Screen               | Remote<br><b>KVM</b> | Cancel             | Commit   | Save<br>Config    |
|                  |                            |                        |                                    |        | Last update time: 2011/01/04 16:32:36 HVM Ver.: 17-60(00-10) [05.40.0C] |                  |                         |                         |                       |                      |                      |                    |          | $\bullet$         |

図 3-57 HVM Console ウインドウ(Commit ボタンのクリック)

(4) 確認メッセージが表示されます。OK ボタンをクリックします。

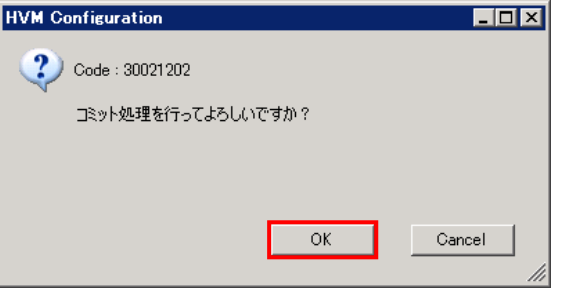

図 3-58 HVM Configuration ウインドウ(Commit の確認)

### 3.4.1.4 共有NICの設定

(1) HVM Console メニューで VNIC Assignment をクリックします。

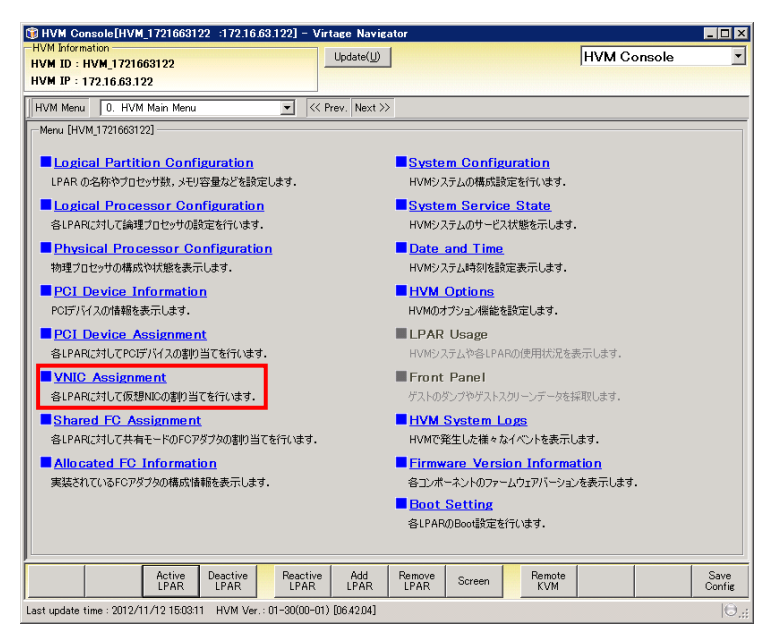

図 3-59 HVM Console ウインドウ(VNIC Assignment の選択)

VNIC Assignment メニューが表示されます。

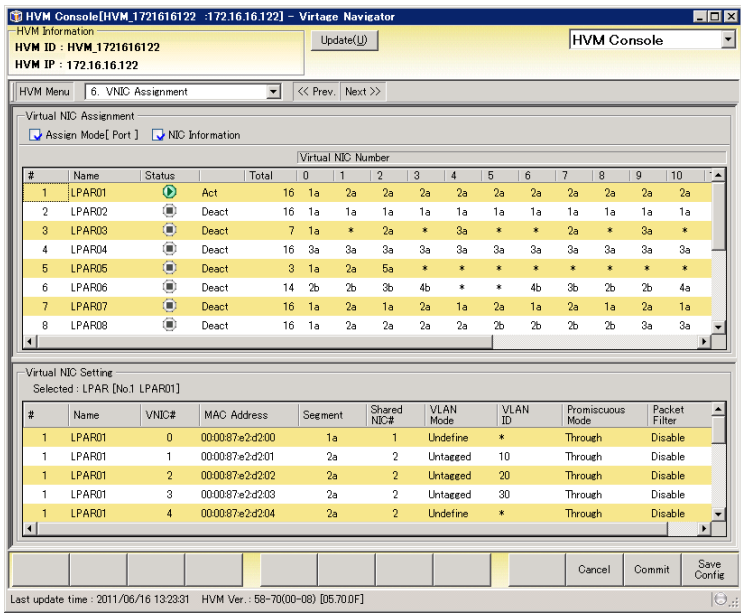

図 3-60 HVM Console ウインドウ(VNIC Assignment)

「[表 3-4 ポート単位での共有NIC割り当て可能なHVMファームウェアバージョン」](#page-43-0)に示すHVMをご使用の 場合は、共有NICの割り当てをポート単位か物理LANコントローラ単位か選択することができます。

表 3-4 ポート単位での共有 NIC 割り当て可能な HVM ファームウェアバージョン

<span id="page-43-0"></span>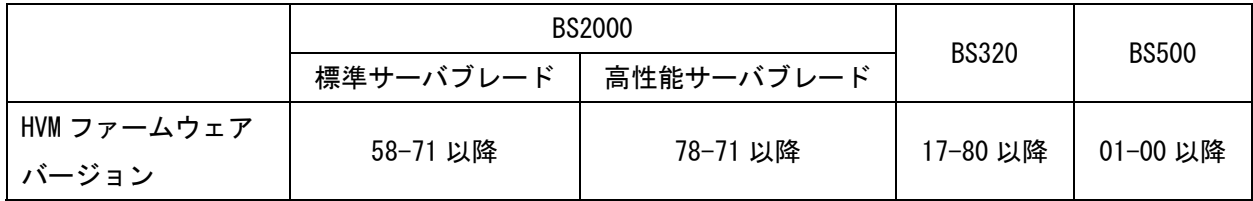

ポート単位で割り当てる場合は Assign Mode ボタンから Port を選択し、物理 LAN コントローラ単位で 割り当てる場合は Controller を選択してください。

※System Configuration メニューの Hvm Operating Mode が Expansion の場合に利用できます。

ここでは、物理 LAN コントローラ単位で割り当てる場合の設定をします。

[表 3-4](#page-43-0) に示すバージョンより古いHVMをご使用の場合は、物理LANコントローラ単位でのみ割り当て可 能であり、以下(3)以降の操作を行ってください。

## 注意

物理 LAN コントローラ単位を選択した場合と、HVM バージョンが上記バージョンより古い場合での物理 LAN コントローラ単位の割り当ては、割り当てた時の動作が異なります。

物理 LAN コントローラ単位を選択した場合

ī

→同一コントローラのセグメントは変更対象の Virtual NIC Number と次の Virtual NIC Number が空 いている場合に割り当てが可能です。

HVM バージョンが古い場合での物理 LAN コントローラ単位の割り当て

→同一コントローラのセグメントは変更対象の Virtual NIC Number を含め、2 つ以上の Virtual NIC Number が空いている場合に割り当て可能です。

例えば[、表 3-4](#page-43-0) に示すバージョンより古いHVMの場合、「[図 3-61 LPAR3 のVirtual NIC Number2 への共](#page-44-0) [有NICの割り当て](#page-44-0)」のLPAR3 のVirtual NIC Number2 に共有NICが割り当てられ、対になるポートはLPAR3 の次の空きであるVirtual NIC Number4 に割り当てられます。

しかし[、表 3-4](#page-43-0) に示すバージョンHVMをご使用の場合は、連続した 2 つのVirtual NIC Numberが空いて いないと、LPAR3 のVirtual NIC Number2 に共有NICを割り当てることができません。

そのため、[「図 3-62 同一共有NICを離れたVirtual NIC Numberに割り当てているNIC構成](#page-44-1)」のように同 一共有NICを離れたVirtual NIC Numberに割り当てることができるのは[、表 3-4](#page-43-0) に示すバージョンより 古いHVMの場合になります。

|       | Virtual NIC Assignment |                         |       |       |    |    | Virtual NIC Number |     |    |                |
|-------|------------------------|-------------------------|-------|-------|----|----|--------------------|-----|----|----------------|
|       |                        |                         |       |       |    |    |                    |     |    |                |
| #<br> | Name                   | <b>Status</b>           |       | Total |    | -0 |                    | -2  | -3 | $\overline{4}$ |
|       | <b>ILPAR1</b>          | $^{\circ}$              | Deact |       | 4  | 1a | 1Ь.                | *   | 4a | 4b             |
| 2     | LPAR <sub>2</sub>      | ◉                       | Deact |       | 4  | 1a | 1Ь                 | Зa  | ЗЬ | ∗              |
| з     | LPAR3                  | ۰                       | Deact |       | 5. | 1a | 1Ь                 | $*$ | Va | $\ast$         |
| 4     | LPAR4                  | $_{\textstyle\bigcirc}$ | Deact |       | 2. | la | 1Ь                 | ∗   | ∗  | *              |
| 5     | LPAR5                  | O                       | Deact |       | 2. | 1a | 1Ь                 | *   | *  | $\ast$         |

図 3-61 LPAR3 の Virtual NIC Number2 への共有 NIC の割り当て

<span id="page-44-0"></span>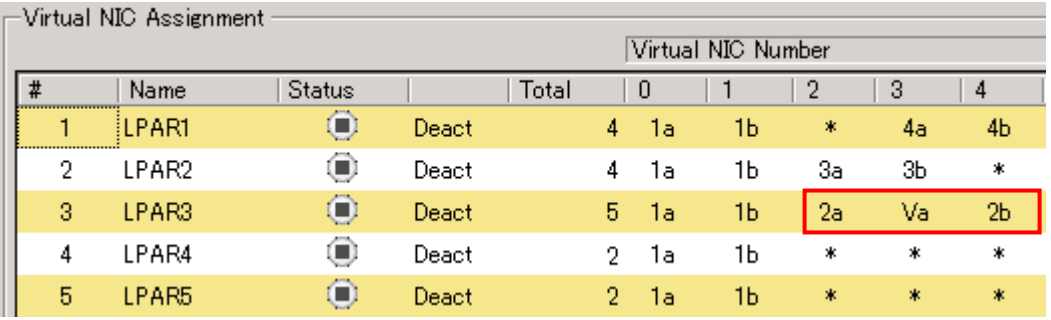

<span id="page-44-1"></span>図 3-62 同一共有 NIC を離れた Virtual NIC Number に割り当てている NIC 構成

(2) Assign Mode で Controller をクリックします。

|                      | CJ HVM Console[HVM_1721663122 :172.16.63.122] - Virtage Navigator |                |                                   |                          |                          |                    |                |                |                |             |                  |                 |                  |                    |                  | EOX                   |
|----------------------|-------------------------------------------------------------------|----------------|-----------------------------------|--------------------------|--------------------------|--------------------|----------------|----------------|----------------|-------------|------------------|-----------------|------------------|--------------------|------------------|-----------------------|
| -HVM Information     | HVM ID: HVM 1721663122                                            |                |                                   |                          |                          | Update(U)          |                |                |                |             |                  |                 |                  | <b>HVM Console</b> |                  |                       |
|                      | HVM IP: 172.16.63.122                                             |                |                                   |                          |                          |                    |                |                |                |             |                  |                 |                  |                    |                  |                       |
|                      |                                                                   |                |                                   |                          |                          |                    |                |                |                |             |                  |                 |                  |                    |                  |                       |
| HVM Menu             | 6. VNIC Assignment                                                |                |                                   | $\overline{\phantom{0}}$ |                          | << Prev. Next >>   |                |                |                |             |                  |                 |                  |                    |                  |                       |
|                      | Virtual NIC Assignment                                            |                |                                   |                          |                          |                    |                |                |                |             |                  |                 |                  |                    |                  |                       |
|                      | Assign Mode[ Port ]                                               |                | NIC Information                   |                          |                          |                    |                |                |                |             |                  |                 |                  |                    |                  |                       |
| Port<br>$\checkmark$ |                                                                   |                |                                   |                          |                          | Virtual NIC Number |                |                |                |             |                  |                 |                  |                    |                  |                       |
|                      | <b>Controller</b>                                                 | tatus          |                                   | Total                    | $\mathbf{0}$             | $\overline{1}$     | $\overline{c}$ | $\overline{3}$ | $\overline{4}$ | 5           | 6                | $\overline{7}$  | $\overline{8}$   | $\overline{9}$     | 10               | $\blacktriangle$      |
| т                    | <b>ELPHRI</b>                                                     | ۰              | Deact                             |                          | $\overline{2}$<br>$\ast$ | *                  | 2a             | *              | 1a             | *           | $\ast$           | ź.              | $\ast$           | ×                  | *                |                       |
| 2                    | LPAR2                                                             | ۰<br>۰         | Deact                             | 2                        | 1a                       | $\ast$<br>$\ast$   | 2a             | *<br>$\ast$    | $\ast$<br>x    | $\ast$<br>ж | $\ast$<br>$\ast$ | ż<br>$\ddot{x}$ | $\ast$<br>$\ast$ | ∗<br>$\ast$        | $\ast$<br>$\ast$ |                       |
| 3<br>4               | NO NAME<br>W12osins2                                              | ۰              | Deact<br>Deact                    | $\overline{2}$<br>12     | 1a<br>1a                 | 1a                 | 2a<br>2a       | 2a             | *              | $\ast$      | $\ast$           | $\star$         | Va               | Vb                 | Vc               |                       |
| 5                    | NO NAME                                                           | ۰              | Deact                             | 0                        | $\ddot{\ast}$            | $\ast$             | $\ast$         | $\ast$         | $\ddot{\ast}$  | $\ast$      | $\ast$           | ż               | $\ast$           | $\ast$             | $\ast$           |                       |
| 6                    | NO_NAME                                                           | ۰              | Deact                             | 0                        | $\ast$                   | *                  | *              | $\ast$         | $\ast$         | $\ast$      | $\ast$           | ż               | $\ast$           | *                  | $\ast$           |                       |
| 7                    | NO_NAME                                                           | ۰              | Deact                             | 0                        | $\star$                  | $\star$            | $\ast$         | $\ast$         | $\star$        | $\star$     | $\star$          | ż               | $\star$          | $\ast$             | $\ast$           |                       |
| 8                    | NO NAME                                                           | ◉              | Deact                             |                          | 0<br>$\ast$              | *                  | $\ast$         | $\ast$         | ×.             | *           | $\ast$           | ż               | $\ast$           | $\ast$             | $\ast$           |                       |
| $\blacktriangleleft$ |                                                                   |                |                                   |                          |                          |                    |                |                |                |             |                  |                 |                  |                    |                  |                       |
|                      |                                                                   |                |                                   |                          |                          |                    |                |                |                |             |                  |                 |                  |                    |                  |                       |
| Virtual NIC Setting  | Selected : LPAR [No.1 LPAR1]                                      |                |                                   |                          |                          |                    |                |                |                |             |                  |                 |                  |                    |                  |                       |
|                      |                                                                   |                |                                   |                          |                          |                    |                |                | VLAN           | VLAN        |                  |                 |                  |                    | Packet           |                       |
| $\sharp$             | Name                                                              | VNIC#          | MAC Address                       |                          | Segment                  |                    | Shared<br>NIC# |                | Mode.          | ID.         |                  | Mode            | Promiscuous      | Filter             |                  |                       |
| 1                    | LPARI                                                             | $\overline{2}$ | 00:00:87:62:fb:02                 |                          |                          | 2a                 | $\overline{2}$ |                | Undefine       | \$          |                  | Through         |                  | Disable            |                  |                       |
| $\mathbf{1}$         | LPAR1                                                             | 4              | 00:00:87:62:fb:04                 |                          |                          | 1a                 | 1              |                | Undefine       | ×.          |                  | Through         |                  | Disable            |                  |                       |
|                      |                                                                   |                |                                   |                          |                          |                    |                |                |                |             |                  |                 |                  |                    |                  |                       |
|                      |                                                                   |                |                                   |                          |                          |                    |                |                |                |             |                  |                 |                  |                    |                  |                       |
|                      |                                                                   |                |                                   |                          |                          |                    |                |                |                |             |                  |                 |                  |                    |                  |                       |
| $\blacksquare$       |                                                                   |                |                                   |                          |                          |                    |                |                |                |             |                  |                 |                  |                    |                  | $\blacktriangleright$ |
|                      |                                                                   |                |                                   |                          |                          |                    |                |                |                |             |                  |                 | Cancel           | <b>Commit</b>      |                  | Save<br>Config        |
|                      | Last update time : 2012/11/12 15:03:11                            |                | HVM Ver.: 01-30(00-01) [06.42.04] |                          |                          |                    |                |                |                |             |                  |                 |                  |                    |                  | $ \Theta_{\ldots} $   |

図 3-63 HVM Console ウインドウ(Controller 割り当て設定)

(3) 作成した LPAR の Virtual NIC Number の 0 列を選択します。

|                      | C HVM Console[HVM_1721616122 :172.16.16.122] - Virtage Navigator        |                    |                    |                |                 |                           |                |                |                |                |                     |                |                |                |             |                  | $\Box$ DIX                |
|----------------------|-------------------------------------------------------------------------|--------------------|--------------------|----------------|-----------------|---------------------------|----------------|----------------|----------------|----------------|---------------------|----------------|----------------|----------------|-------------|------------------|---------------------------|
| -HVM Information     | HVM ID: HVM 1721616122                                                  |                    |                    |                |                 |                           | Update(U)      |                |                |                |                     |                |                |                | HVM Console |                  | $\blacktriangledown$      |
|                      | HVM IP: 172.16.16.122                                                   |                    |                    |                |                 |                           |                |                |                |                |                     |                |                |                |             |                  |                           |
| HVM Menu             |                                                                         | 6. VNIC Assignment |                    | $\blacksquare$ |                 | << Prev. Next >>          |                |                |                |                |                     |                |                |                |             |                  |                           |
|                      | Virtual NIC Assignment                                                  |                    |                    |                |                 |                           |                |                |                |                |                     |                |                |                |             |                  |                           |
|                      | Assign Mode[ Port ]                                                     |                    | NIC Information    |                |                 |                           |                |                |                |                |                     |                |                |                |             |                  |                           |
|                      |                                                                         |                    |                    |                |                 | Virtual NIC Number        |                |                |                |                |                     |                |                |                |             |                  |                           |
| #                    | Name                                                                    | Status             |                    | Total          |                 | $\theta$                  | $\mathbf{1}$   | $\overline{c}$ | 3              | 4              | 5                   | 6              | $\overline{7}$ | 8              | 9           | 10               | $\dddot{}$                |
| $\mathbf{Q}$         | LPAR09                                                                  | $\circ$            | Act                |                | 16              | 1a                        | 2a             | 2a             | 2a             | 2a             | 2a                  | 2a             | 2a             | 2a             | 2a          | 2a               |                           |
| 10                   | LPAR10                                                                  | ۰                  | Deact              |                | 7               | *                         | 1a             | 2a             | 3a             | 4a             | *                   | 6a             | *              | $\ast$         | $\ast$      | ×.               |                           |
| 11                   | LPAR11                                                                  | ۰                  | Deact              |                | $7\overline{ }$ | 1a                        | $\ast$         | 2a             | $\ast$         | 3a             | *                   | $\ast$         | 2a             | 冰              | Зa          | $\ddot{\ast}$    |                           |
| 12                   | LPAR12                                                                  | ◉                  | Deact              |                | 7               | 1a                        | ж              | 2a             | $\ast$         | 3a             | $\ast$              | $\ast$         | 2а             | $\ast$         | 3a          | $\pmb{\ast}$     |                           |
| 13                   | LPAR13                                                                  | ۰                  | Deact              |                | 16              | 3 <sub>b</sub>            | 3 <sub>h</sub> | 3 <sub>b</sub> | 3 <sub>b</sub> | 3 <sub>b</sub> | 3 <sub>b</sub>      | 3 <sub>b</sub> | 3 <sub>b</sub> | 3 <sub>b</sub> | 3ħ          | 3 <sub>b</sub>   |                           |
| 14                   | LPAR14                                                                  | ◉                  | Deact              |                | 7               | 1a                        | *              | 2a             | *              | 3a             | $\ast$              | $\ast$         | 2а             | $\ast$         | 3a          | $\star$          |                           |
| 15                   | LPAR15                                                                  | ۰                  | Deact              |                | 16.             | 3a                        | 3a             | 3a             | 3a             | 4a             | 4a                  | 4a             | 4a             | 3b             | 3ħ          | 3 <sub>b</sub>   |                           |
| 16                   | LPAR16                                                                  | ۰                  | Deact              |                |                 | ▼                         | ×              | $\ast$         | $\ast$         | $\ast$         | $\ast$              | $\ast$         | ٠              | $\ast$         | $\ast$      | ż                |                           |
| $\blacktriangleleft$ |                                                                         |                    |                    |                |                 | $\frac{1a_1b_2}{2a_2b_2}$ |                |                |                |                |                     |                |                |                |             |                  |                           |
|                      | Virtual NIC Setting<br>Selected : Segment [1a]                          |                    |                    |                |                 | 3a,3b<br>4a,4b            |                |                |                |                |                     |                |                |                |             |                  |                           |
| #                    | Name                                                                    | VNIC#              | <b>MAC Address</b> |                |                 | 6a,6b<br>Ma<br>IУb        |                | Shared<br>NIC# |                | VLAN<br>Mode   | ID                  | VLAN           | Mode           | Promiscuous    |             | Packet<br>Filter | $\blacktriangle$          |
| 11                   | LPAR11                                                                  | 0                  | 00:00:87:e2:d250   |                |                 | <b>Vc</b>                 |                | $\mathbf{1}$   |                | Undefine       | $\hat{\mathbf{x}}$  |                | Through        |                |             | Disable          |                           |
| 12                   | LPAR12                                                                  | 0                  | 00:00:87e2:d258    |                |                 | Md                        |                | 1              |                | Undefine       | $\ast$              |                | Through        |                |             | Disable          |                           |
| 14                   | LPAR14                                                                  | 0                  | 00:00:87:e2:d2:68  |                |                 | 1a                        |                | $\mathbf{1}$   |                | Undefine       | $\ddot{\textbf{x}}$ |                | Through        |                |             | Disable          |                           |
| 16                   | LPAR16                                                                  | 0                  | 00:00:87:e2:d2:78  |                |                 | 1a                        |                | 1              |                | Undefine       | $\ast$              |                | Through        |                |             | Disable          |                           |
| $\vert \vert$        |                                                                         |                    |                    |                |                 |                           |                |                |                |                |                     |                |                |                |             |                  |                           |
|                      |                                                                         |                    |                    |                |                 |                           |                |                |                |                |                     |                |                |                |             |                  |                           |
|                      |                                                                         |                    |                    |                |                 |                           |                |                |                |                |                     |                |                | Cancel         | Commit      |                  | Save<br>Config            |
|                      | Last update time: 2011/06/16 13:23:31 HVM Ver.: 58-70(00-08) [05.70.0F] |                    |                    |                |                 |                           |                |                |                |                |                     |                |                |                |             |                  | $\mathbb{O}_{\mathbb{H}}$ |

図 3-64 HVM Console ウインドウ(Virtual NIC Number の選択)

(4) 1a を選択します。

共有 NIC は物理 LAN コントローラ単位で割り当てを行うため、1a を選択すると 1b も選択されます。 Assign Mode が Port の場合、1b は選択されません。

(5) Commit ボタンをクリックします。

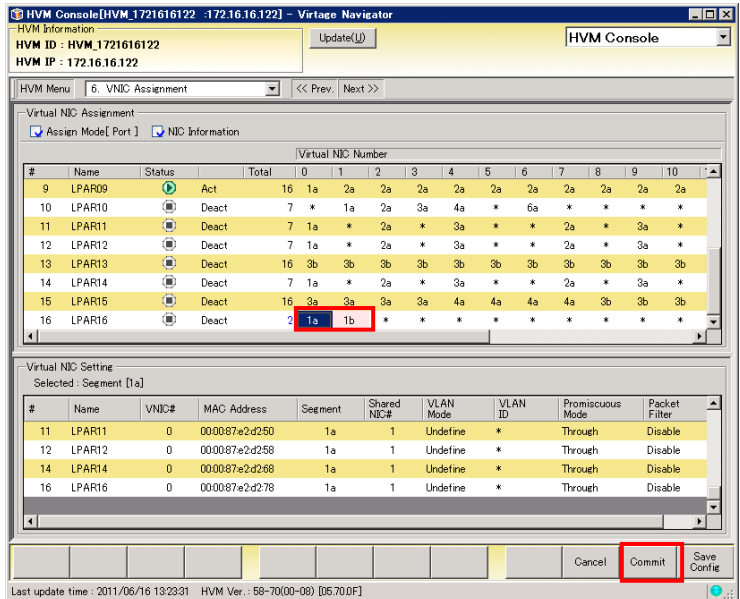

図 3-65 HVM Console ウインドウ(Virtual NIC の選択)

(6) 確認メッセージが表示されます。OK ボタンをクリックします。

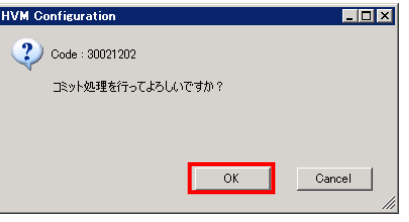

図 3-66 HVM Configuration ウインドウ(Commit の確認)

### 3.4.1.5 共有FCポートの設定

(1) HVM Console メニューで Shared FC Assignment をクリックします。

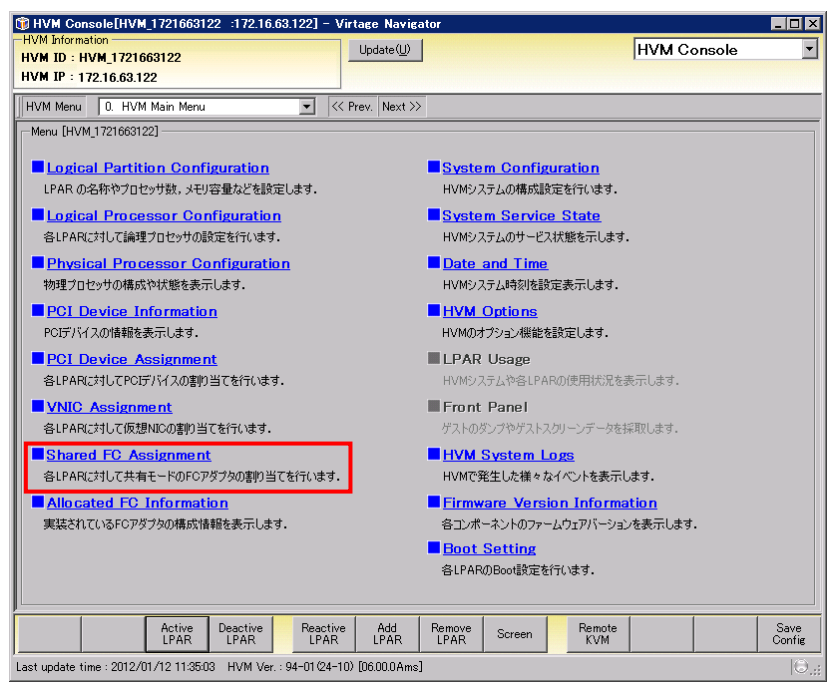

図 3-67 HVM Console ウインドウ(Shared FC Assignment の選択)

(2) 作成した LPAR の Shared FC#をクリックします。

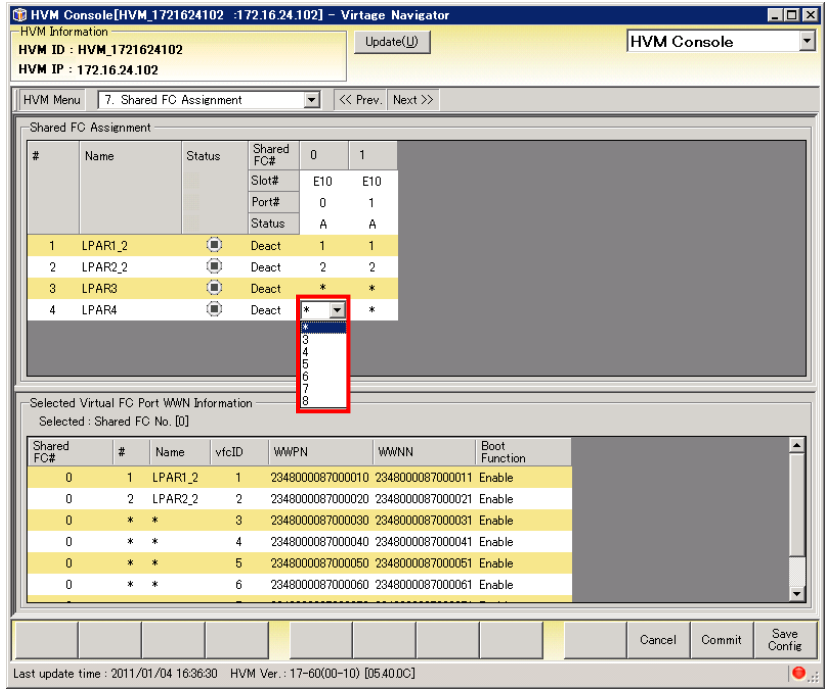

図 3-68 HVM Console ウインドウ(Shared FC#の選択)

- (3) 共有 FC ポートを設定します。
- (4) Commit ボタンをクリックします。

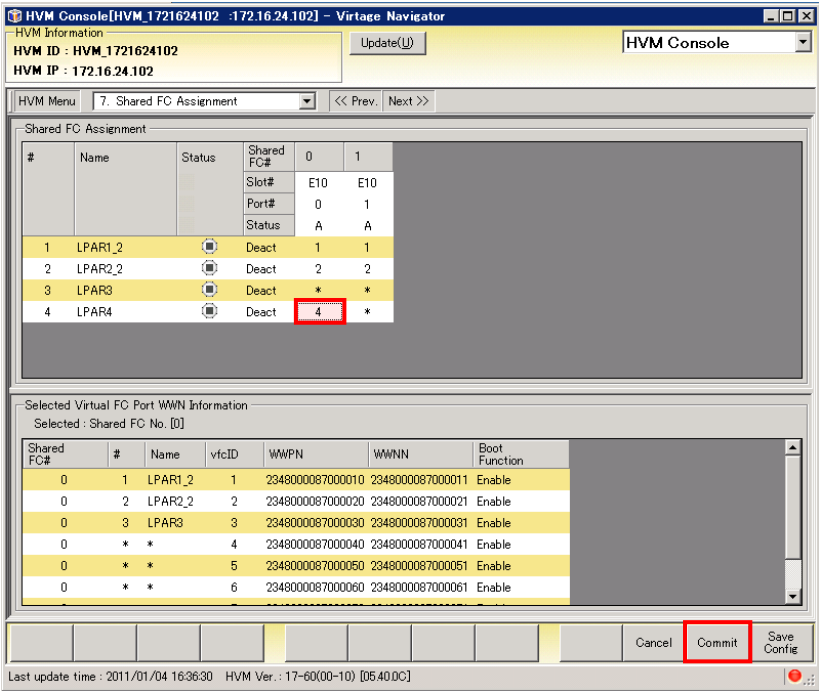

図 3-69 HVM Console ウインドウ(共有 FC ポートの設定)

(5) 確認メッセージが表示されます。OK ボタンをクリックします。

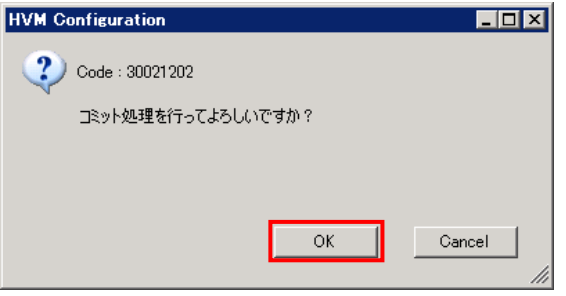

図 3-70 HVM Configuration ウインドウ(Commit の確認)

### 3.4.1.6 USBの設定

(1) HVM Console メニューで PCI Device Assignment をクリックします。

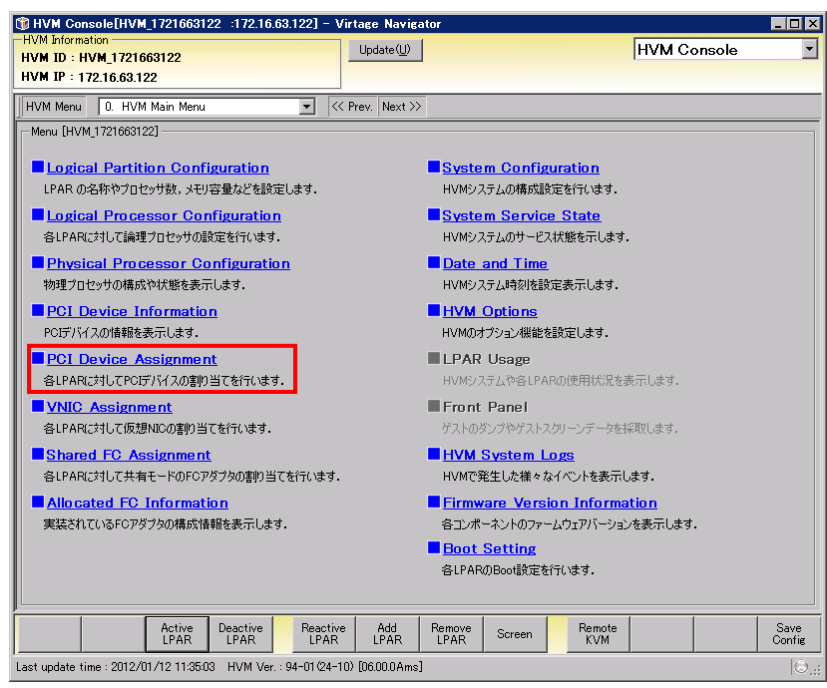

図 3-71 HVM Console ウインドウ(PCI Device Assignment の選択)

(2) 作成した LPAR の Type 行が「U」となっている列をクリックします。

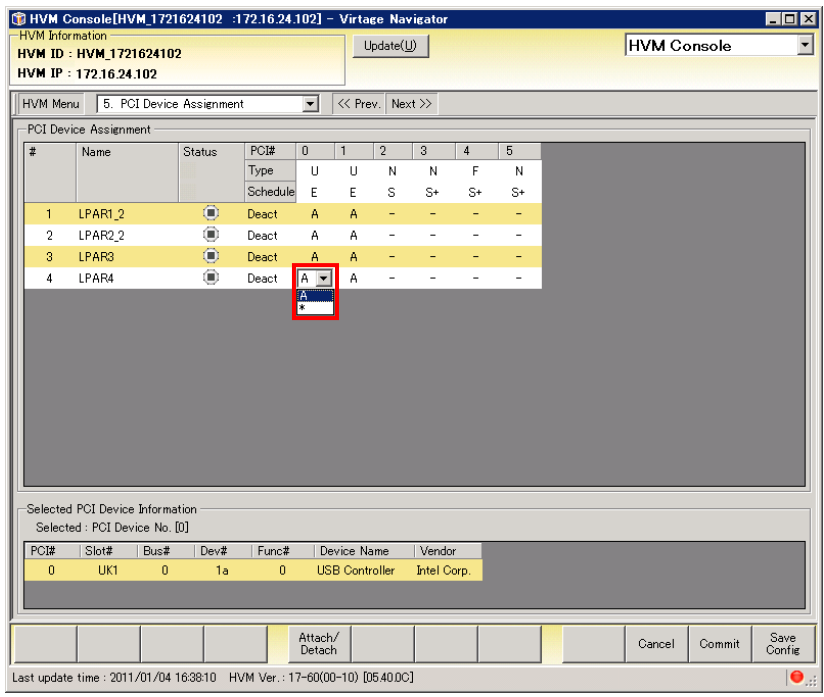

図 3-72 HVM Console ウインドウ(USB の選択)

- (3) A を設定し USB を設定します。
- (4) Commit ボタンをクリックします。

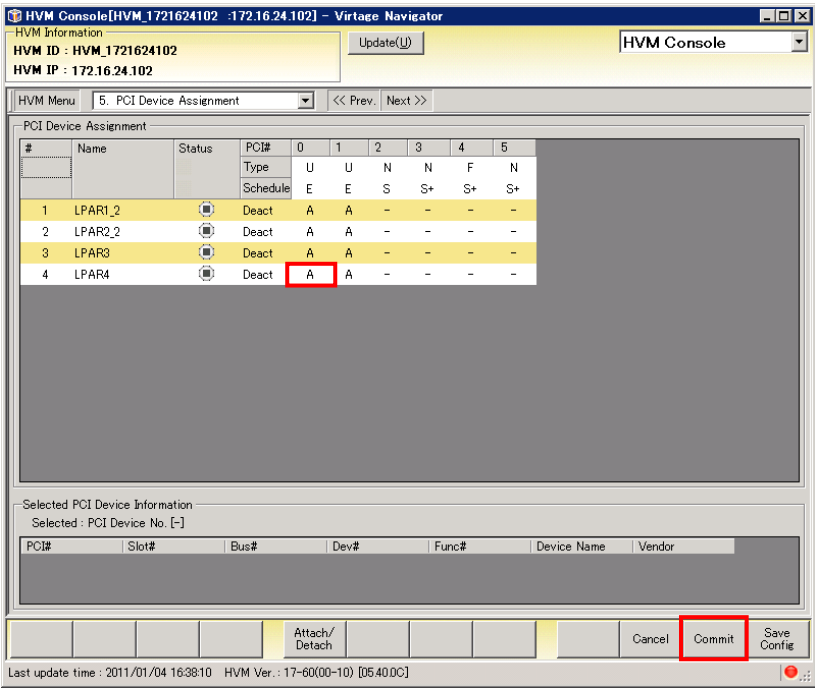

図 3-73 HVM Console ウインドウ(USB の設定)

(5) 確認メッセージが表示されます。OK ボタンをクリックします。

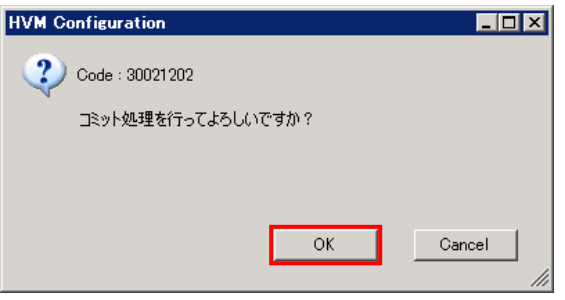

図 3-74 HVM Configuration ウインドウ(Commit の確認)

### 3.4.1.7 HVM構成情報の保存

(1) HVM Console メニューから Save Config ボタンをクリックします。

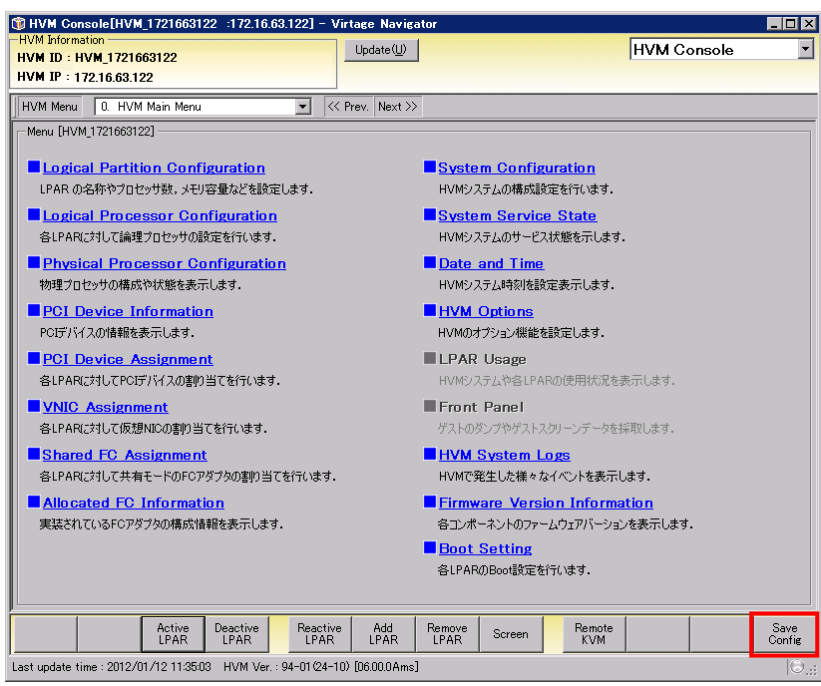

図 3-75 HVM Console ウインドウ(Save ボタンのクリック)

(2) 確認メッセージが表示されます。OK ボタンをクリックします。

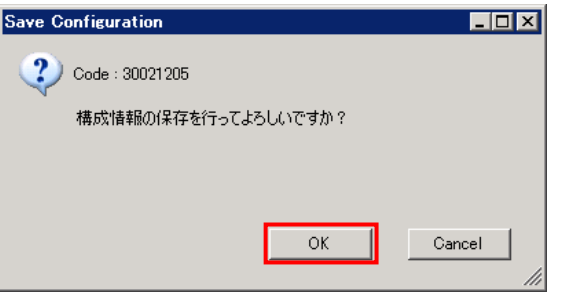

図 3-76 Save Configuration ウインドウ(HVM 構成情報の保存)

HVM 構成情報の保存中のプログレスバーが表示されます。

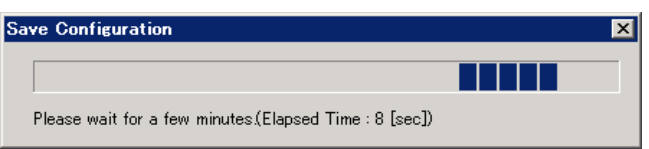

図 3-77 Save Configuration ウインドウ(HVM 構成情報の保存中のプログレスバー表示)

(3) 確認メッセージが表示されます。OK ボタンをクリックします。

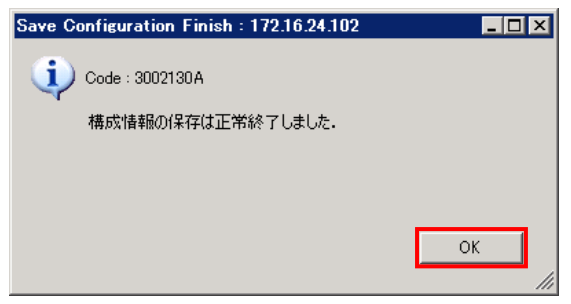

図 3-78 Save Configuration Finish ウインドウ(HVM 構成情報の完了)

# 3.4.2 ブート設定

# 3.4.2.1 HBAブートドライバの設定

(1) HVM Console メニューで Boot Setting をクリックします。

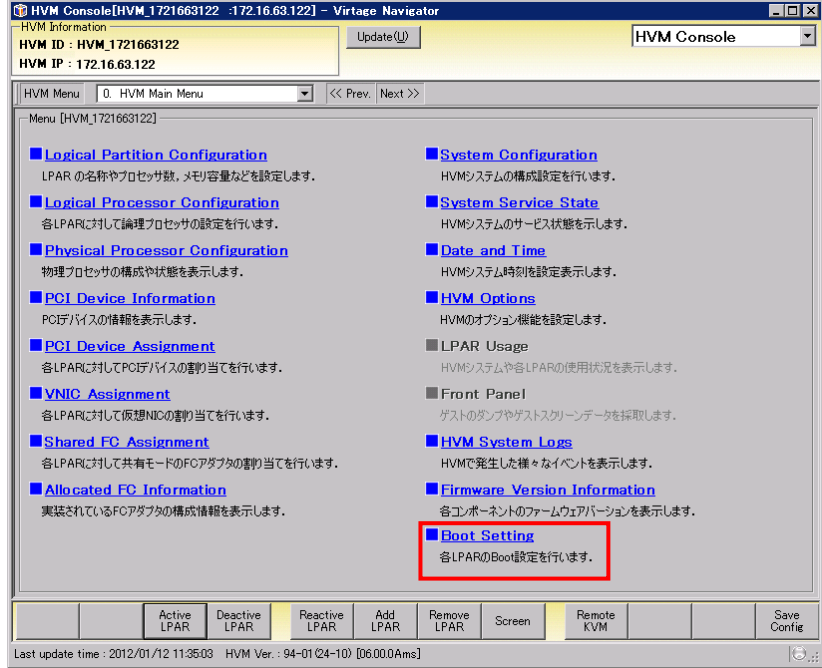

図 3-79 HVM Console ウインドウ(Boot Setting の選択)

(2) LPAR Select で LPAR を選択します。

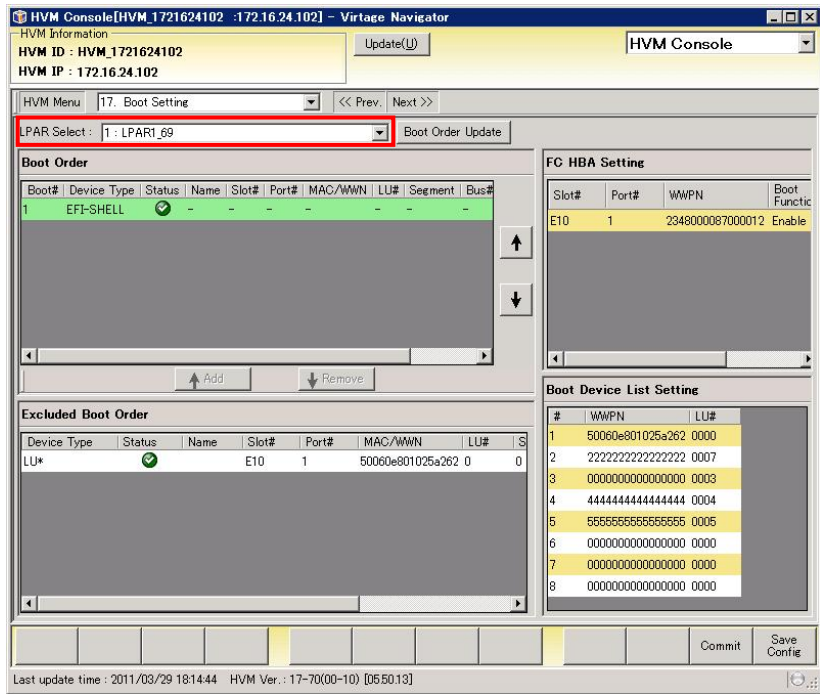

図 3-80 Boot Setting ウインドウ(LPAR の選択)

(3) FC HBA Setting で、Boot Function 列をクリックし、Enable に設定します。

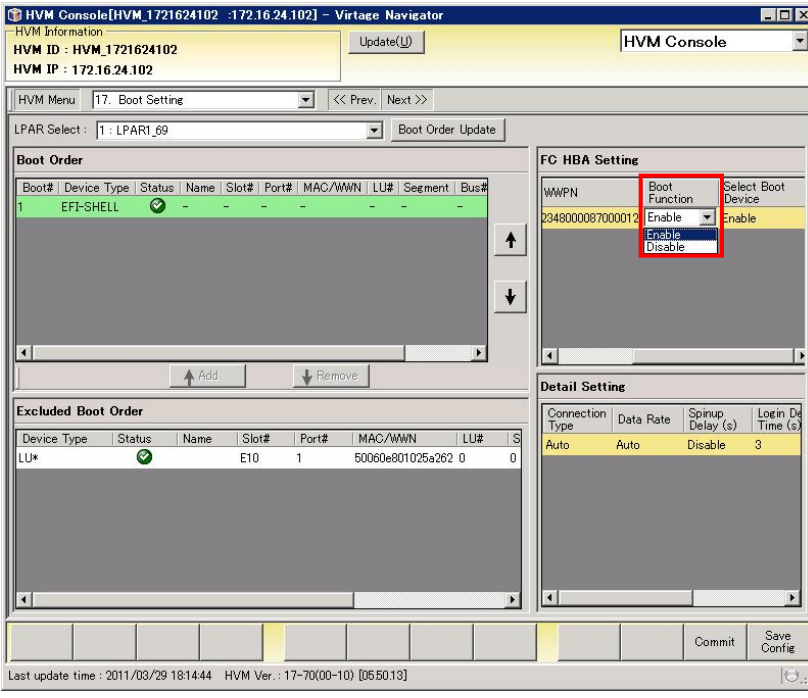

図 3-81 Boot Setting ウインドウ(Boot Function の設定)

(4) FC HBA Setting で、Boot Device Enable をクリックし、Enable に設定します。

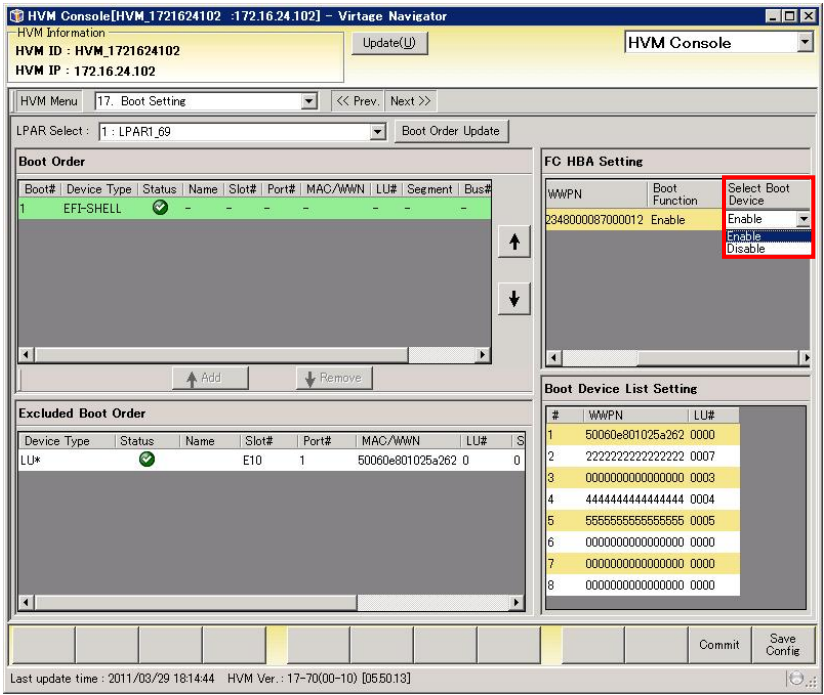

図 3-82 Boot Setting ウインドウ(Boot Device Enable の設定)

(5) Detail Setting で、対象となる外付けディスクアレイ装置で使用するポートの WWPN を設定します。

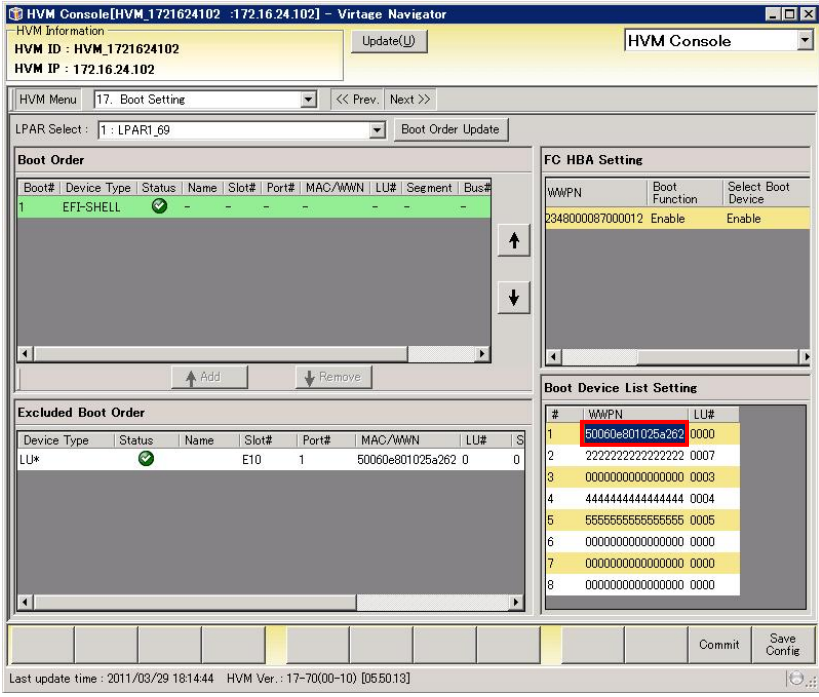

図 3-83 Boot Setting ウインドウ(WWPN の設定)

(6) Detail Setting で、対象となる外付けディスクアレイ装置で使用するポートの LU 番号を設定します。

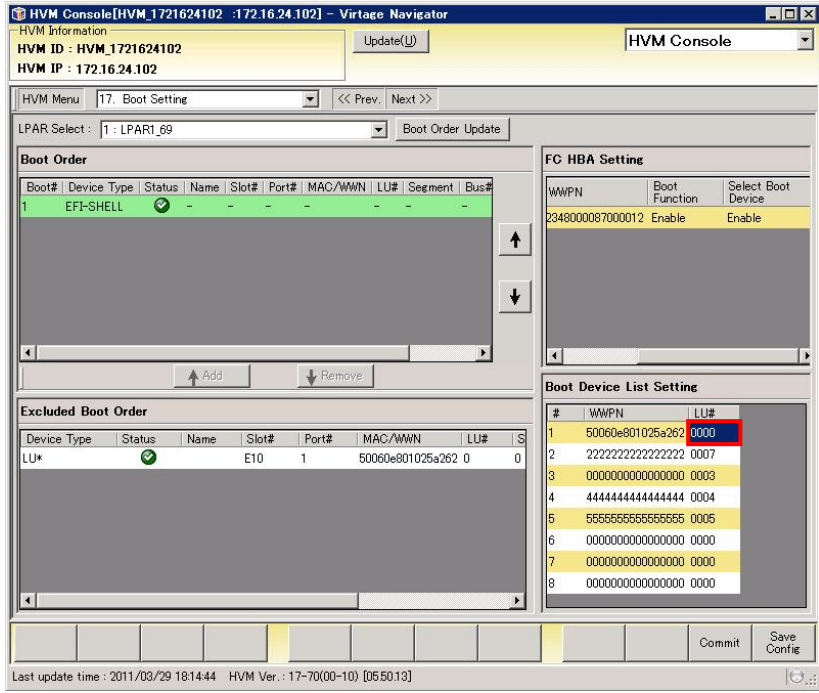

図 3-84 Boot Setting ウインドウ(LUN 番号の設定)

### <span id="page-55-0"></span>3.4.2.2 BS2000/BS320 のリモートコンソールアプリケーションへの接続

(1) HVM Console メニューで、Remote KVM ボタンをクリックします。

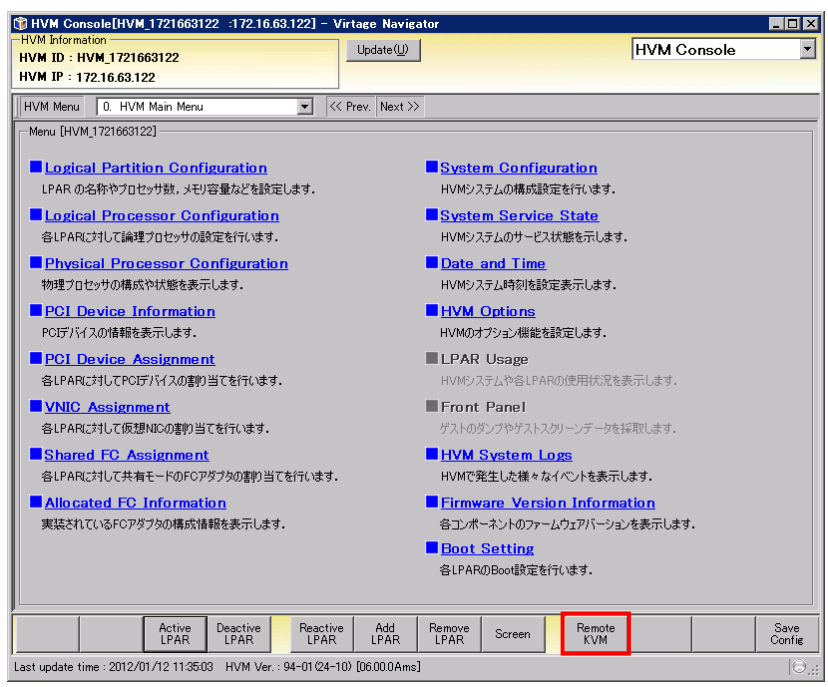

図 3-85 HVM Console ウインドウ(Remote KVM の選択)

- (2) 接続する LPAR をクリックします。
- (3) OK ボタンをクリックします。

|                | Status     |             | Name             | <b>USB</b><br>Assignment |
|----------------|------------|-------------|------------------|--------------------------|
| 1              | ο          |             | DEACT LPAR1_69   | A                        |
| $\overline{2}$ | ◉          |             | DEACT W2K8R2EN64 | А                        |
| 3              | $^{\circ}$ |             | DEACT W2K3R2EN32 | А                        |
| 4              | $^{\circ}$ | DEACT LPAR4 |                  | Α                        |
| 5              | ◉          | DEACT LPAR5 |                  | Α                        |
| 6              | ◉          | DEACT LPAR6 |                  | А                        |
| 7              | ◉          | DEACT LPAR7 |                  | Α                        |
| 15             | $^{\circ}$ |             | DEACT NO_NAME    | А                        |
| 16             | $^{\circ}$ |             | DEACT NO_NAME    | A                        |
|                |            |             |                  |                          |

図 3-86 リモートコンソールウインドウ(接続 LPAR の選択)

- (4) ユーザ ID、パスワードを入力します。
- (5) 接続ボタンをクリックします。

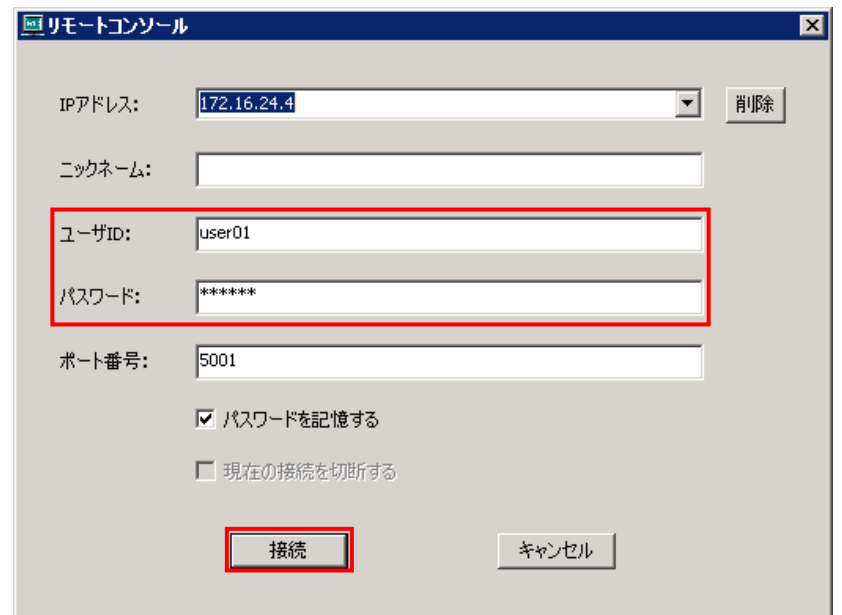

図 3-87 リモートコンソールウインドウ(接続)

(6) リモートコンソールウインドウで、OK ボタンをクリックします。

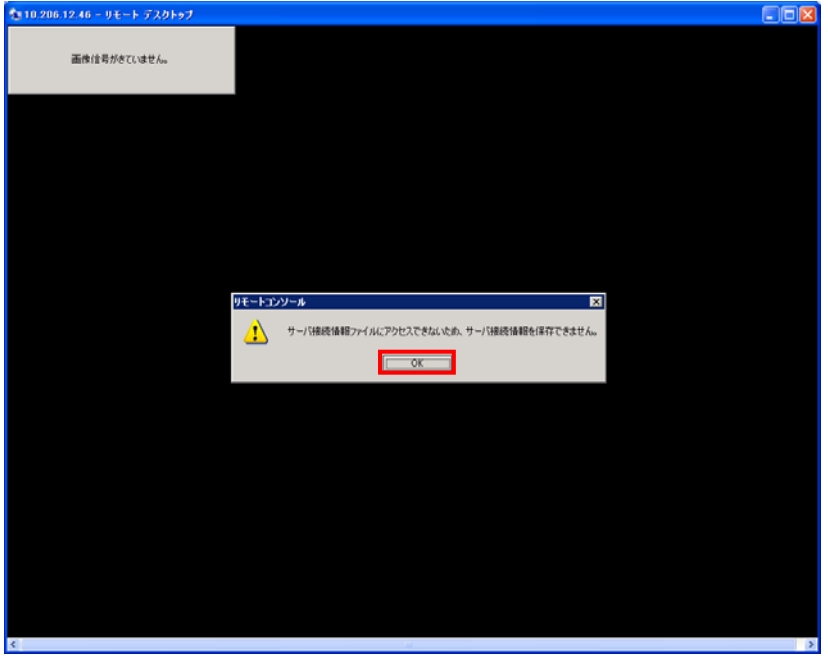

図 3-88 リモートコンソールウインドウ(OK ボタンのクリック)

※リモート CD/DVD(ドライブ)、またはリモート CD/DVD(イメージ)を使用する場合は(7)に進んでください。 フロント USB を使用する場合は(10)に進んでください。

(7) Alt キーを押しながら、G ボタンを押します。

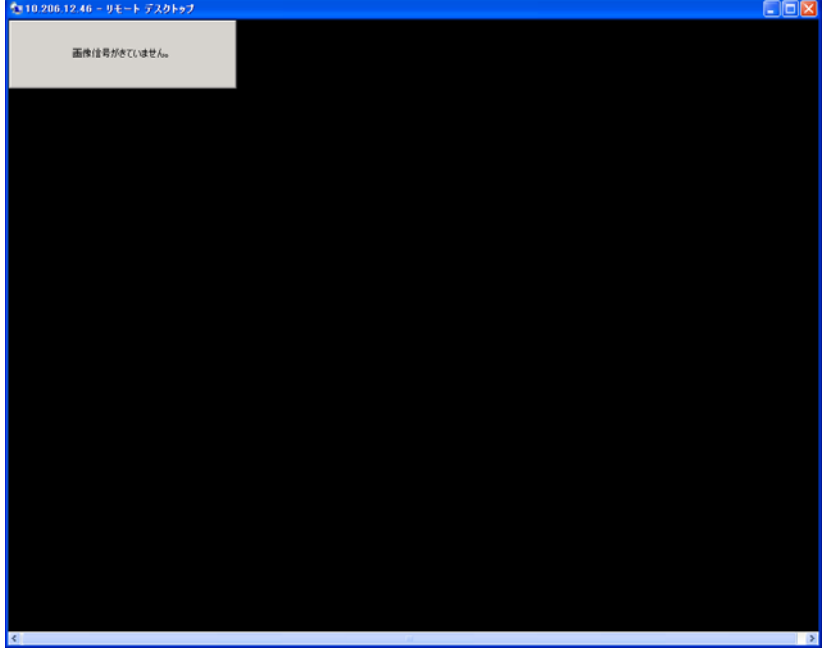

図 3-89 リモートコンソール(メニューバー表示)

(8)リモートコンソールのメニューバーから[CD/DVD 操作]-[CD/DVD 選択]を選択します。

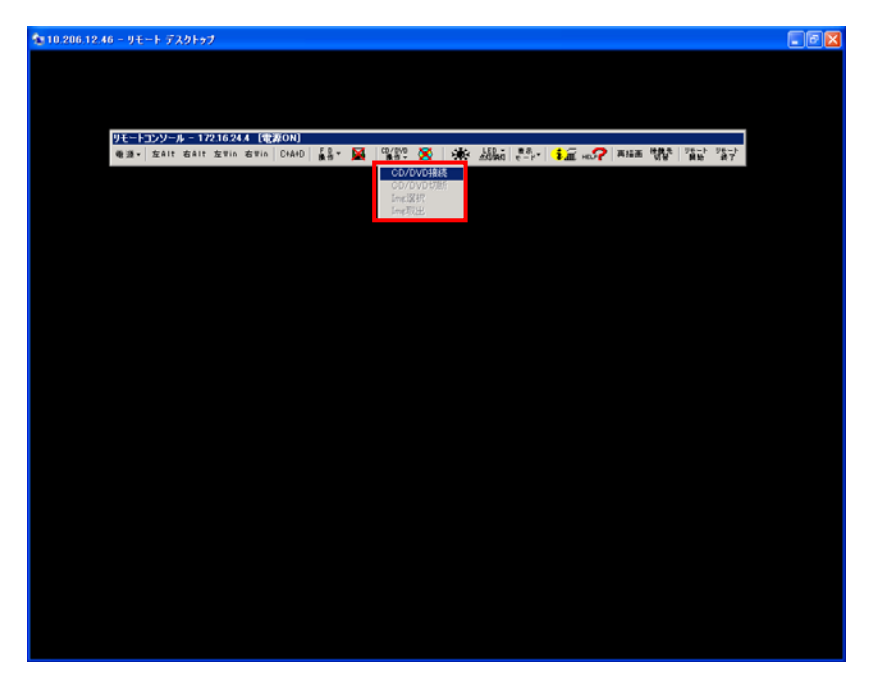

図 3-90 リモートコンソール(CD/DVD 選択)

- (9) ドライブ/イメージ選択ウインドウで、以下の操作をします。
	- (a) リモート CD/DVD(ドライブ)を使用する場合 CD/DVD ドライブを選択します。

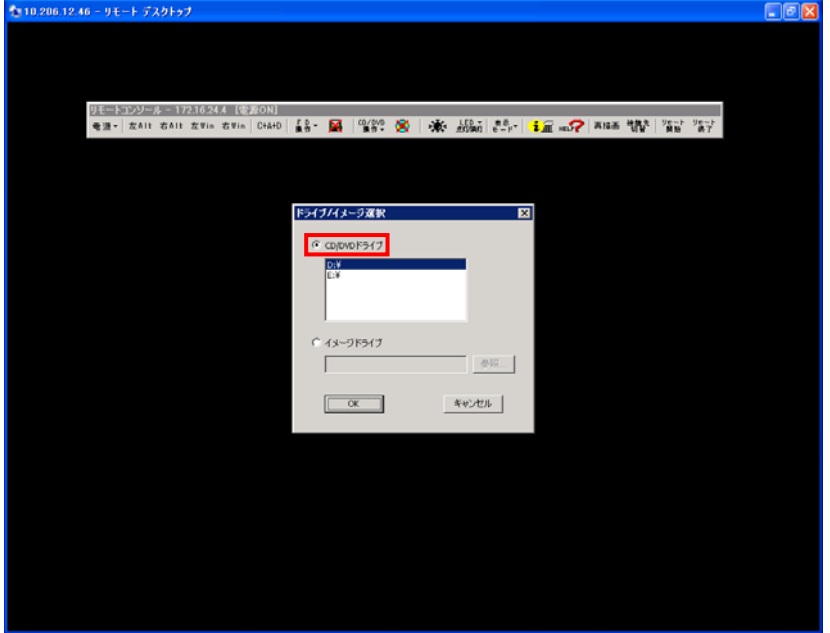

図 3-91 ドライブ/イメージ選択ウインドウ(CD/DVD ドライブの選択)

ドライブを選択し、OK ボタンをクリックします。

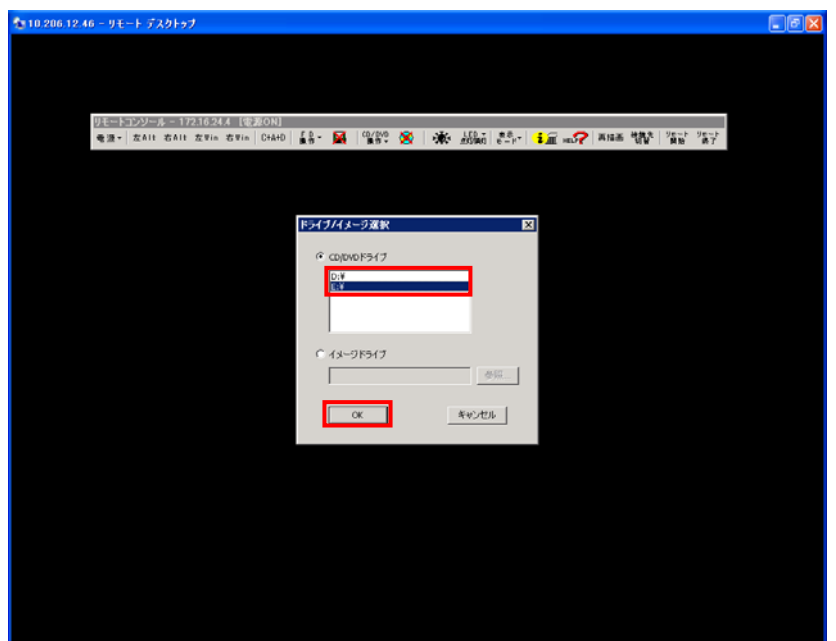

図 3-92 ドライブ/イメージ選択ウインドウ(ドライブの選択)

(b) リモート CD/DVD(イメージ)を使用する場合 イメージファイルを選択します。

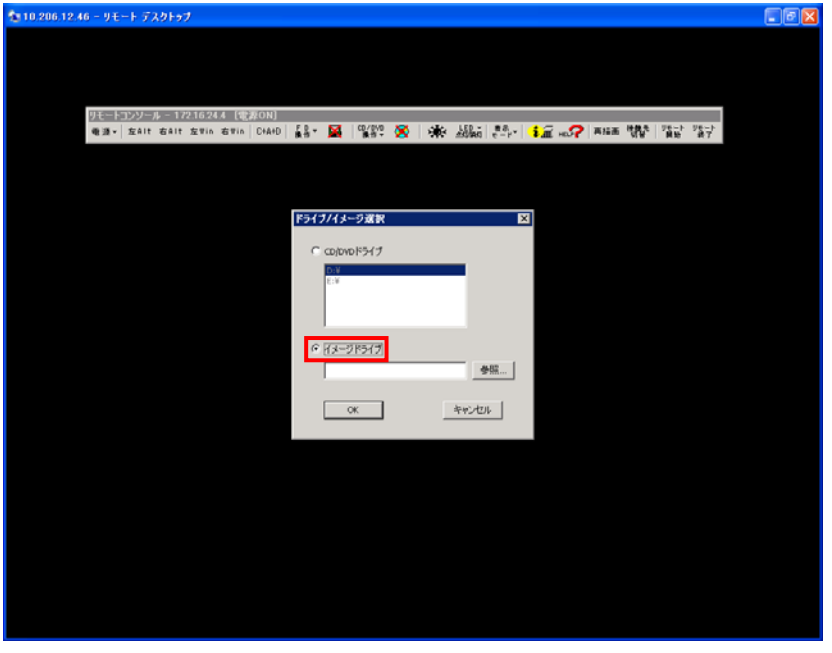

図 3-93 ドライブ/イメージ選択ウインドウ(イメージドライブの選択)

参照...ボタンをクリックし、OS メディアを選択します。

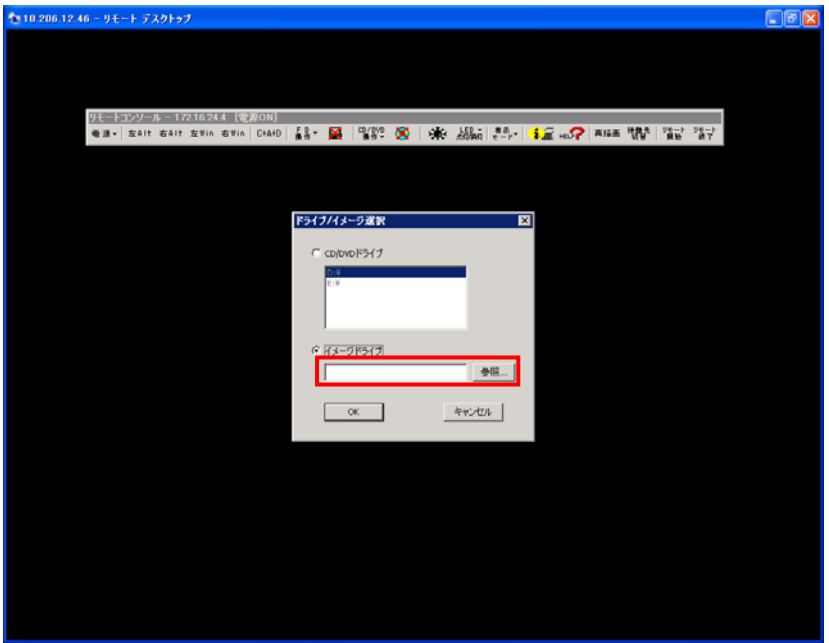

図 3-94 ドライブ/イメージ選択ウインドウ(OS メディアの選択)

OK ボタンをクリックします。

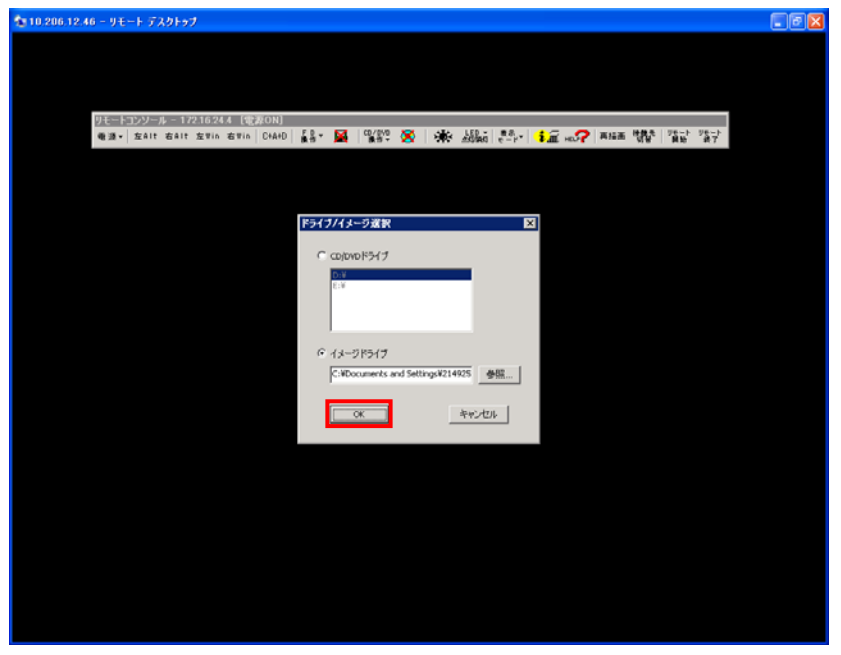

図 3-95 ドライブ/イメージ選択ウインドウ(OK ボタンのクリック)

(10) Alt キーを押しながら、Q ボタンを押します。

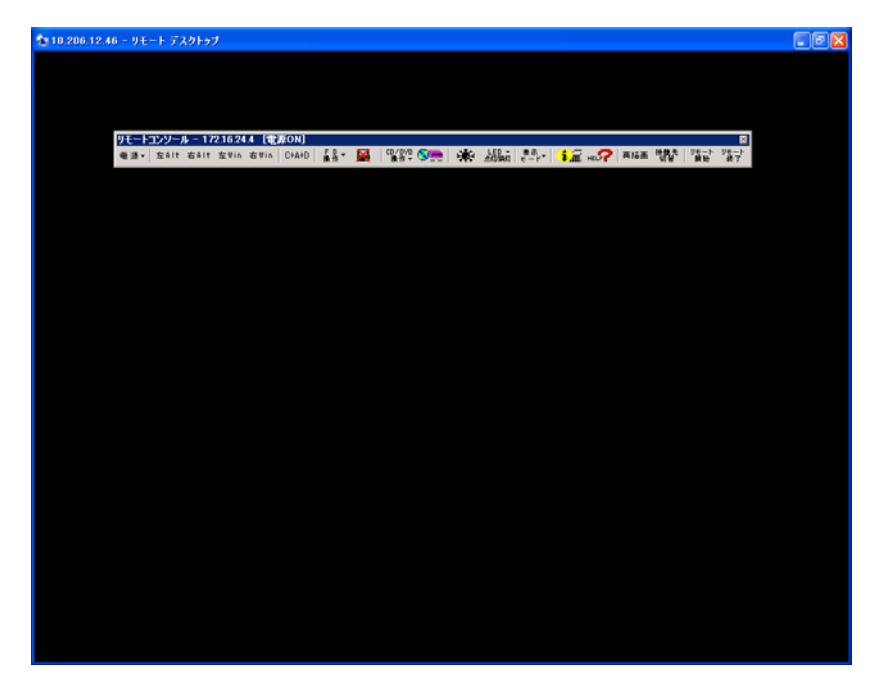

図 3-96 リモートコンソール(全画面表示の解除)

(11) リモートコンソールを最小化します。

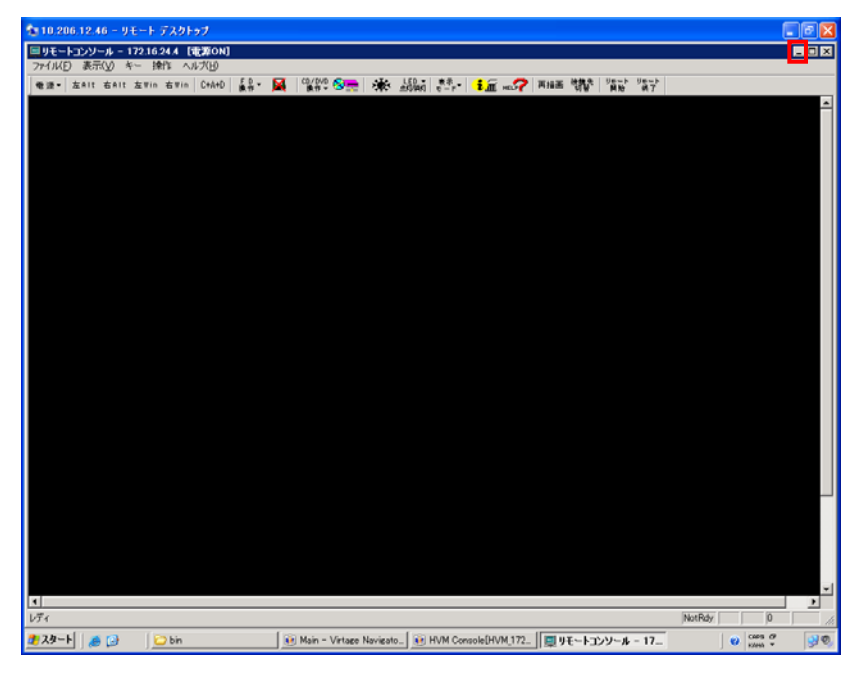

図 3-97 リモートコンソール(リモートコンソールの最小化)

#### <span id="page-62-0"></span>3.4.2.3 BS500 のリモートコンソールアプリケーションへの接続

(1) HVM Console メニューで、Remote KVM ボタンをクリックします。

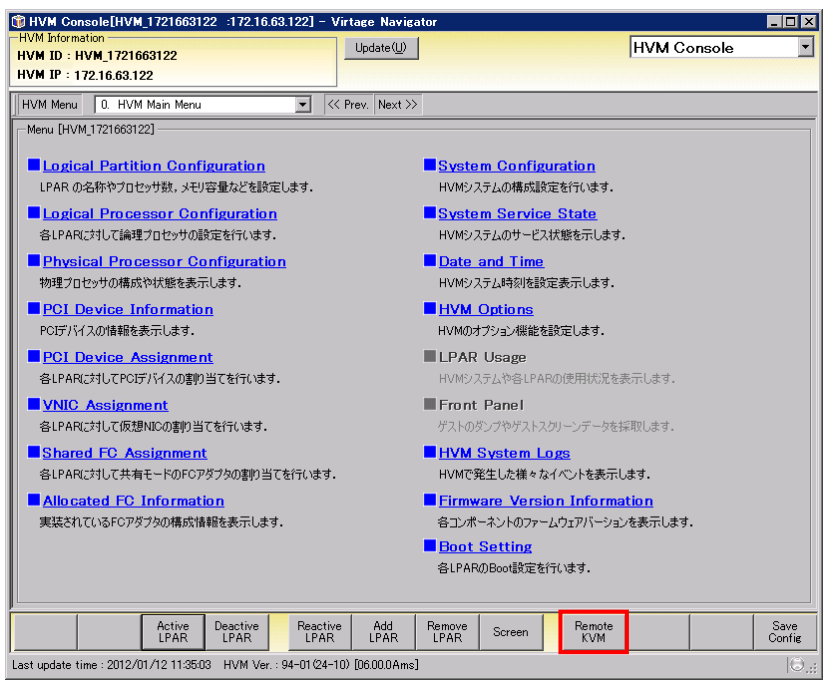

図 3-98 HVM Console ウインドウ(Remote KVM の選択)

- (2) 接続する LPAR をクリックします。
- (3) OK ボタンをクリックします。

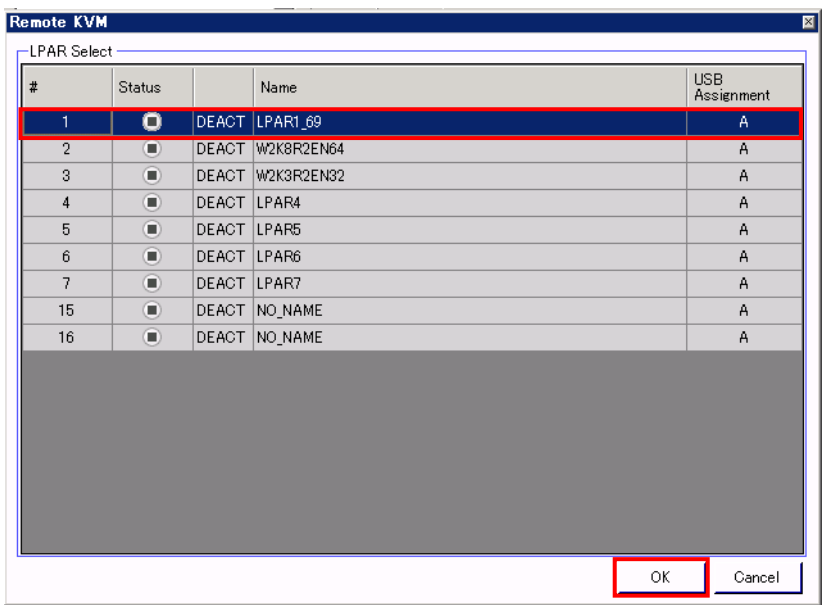

図 3-99 Remote KVM ウインドウ(接続 LPAR の選択)

(4) リモートコンソールが表示されます。

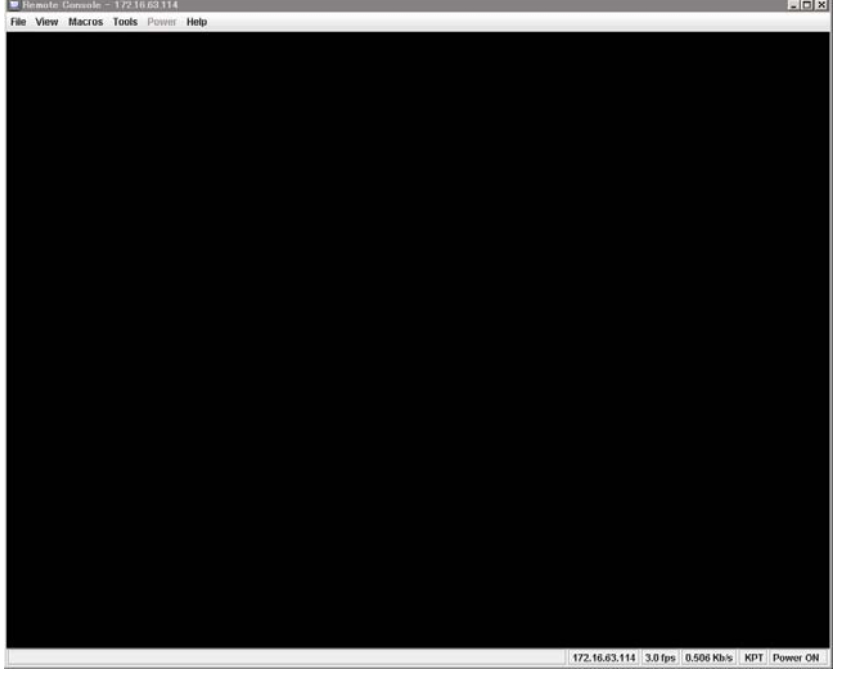

図 3-100 リモートコンソールウインドウ

なお、SVP のバージョンが A0108 以前、または BMC のバージョンが 01-27 以前の場合は、リモートコン ソールのログオンウインドウが表示されます。

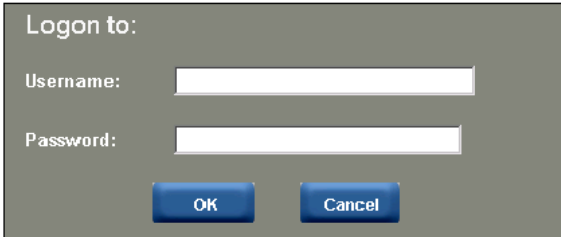

図 3-101 リモートコンソールウインドウ(ログオン画面)

※Internet Explorer のバージョン 7 以降でないと、リモートコンソールは表示されません。

## 3.4.2.4 ブートデバイスの選択

Virtage Navigator では、ブートデバイスタイプを 6 種類に分類しています。 FC デバイスブート、前面 USB-CD/DVD デバイスブート、KVM-CD/DVD デバイスブート、ネットワークデバイス ブート(PXE ブート)、および EFI Shell ブートのブートオプションがあります。 なお、以前ブートデバイスに設定したデバイスで、現在未割り当てのデバイスが Unknown になります。

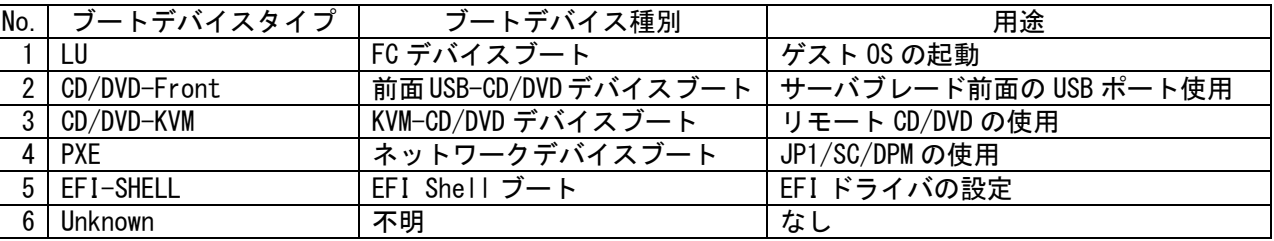

表 3-5 ブートデバイスタイプの種類

ブートデバイスの選択例を以下に示します。

(1) Boot Order Update ボタンをクリックします。

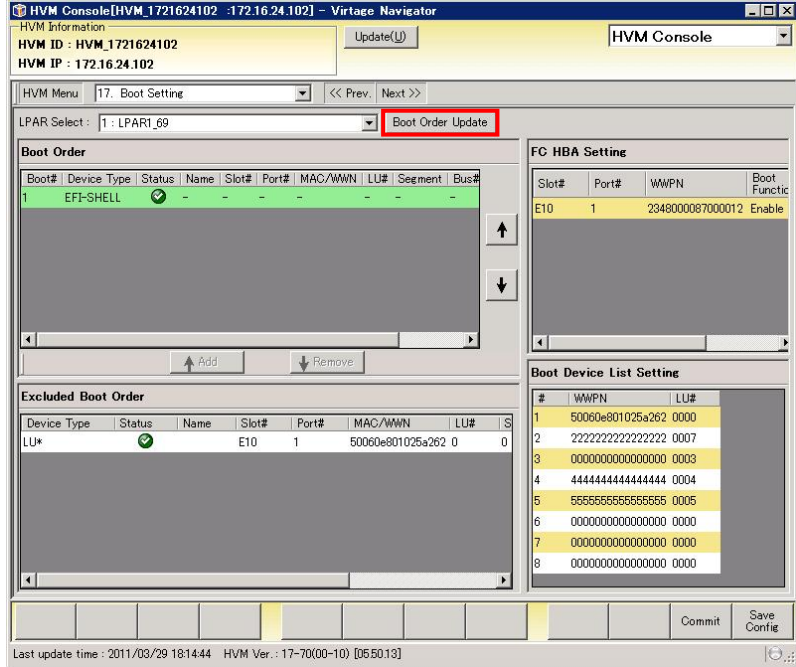

図 3-102 Boot Setting ウインドウ(Boot Order Update ボタンのクリック)

<span id="page-64-0"></span>Update 中は Update ウインドウが表示されます。

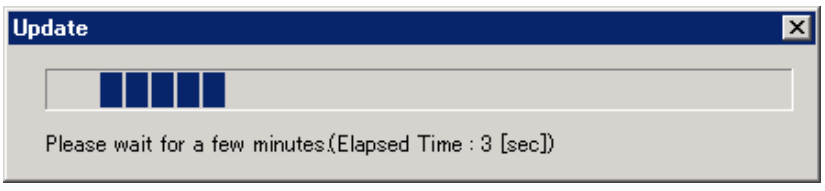

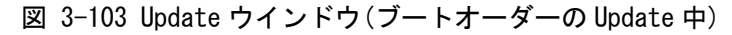

ブートデバイスの候補に CD/DVD-KVM が加わります。

「[図 3-102 Boot Settingウインドウ\(Boot Order Updateボタンのクリック\)」](#page-64-0)では、ブートデバイスに EFI-SHELLが設定されていますが、LUとCD/DVD-KVMは設定されていません。ここでは、例としてLUと CD/DVD-KVMをブートデバイスに設定します。

- (2) Excluded Boot Order の CD/DVD-KVM をクリックします。
- (3) Add ボタンをクリックします。

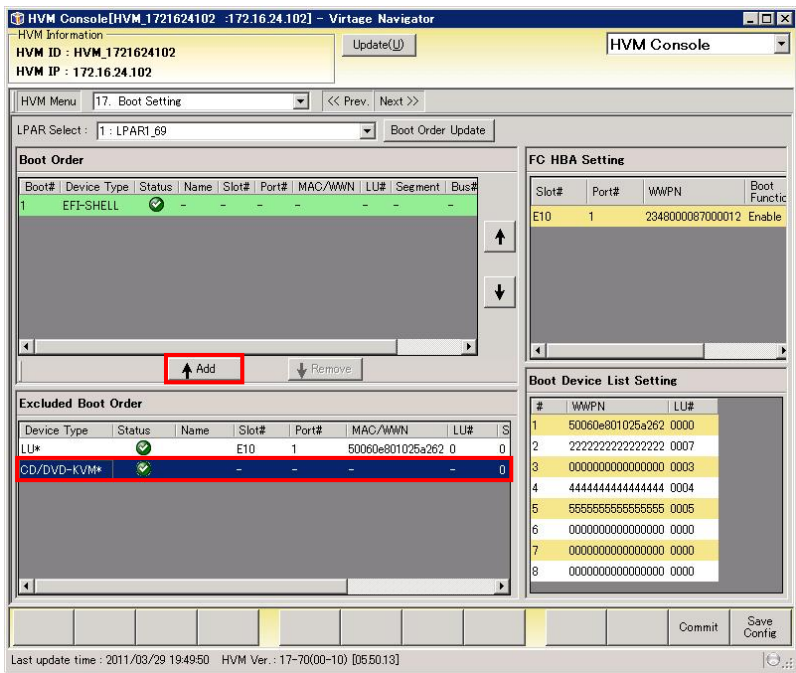

図 3-104 Boot Setting ウインドウ(CD/DVD-KVM の Add)

CD/DVD-KVM が Boot Order に表示されます。

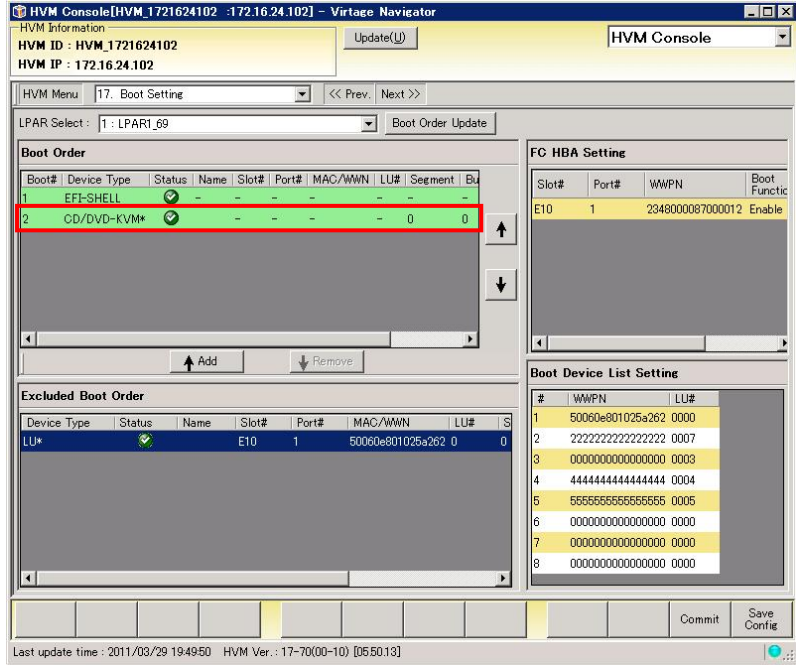

図 3-105 Boot Setting ウインドウ(CD/DVD-KVM の追加)

同様にして、LU もブートデバイスに設定します。

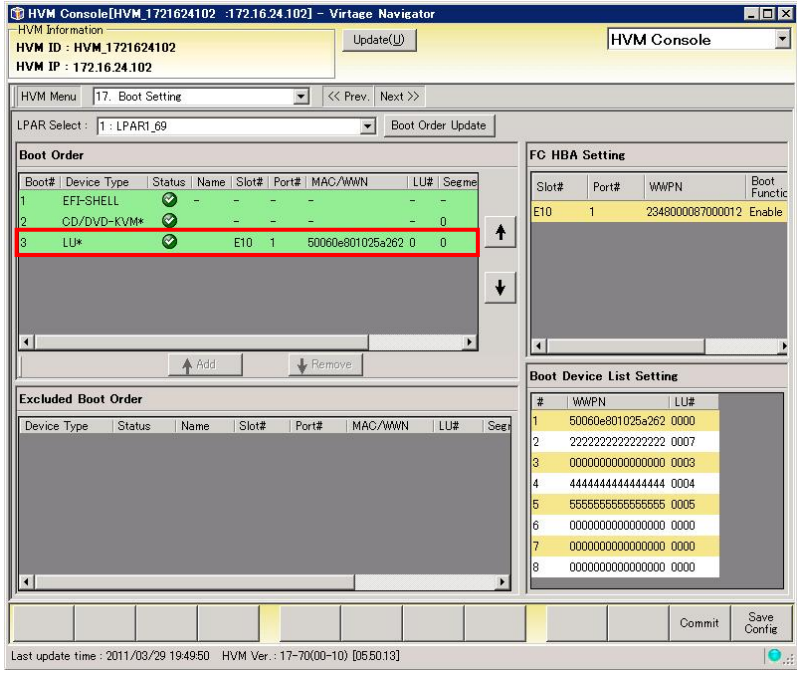

図 3-106 Boot Setting ウインドウ(LU の追加)

## 3.4.2.5 ブートオーダーの変更

ブートオーダーを変更することにより、ブートするデバイスの優先順位を指定することができます。

- ここでは、CD/DVD-KVM デバイスブートを行う場合のブートオーダーの変更例を示します。
	- (1) Boot Order の CD/DVD-KVM をクリックします。
	- (2) CD/DVD-KVM が一番上になるまで「↑」ボタンをクリックします。

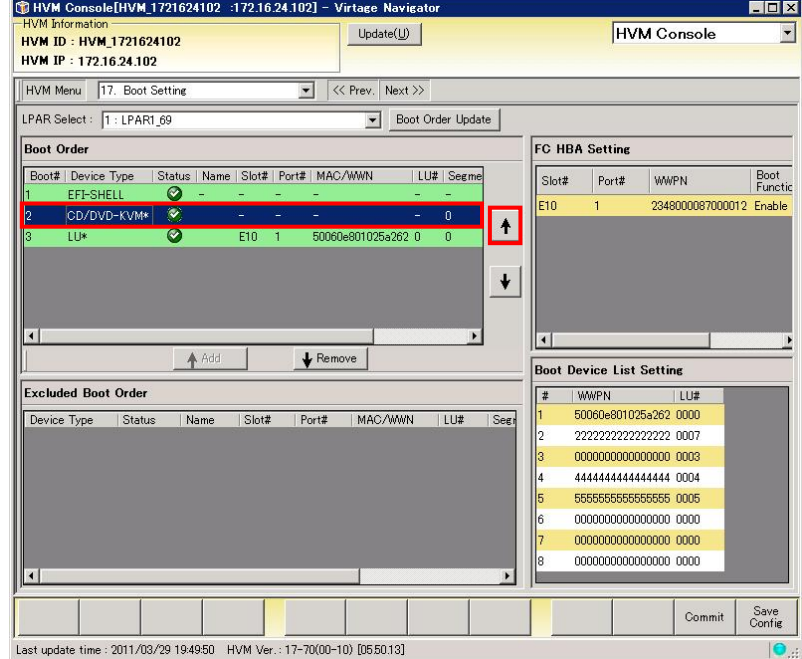

図 3-107 Boot Setting ウインドウ(CD/DVD-KVM のブートオーダーの変更)

この場合、1 回「↑」ボタンをクリックすると、CD/DVD-KVM が一番上になります。 CD/DVD-KVM を一番上に設定すると、CD/DVD-KVM デバイスブートになります。

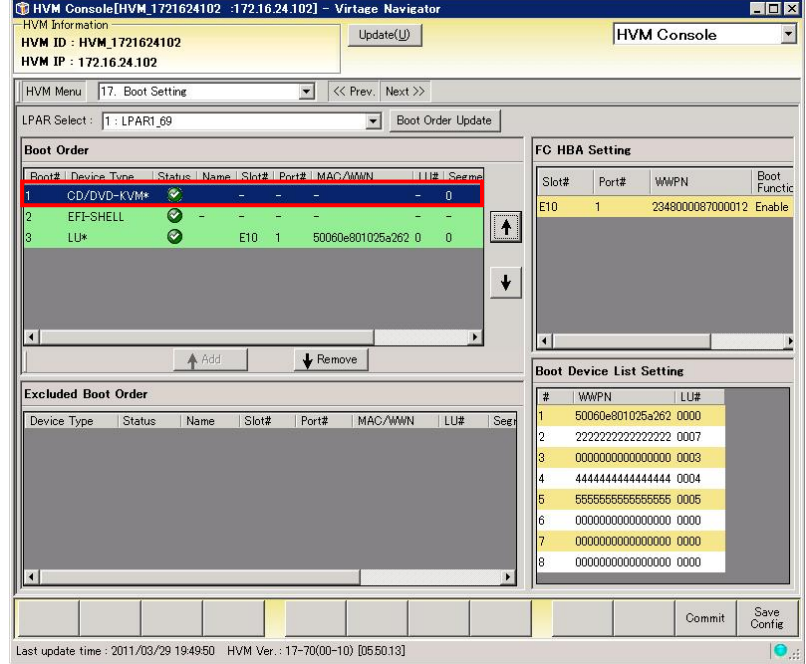

図 3-108 Boot Setting ウインドウ(CD/DVD-KVM デバイスブート設定の完了)

## 3.4.3 LPARの起動

(1) HVM Console メニューで Logical Partition Configuration をクリックします。

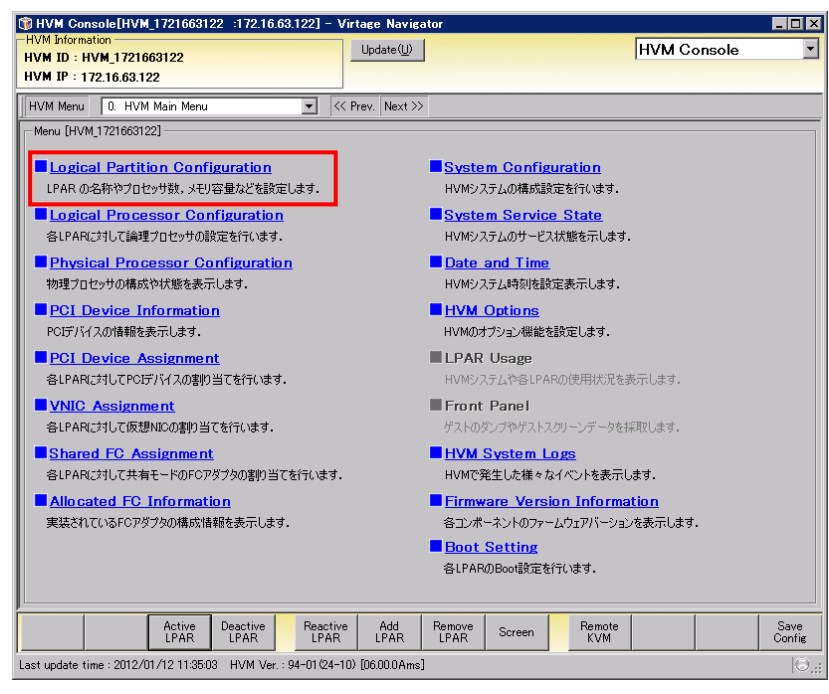

図 3-109 HVM Console ウインドウ(Logical Partition Configuration の選択)

(2) Logical Partition Configuration で Active LPAR ボタンをクリックします。

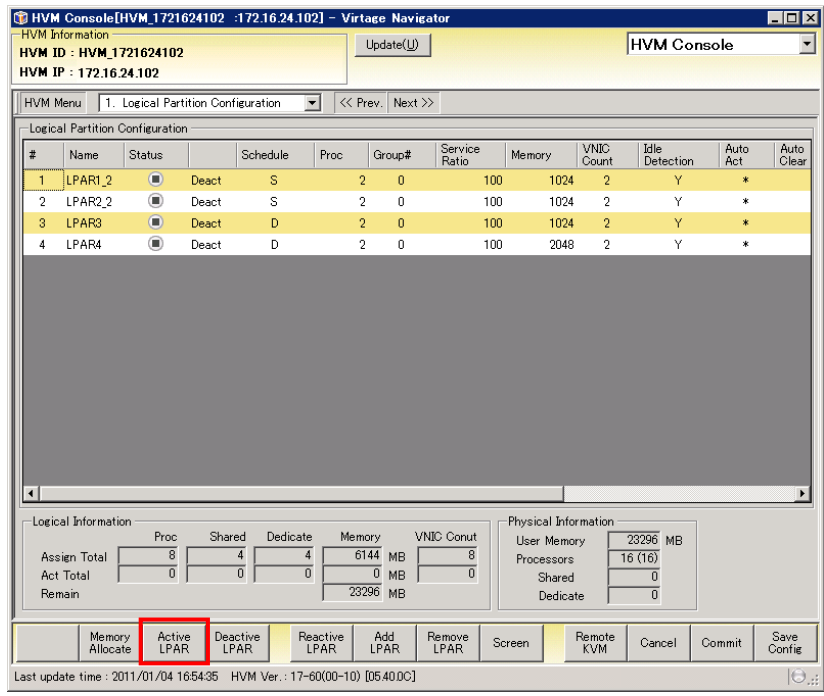

図 3-110 HVM Console ウインドウ(Active LPAR ボタンのクリック)

(3) 作成した LPAR をクリックし、OK ボタンをクリックします。

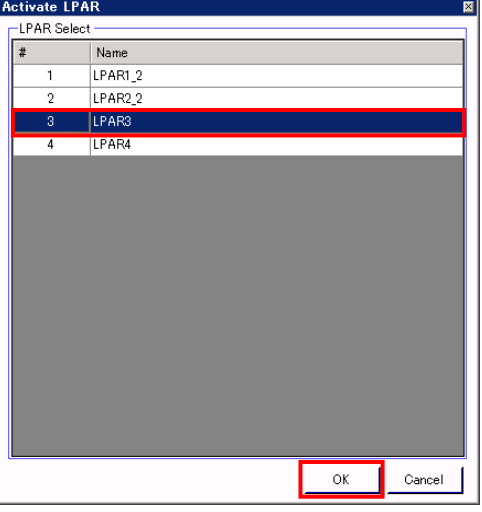

図 3-111 Activate LPAR ウインドウ(起動する LPAR の選択)

(4) 確認メッセージが表示されます。OK ボタンをクリックします。

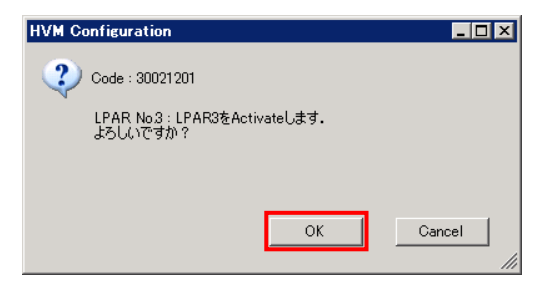

図 3-112 HVM Configuration ウインドウ(起動する LPAR の確認)

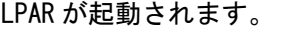

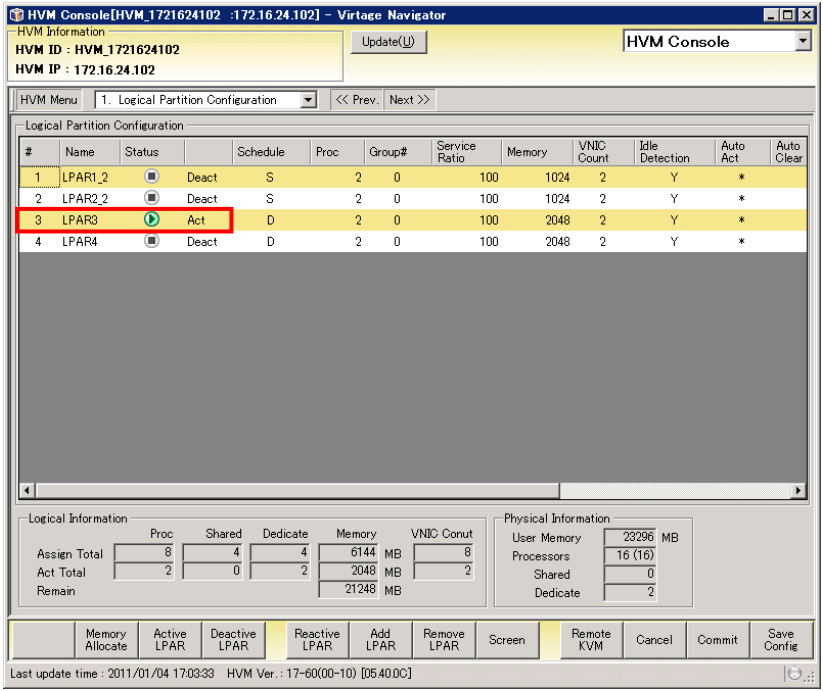

図 3-113 HVM Console ウインドウ(LPAR の起動)

## 3.4.4 OSのインストール

「[3.4.2.2 BS2000/BS320 のリモートコンソールアプリケーションへの接続](#page-55-0)」または[「3.4.2.3 BS500 のリモ](#page-62-0) [ートコンソールアプリケーションへの接続」](#page-62-0)の操作を行った後、OSインストールを行う場合は、「Virtage OS インストール手順書」をご参照ください。

(1) HVM Console メニューで Logical Partition Configuration をクリックします。

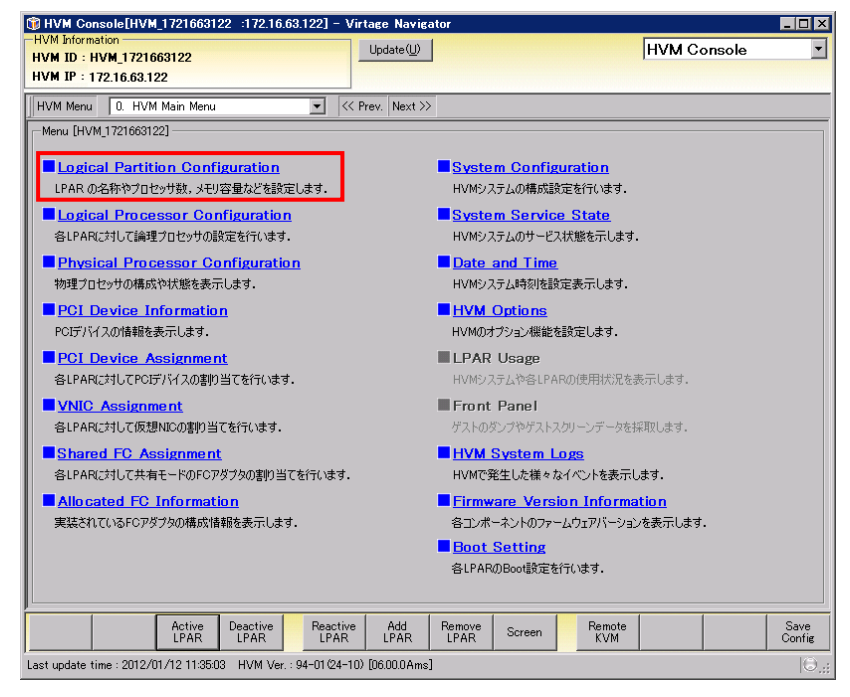

図 3-114 HVM Console ウインドウ(Logical Partition Configuration の選択)

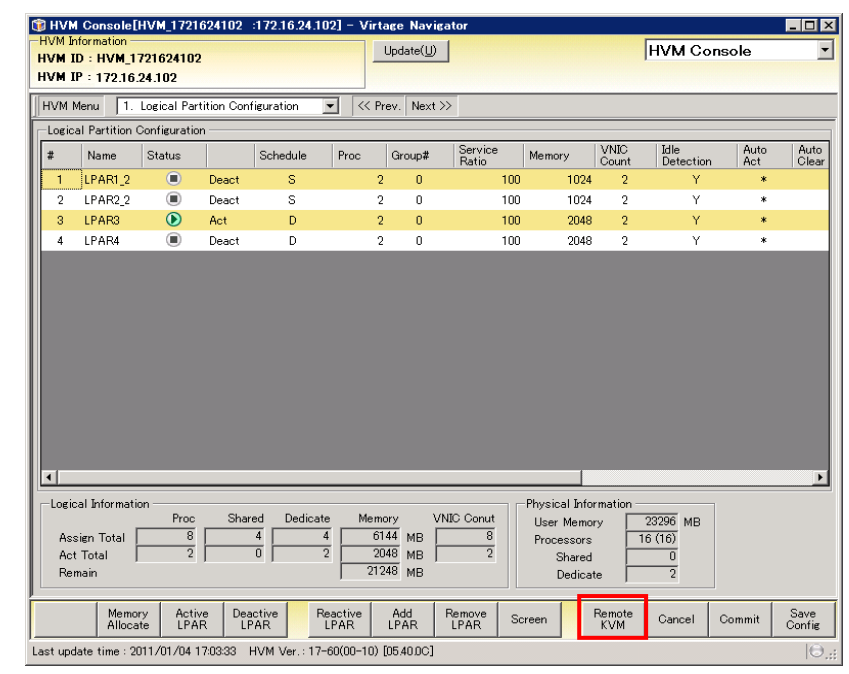

(2) Logical Partition Configuration で Remote KVM ボタンをクリックします。

図 3-115 HVM Console ウインドウ(Remote KVM ボタンのクリック)

(3) リモートコンソールが起動されるので、接続ボタンをクリックします。

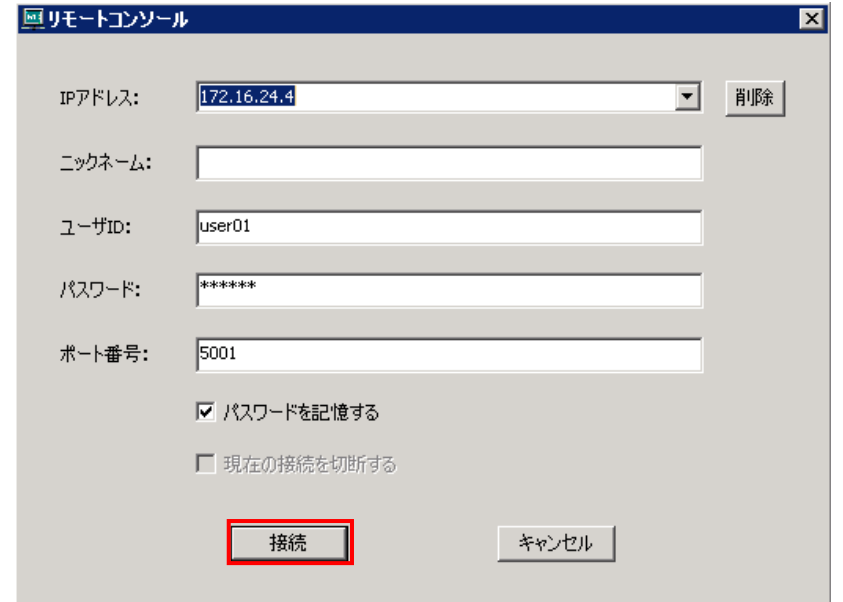

図 3-116 HVM Console ウインドウ(リモートコンソール接続画面)

(4) フルスクリーンでゲスト論理 EFI のスクリーンが表示されます。

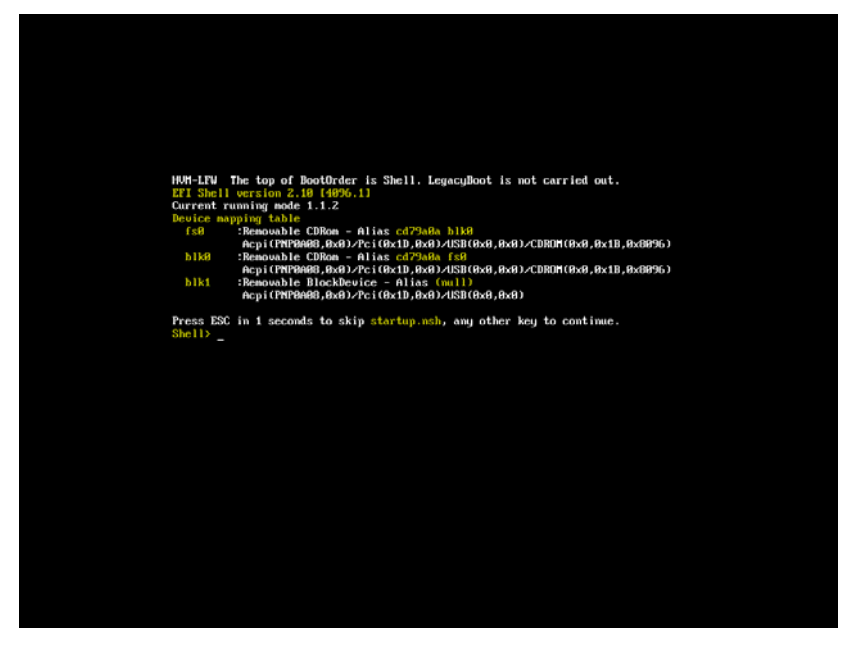

図 3-117 HVM Console ウインドウ(ゲスト論理 EFI の開始画面(フルスクリーン))

以降の OS インストール手順については「Virtage OS インストール手順書」をご参照ください。
# 3.5 関連コンソール起動

(1) LPAR Configuration メニューの画面左側の HVM Select で HVM ID をクリックし、画面右側の Related Console ボタンをクリックします。

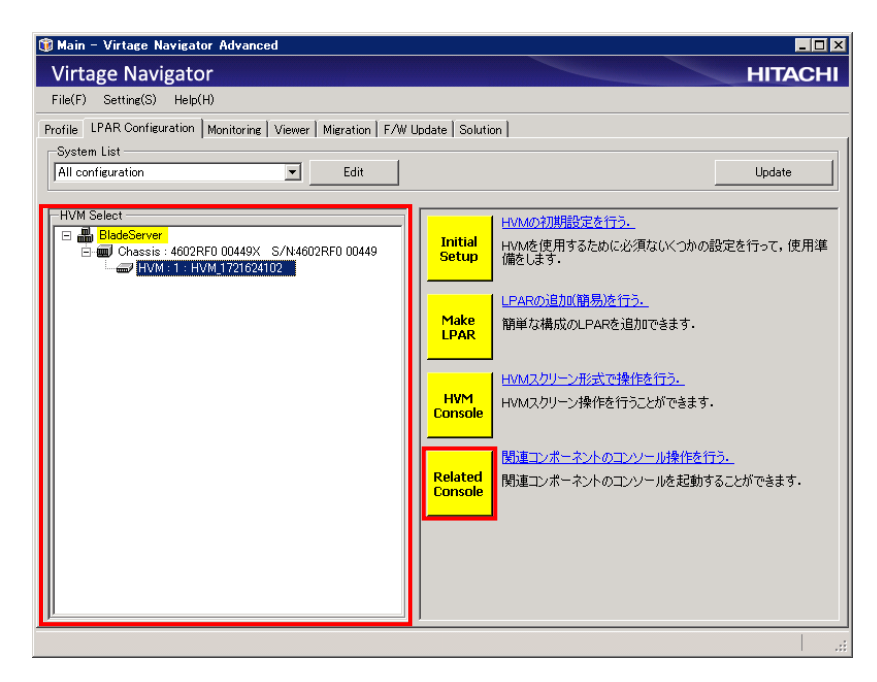

図 3-118 LPAR Configuration ウインドウ(Related Console の開始)

Related Console のメニューが表示されます。

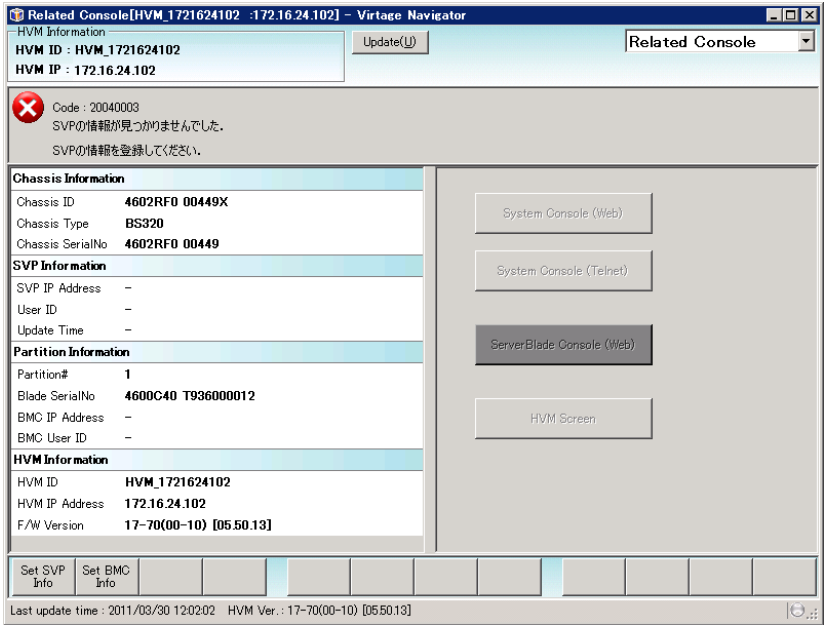

図 3-119 Related Console ウインドウ(Related Console)

## 3.5.1 関連コンソールの設定

Virtage Navigatorから呼び出せる関連コンソールは 4 つあり、呼び出すためにはそれぞれ以下の設定が必要 です。なお、「[3.1](#page-9-0) [HVM導入時の初期起動](#page-9-0)」を行った場合、設定する必要はありません。

|     |                           |                                                             | 対応機種                    |              |
|-----|---------------------------|-------------------------------------------------------------|-------------------------|--------------|
| No. | 関連コンソール                   | 必要設定                                                        | <b>BS2000</b><br>/BS500 | <b>BS320</b> |
|     | System Console (Web)      | SVP IPの設定                                                   |                         |              |
| 2   | System Console (Telnet)   | SVP IPの設定                                                   |                         |              |
| 3   | ServerBlade Console (Web) | BMC IPの設定                                                   |                         | ×            |
| 4   | <b>HVM</b> Screen         | 【BS2000 の場合】<br>BMC IPの設定<br>【BS320/BS500 の場合】<br>SVP IPの設定 |                         |              |

表 3-6 関連コンソールの呼び出し設定

○:サポート、 ×:未サポート

L

注意

SVP IP の設定、BMC IP の設定を行う際は、設定値をよくご確認ください。

設定を誤った場合、関連コンソールを起動することができません。

## 3.5.1.1 SVP IPの設定

(1) Set SVP Info ボタンをクリックします。

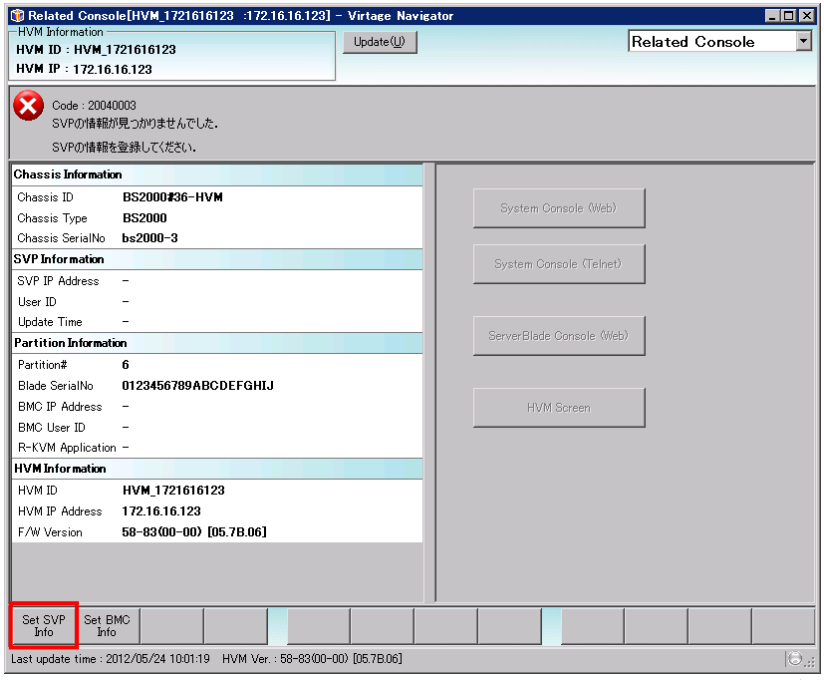

図 3-120 Related Console ウインドウ(Set SVP Info ボタンのクリック)

Set SVP Info ウインドウが表示されます。

Initial Setup を実施した場合は、SVP IP アドレスが設定されています。

(2) SVP IP Address、User ID、および Password を入力します。

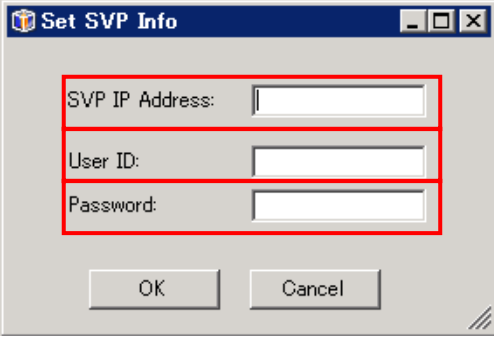

図 3-121 Set SVP Info ウインドウ(SVP IP の設定)

(3) OK ボタンをクリックします。

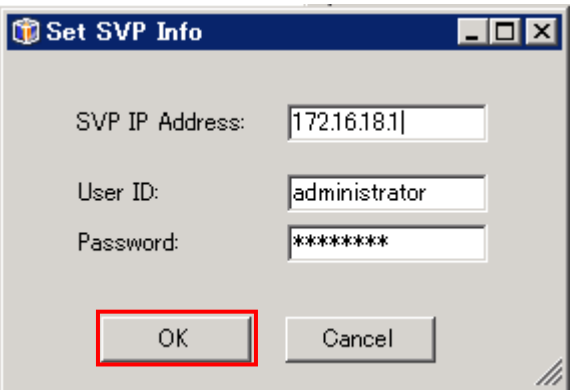

図 3-122 Set SVP Info ウインドウ(OK ボタンのクリック)

System Console(Web)、System Console(Telnet)、および HVM Screen が呼び出し可能になります。

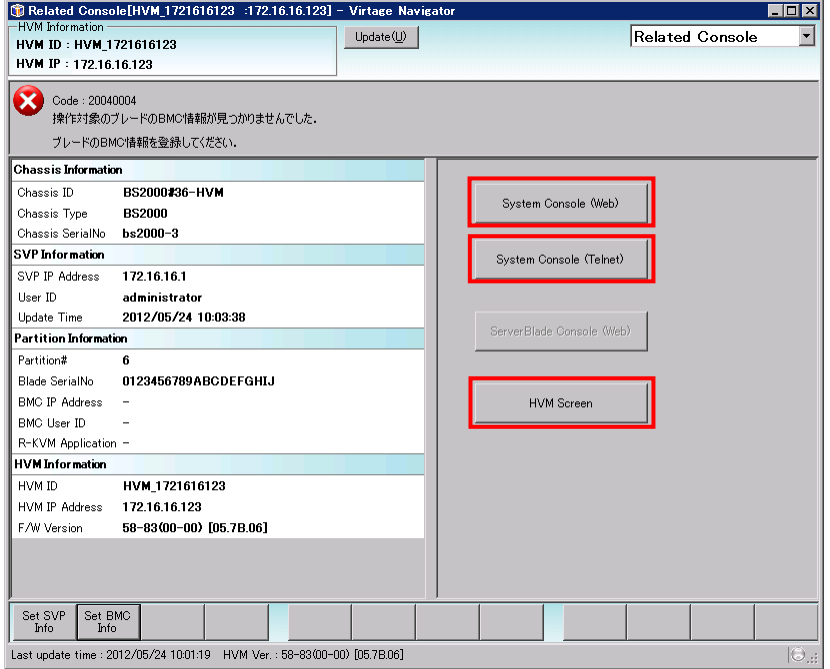

図 3-123 Related Console ウインドウ(SVP IP の設定完了)

### 3.5.1.2 BMC IPの設定

(1) Set BMC Info ボタンをクリックします。

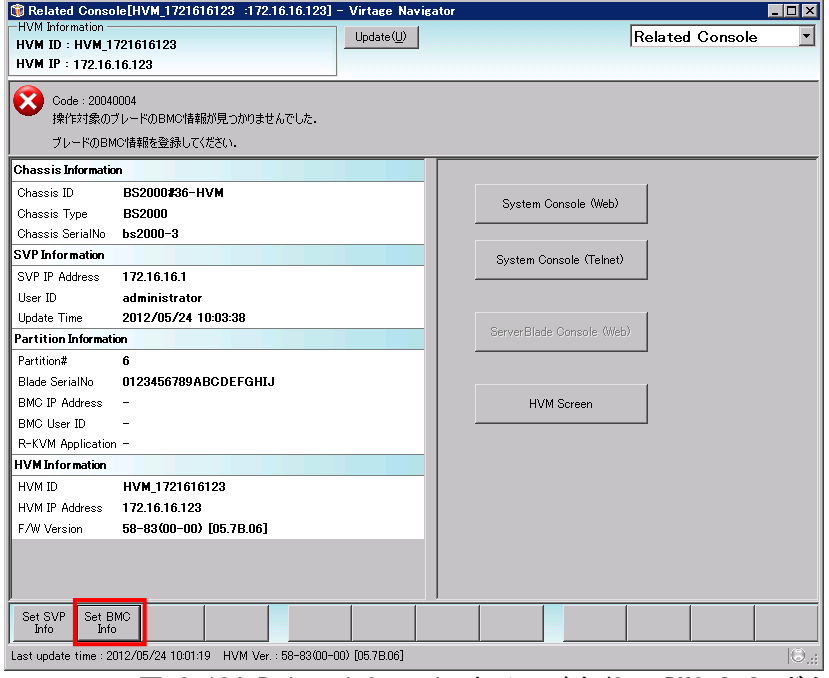

図 3-124 Related Console ウインドウ(Set BMC Info ボタンのクリック)

Set BMC Info ウインドウが表示されます。

Set BMC Info ウインドウには、あらかじめ出荷時の設定のユーザ ID とパスワードが設定されています。

(2) BMC IP Address を入力します。

また、設定を変更している場合は、User ID、Password を入力します。

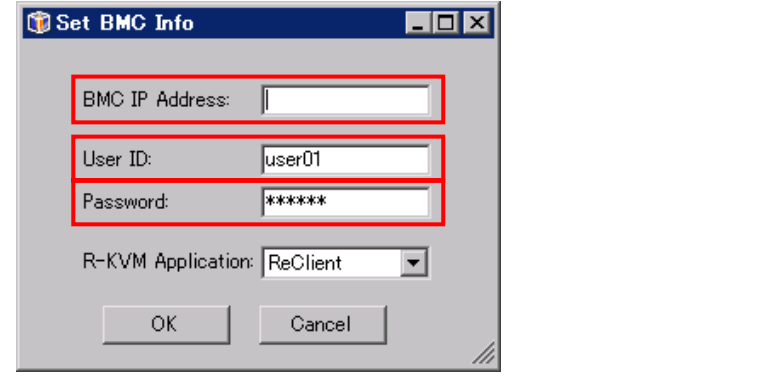

図 3-125 Set BMC Info ウインドウ(BMC IP の設定)

(3) R-KVM Application を設定します。

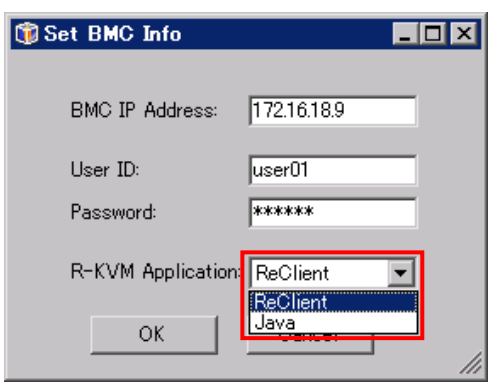

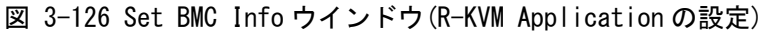

(4) OK ボタンをクリックします。

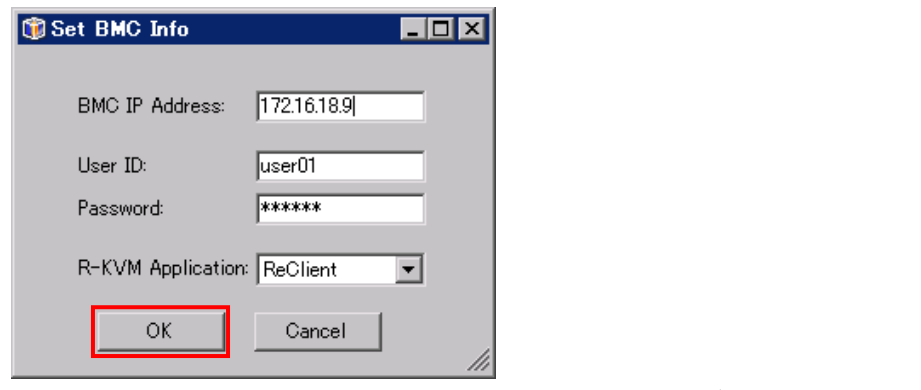

図 3-127 Set BMC Info ウインドウ(OK ボタンのクリック)

ServerBlade Console(Web)が呼び出し可能になります。

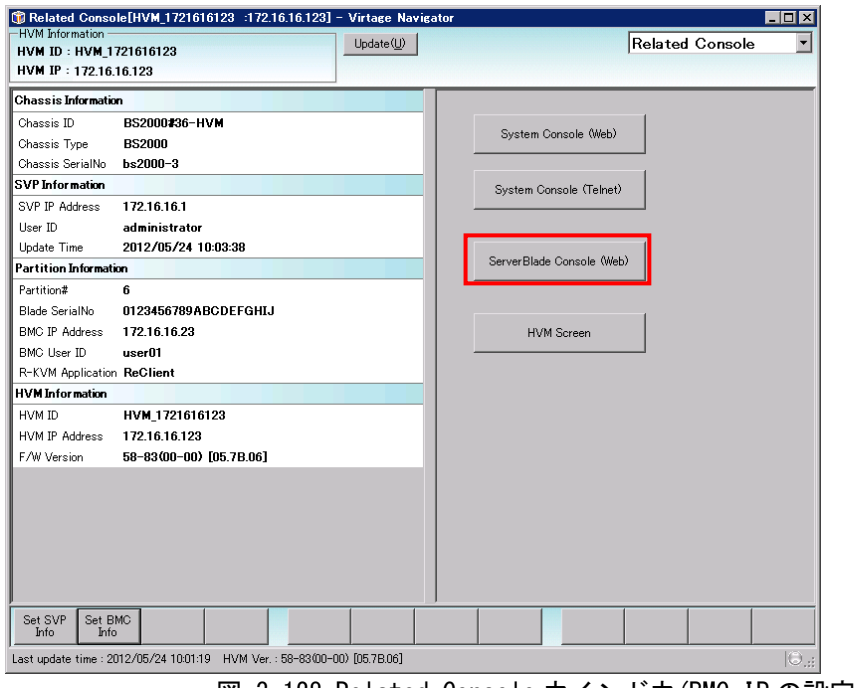

図 3-128 Related Console ウインドウ(BMC IP の設定完了)

## 3.5.2 SVPシステムコンソール(Web)の起動

SVPのSystem Console(Web)の設定については、ご使用の機種に対応したユーザーズガイドをご参照ください。 【BS2000をご使用の場合】

「BladeSymphony BS2000 ユーザーズガイド」の「マネジメントモジュールの設定」-「マネジメントモジ ュールの初期設定」-「システムWebコンソールによる方法」をご参照ください。

【BS320をご使用の場合】

「BladeSymphony BS320 設定ガイド マネジメントモジュール編」の「Webコンソールによるシステム装置 の管理」- 「Webコンソール機能」をご参照ください。

【BS500をご使用の場合】

「BladeSymphony BS500 スタートアップガイド」の「設置の準備」-「準備するもの」-「システムコン ソール」、「初期設定」-「システムコンソールの設定」-「ブラウザの設定」をご参照ください。

※Adobe Flash Player(Version 10以降)が必要になります。

(1) Related Console メニューで System Console(Web)をクリックします。

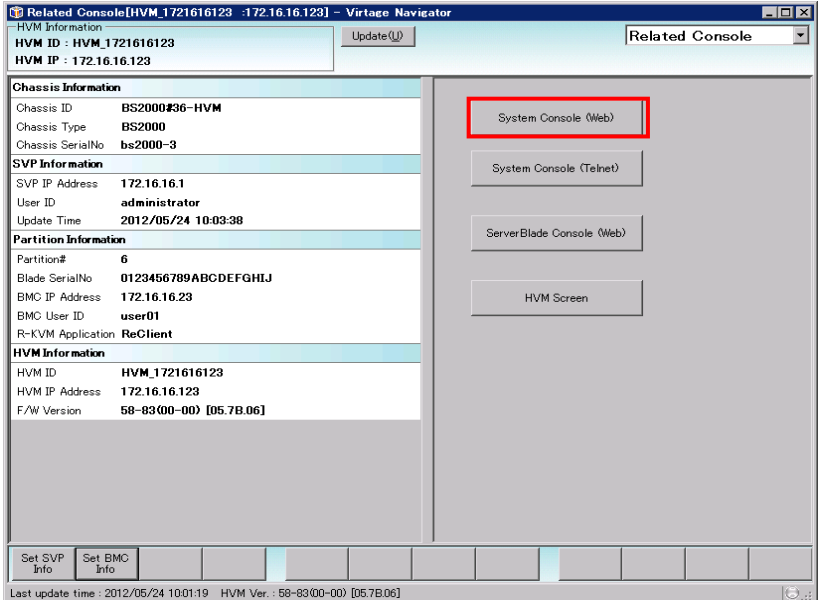

図 3-129 Related Console ウインドウ(System Console(Web)の選択)

SVP の System Console(Web)が起動します。

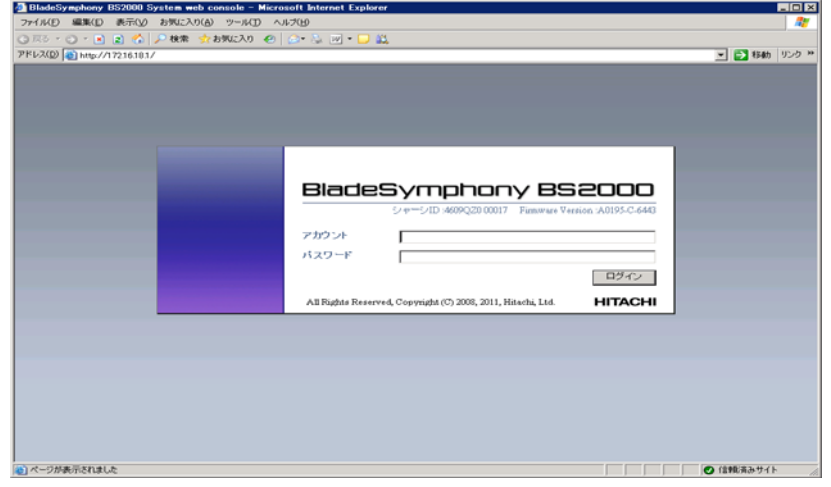

図 3-130 (例)BS2000 Web コンソール(System Console(Web)の起動)

# 3.5.3 SVPシステムコンソール(Telnet)の起動

(1) Related Console メニューで System Console(Telnet)をクリックします。

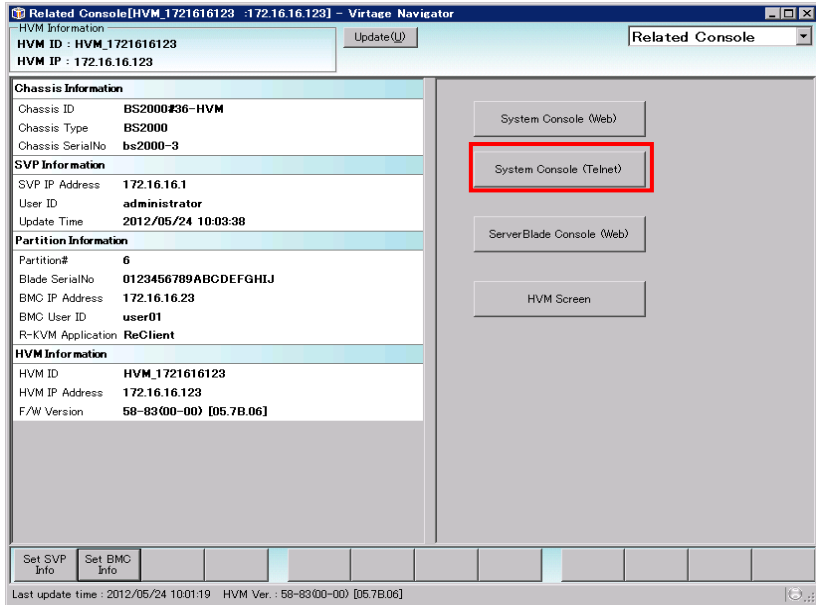

図 3-131 Related Console ウインドウ(System Console(Telnet)の選択)

System Console(Telnet)が起動します。

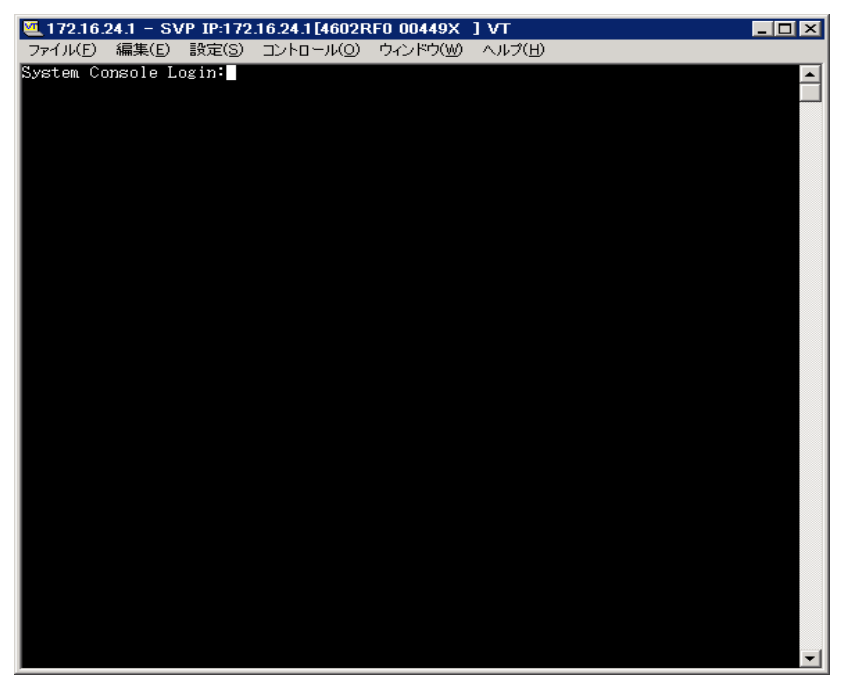

図 3-132 System Console ウインドウ(System Console(Telnet)の起動)

## 3.5.4 サーバブレードWebコンソールの起動

(1) Related Console メニューで、ServerBlade Console(Web)をクリックします。

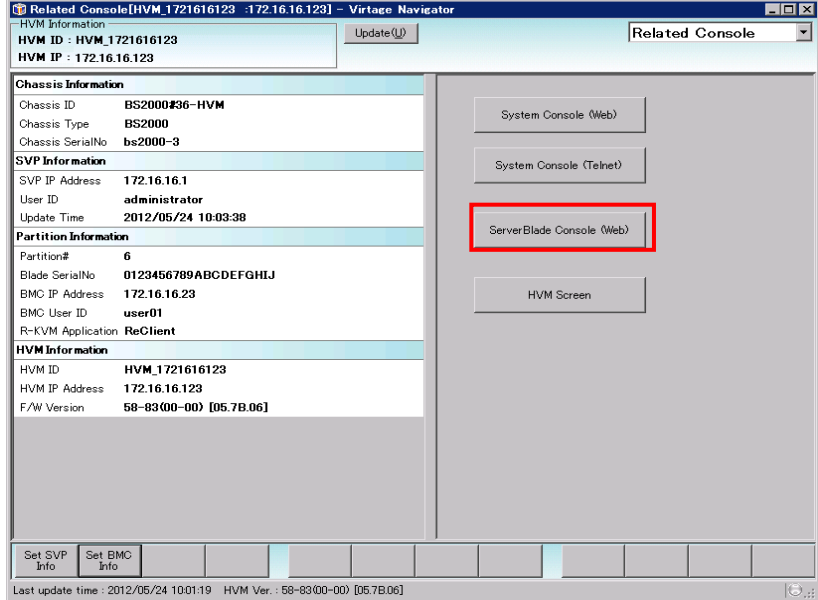

図 3-133 Related Console ウインドウ(ServerBlade Console(Web)の選択)

サーバブレード Web コンソールが起動します。

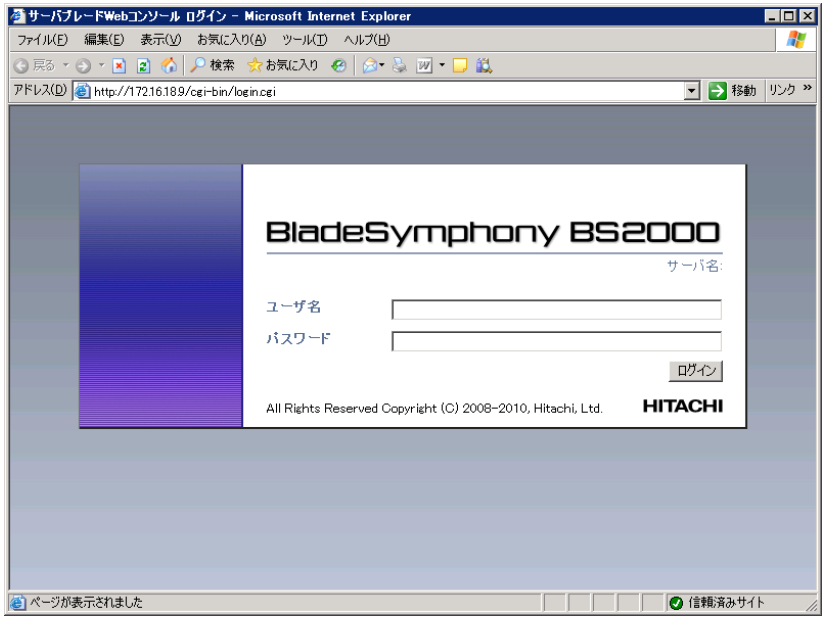

図 3-134 (例)BS2000 Web コンソール(サーバブレード Web コンソールの起動)

## 3.5.5 シリアル端末ベースのHVMスクリーンの起動

事前に以下のファイルを用意します。 ファイルが存在しない場合にはシステムコンソール(Telnet)と同じ動作になります。 【BS2000 の場合】 ファイル名:AutoLoginHVM\_2000.ttl 格納場所:インストールフォルダ\VirNavi\UserData ファイル内容:以下の内容を AutoLoginHVM\_2000.ttl に記載します。

getenv 'USER' USER getenv 'PASS' PASS wait 'login:' sendln USER wait 'password:' sendln PASS

【BS320 の場合】

ファイル名:AutoLoginHVM\_320.ttl

格納場所:インストールフォルダ\VirNavi\UserData

ファイル内容:以下の内容を AutoLoginHVM\_320.ttl に記載します。

getenv 'USER' USER getenv 'PASS' PASS getenv 'PNo' PNo wait 'System Console Login:' sendln USER wait 'System Console Password:' sendln PASS wait 'MENU:' sendln 'P'PNo

【BS500 の場合】

ファイル名:AutoLoginHVM\_500.ttl 格納場所:インストールフォルダ\VirNavi\UserData ファイル内容:以下の内容を AutoLoginHVM\_500.ttl に記載します。

getenv 'USER' USER getenv 'PASS' PASS getenv 'PNo' PNo wait 'login:' sendln USER wait 'Password:' sendln PASS wait '\$' send In 'change console -b 'PNo wait  $(y/[n])$ : sendln 'y'

(1) Related Console メニューで HVM スクリーンをクリックします。

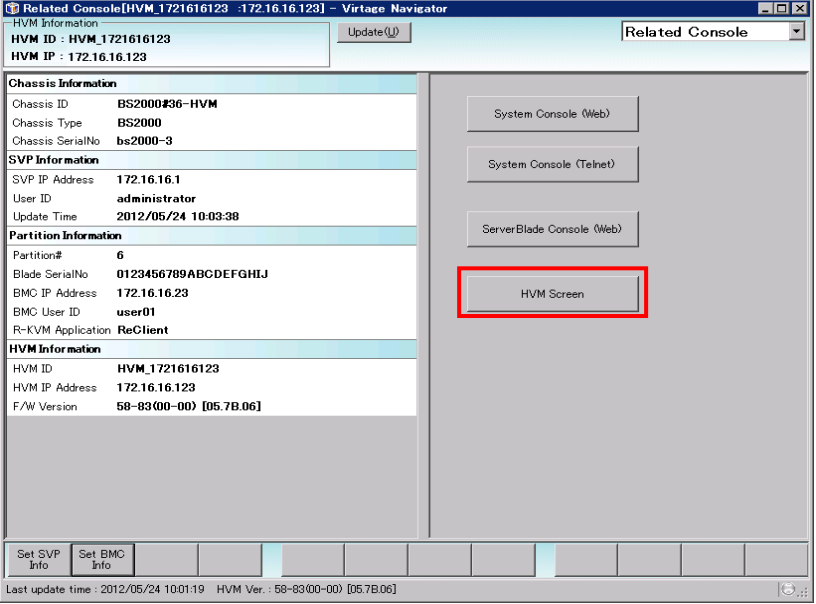

図 3-135 Related Console ウインドウ(HVM Screen の選択)

(2) 事前に用意したファイルが実行され HVM スクリーンが起動します。

起動後 Alt + T キーを押して HVM スクリーンの Refresh をかけます。

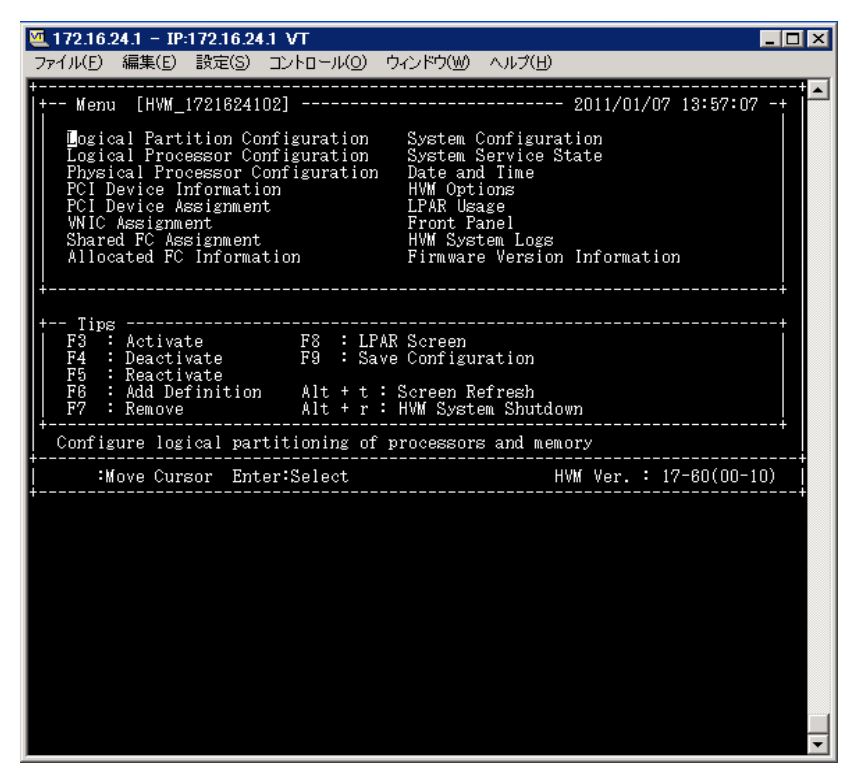

図 3-136 HVM スクリーンウインドウ(HVM スクリーンの起動)

# 3.6 BSM IP Addressの設定

#### 3.6.1 BS2000 のBSM IP Addressの設定

BS2000 の BSM IP Address は、システムコンソールを利用して設定します。

- (1) 以下の操作をして、システムコンソールにログインします。 ログイン ID を入力し、「Enter」をクリックします。 パスワードを入力し、「Enter」をクリックします。
- (2) 以下の操作をして、システムコンソールを SVP コマンドモードにします。 「S」を入力し、「Enter」をクリックします。
- (3) BSM IP address の登録をします。

「BSM」を入力し、「Enter」をクリックします。

「M」を入力し、「Enter」をクリックします。

編集する System Manager no(以下例の場合「3」)を入力し、「Enter」をクリックします。

System Manager Name(以下例の場合「Navi\_BSM」)を入力し、「Enter」をクリックします。

System Manager IP Address(以下例の場合「172.16.0.246」)を入力し、「Enter」をクリックします。

SVP Alert level(以下例の場合「0」)を入力し、「Enter」をクリックします。

「Y」を入力し、「Enter」をクリックします。

(4) 設定した内容を確認します。

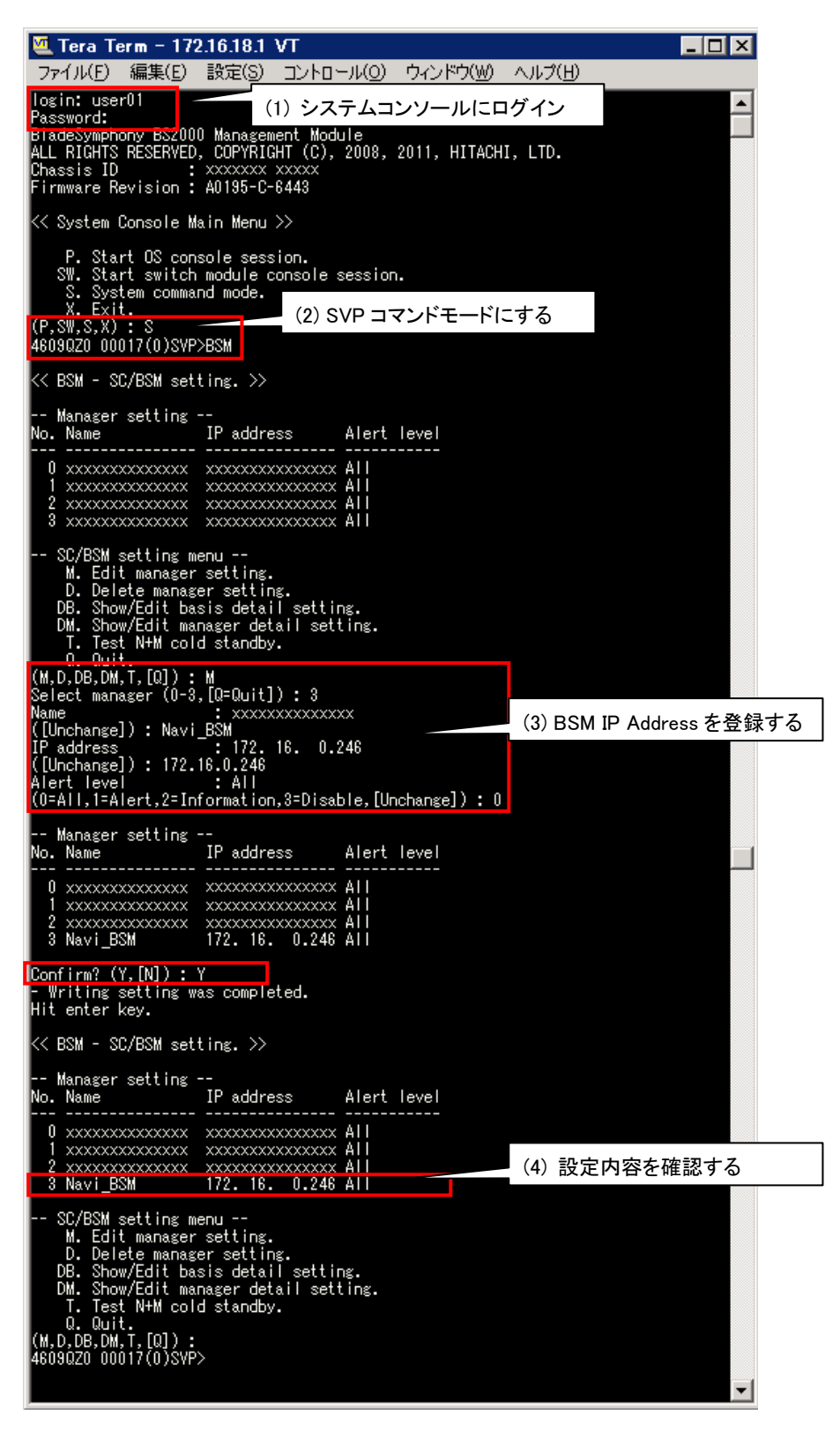

図 3-137 システムコンソール(BSM IP Address の設定)

#### 3.6.2 BS320 のBSM IP Addressの設定

BS320 の BSM IP Address は、システムコンソールを利用して設定します。

- (1) 以下の操作をして、システムコンソールにログインします。 ログイン ID を入力し、「Enter」をクリックします。 パスワードを入力し、「Enter」をクリックします。
- (2) 以下の操作をして、システムコンソールを SVP コマンドモードにします。 「S」を入力し、「Enter」をクリックします。
- (3) BSM IP address の登録をします。

「LCI」を入力し、「Enter」をクリックします。

「1」を入力し、「Enter」をクリックします。

編集する System Manager no(以下例の場合「2」)を入力し、「Enter」をクリックします。

System Manager Name(以下例の場合「Navi\_BSM」)を入力し、「Enter」をクリックします。

System Manager IP Address(以下例の場合「172.16.0.246」)を入力し、「Enter」をクリックします。

SVP Alert Port Number(以下例の場合「20079」)を入力し、「Enter」をクリックします。

「y」をクリックします。

(4) 設定した内容を確認します。

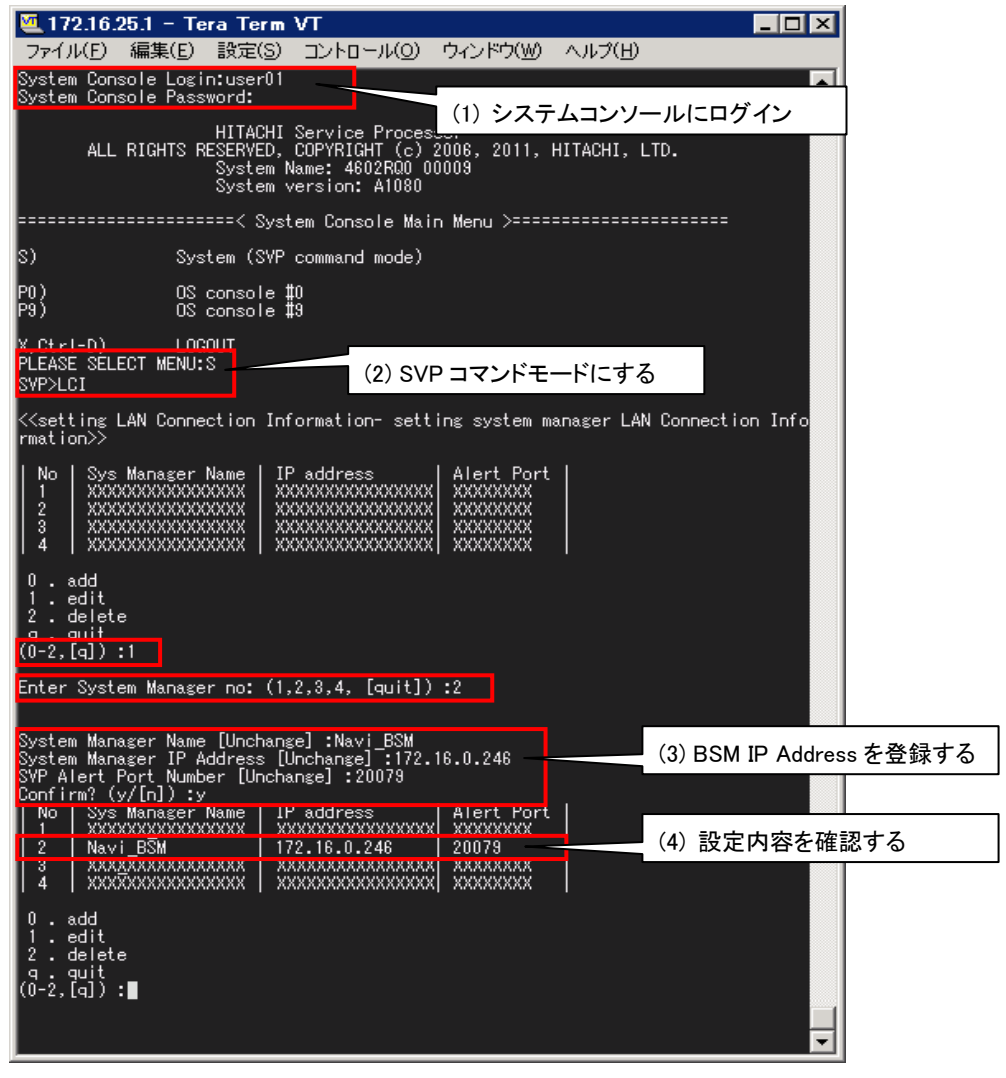

図 3-138 システムコンソール(BSM IP Address の設定)

#### 3.6.3 BS500 のBSM IP Addressの設定

BS500 の BSM IP Address は、Web コンソールを利用して設定します。

- (1) 以下の操作をして、Web コンソールにログインします。 User ID、Password を入力し、「Enter」をクリックします。
- (2) Web コンソールで以下の操作をして、BSM IP address を設定します。 「Administration」タブをクリックします。

「Administration」メニューから「JP1/SC/BSM 連携」をクリックします。

「JP1/SC/BSM 連携」メニューで変更する管理サーバをクリックします。

「サーバ設定編集」ボタンをクリックします。

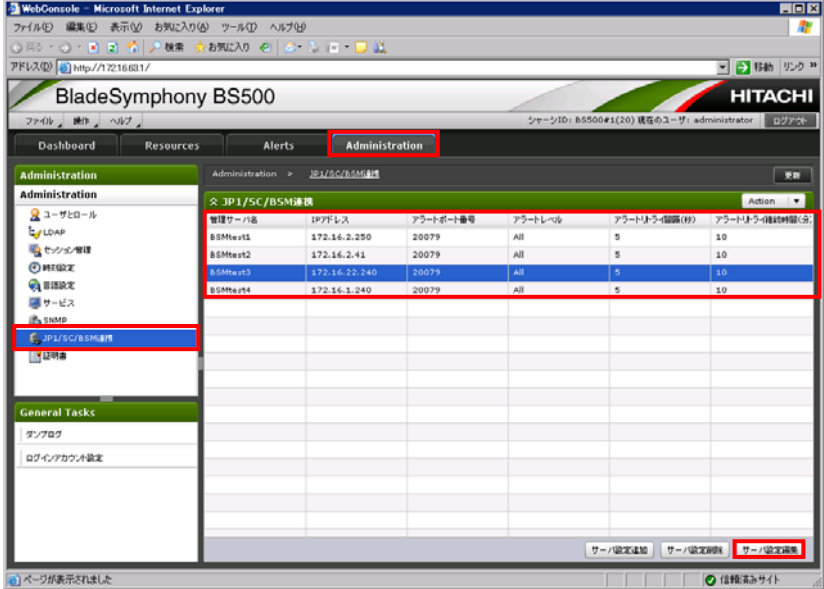

図 3-139 Web コンソール(BSM IP Address の設定)

(3) Web コンソールで以下の操作をします。

管理サーバ名、IP アドレス、アラートポート番号、アラートレベル、アラートリトライ間隔、アラー トリトライ継続時間を入力します。

「確認」ボタンをクリックし、編集内容を確認します。

「OK」ボタンをクリックします。

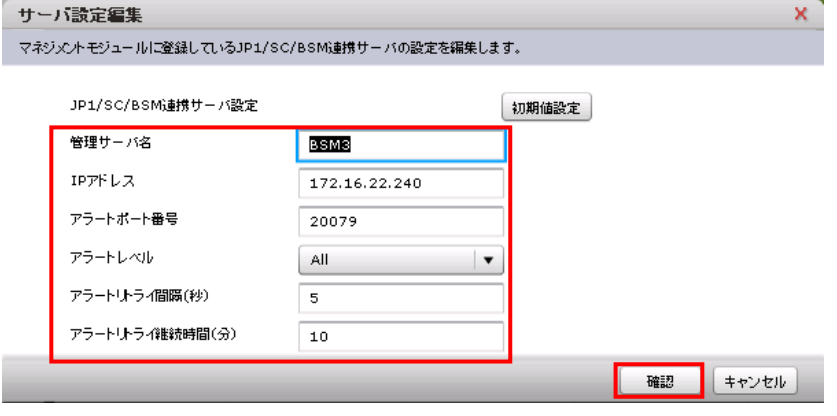

図 3-140 サーバ設定編集(BSM IP Address の設定)

# <span id="page-88-0"></span>3.7 BS320 のBIOSの設定

(1) リモートコンソールを起動します。

リモートコンソールが起動されたところで、接続ボタンをクリックします。 この段階では、HVM が起動していないため、画面には何も表示されません。

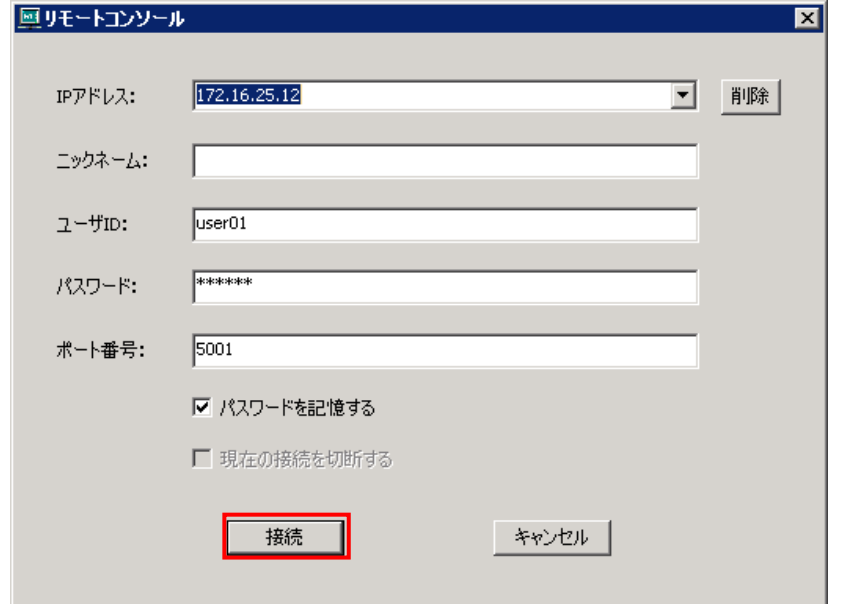

図 3-141 リモートコンソール(ログイン画面)

- (2) Tera Term で SVP システムコンソールにログインします。
	- 「S」を入力し、「Enter」キーを押します。

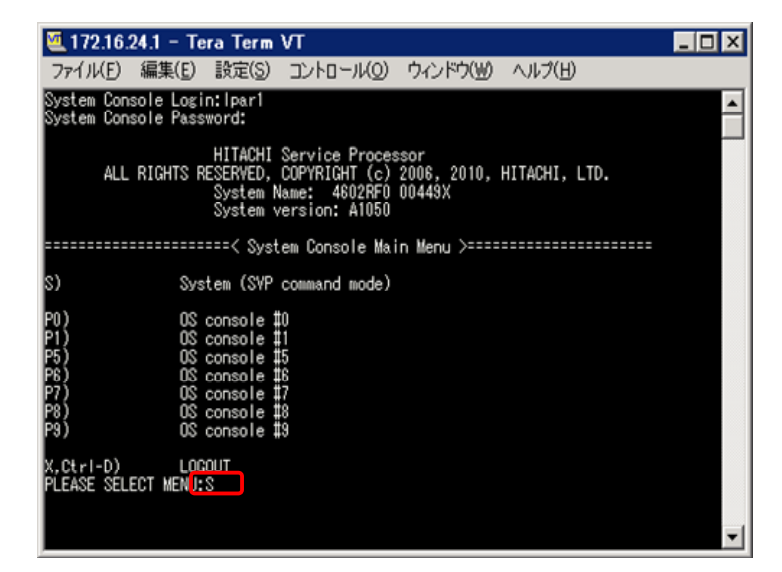

図 3-142 Tera Term ウインドウ(SVP へのログイン)

- (3) 「PC」を入力し、「Enter」キーを押します。
- (4) 「0」を入力し、「Enter」キーを押します。
- (5) 「パーティション番号」を入力し、「Enter」キーを押します。
- (6) 「0」を入力し、「Enter」キーを押します。
- (7) 「y」を入力します。

| .172.16.24.1 – Tera Term VT<br>$ \Box$ $\times$                                                                                                    |  |  |  |  |  |
|----------------------------------------------------------------------------------------------------|--|--|--|--|--|
| Edit<br>Window<br>File<br>Control<br>Resize<br>Help<br>Setup                                                                                                    |  |  |  |  |  |
| PD.<br>K <power control="" control-="" power="" remote="">&gt;</power>                                                                                                    |  |  |  |  |  |
| Power Status<br>Partition #<br>Timer Status<br>Time<br>Partition 0<br>Power OFF<br>Not Set<br>----min<br>Power ON<br>Partition 1<br>Not Set<br>----min<br>Partition 2<br>Power OFF<br>Not Set<br>----min<br>Power OFF<br>Partition 3<br>Not Set<br>----min<br>Power OFF<br>Partition 4<br>Not Set<br>----min<br>Power ON<br>Partition 5<br>Not Set<br>----min<br>Partition 6<br>Power ON<br>Not Set<br>----min<br>Partition 7<br>Power ON<br>Not Set<br>----min<br>Power ON<br>Partition 8<br>Not Set<br>----min<br>Partition 9<br>Power ON<br>Not Set<br>----min |  |  |  |  |  |
| ---- Switch status ----<br>lSwitch ♯<br>Switch Type<br>Status<br>Switch O<br>Gbit Ether<br>Power ON<br> Switch 1   Gbit Ether<br>Power ON<br>Switch 2   Fibre Channel<br>Power ON<br>lSwitch 3<br>Fibre Channel<br>Power ON                                                                                                    |  |  |  |  |  |
| . Power on.<br>n.<br>. Shutdown.<br>. Force power off.<br>S<br>. Switch module power control.<br>Q.Quit.<br>$(0-1, F, S, [0]) : [0]$<br>Enter Delay to Shutdown ([0]-1440,C=Cancel) : <mark>101</mark>                                                                                                    |  |  |  |  |  |
| Confirm? (Y/[N]) : y∎                                                                                                    |  |  |  |  |  |

図 3-143 Tera Term ウインドウ(ブレード電源 ON)

リモートコンソールに戻り、BIOS の設定をします。

フルスクリーンでサーバブレードの BIOS のスクリーンが表示されます。

[Alt]+[q]を押下することで部分描写とフルスクリーンを交互に切り替えることができますが、操作は フルスクリーンに限られます。

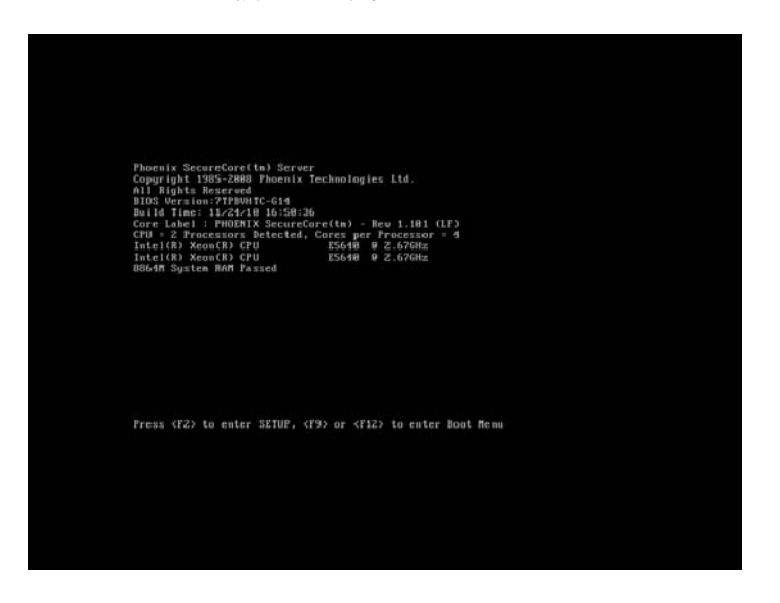

図 3-144 リモートコンソール(BIOS の設定)

## (8) ブレード起動中に、「F2」キーを押します。

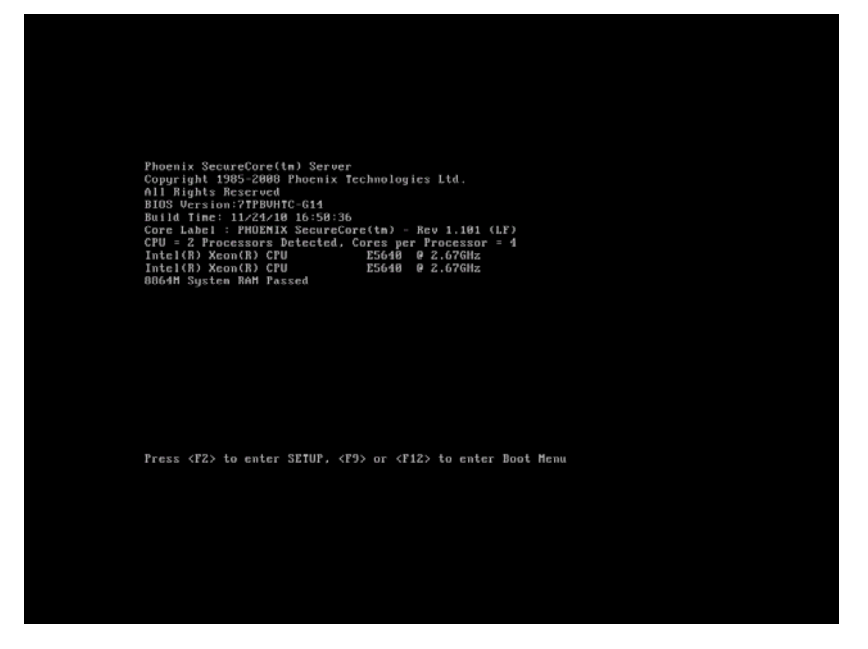

#### 図 3-145 リモートコンソール(サーバブレードの起動画面)

BIOS 設定画面が表示されます。

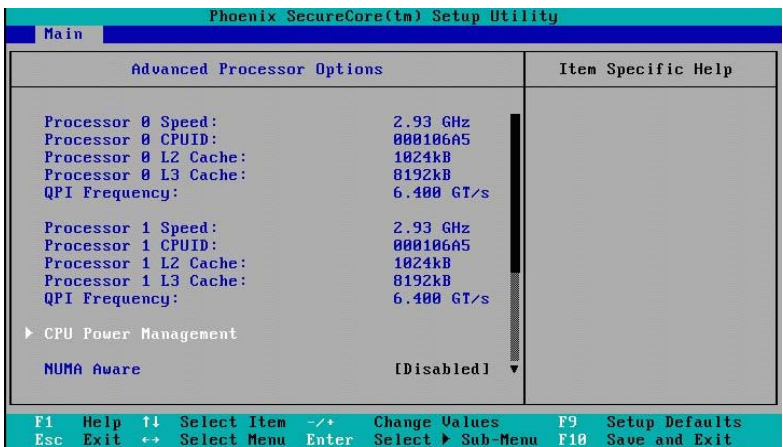

図 3-146 ブレード起動中(BIOS 設定画面の表示)

(9) [Main]-[Advanced Processor Options]に移動します。

[NUMA Aware]が[Disabled]に設定されていることを確認します。

[Intel@ HT Technology]が[Enabled]に設定されていることを確認します。

[Intel(R) Virtualization Technology]が[Enabled]に設定されていることを確認します。

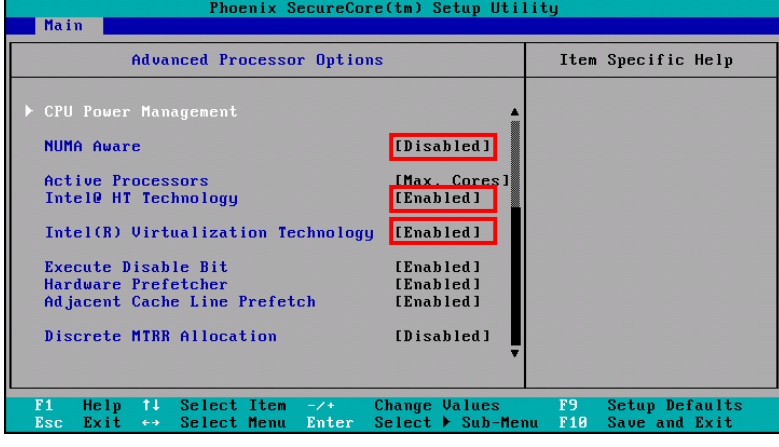

図 3-147 BIOS 設定画面([Advanced Processor Options]の確認)

(10) [Advanced]-[PnP Configuration]に移動します。

[LAN1-1 Option ROM Scan]が[Enabled]に設定されていることを確認します。 [LAN1-2 Option ROM Scan]が[Enabled]に設定されていることを確認します。 [Onboard LAN2 Control]が[Enabled]に設定されていることを確認します。

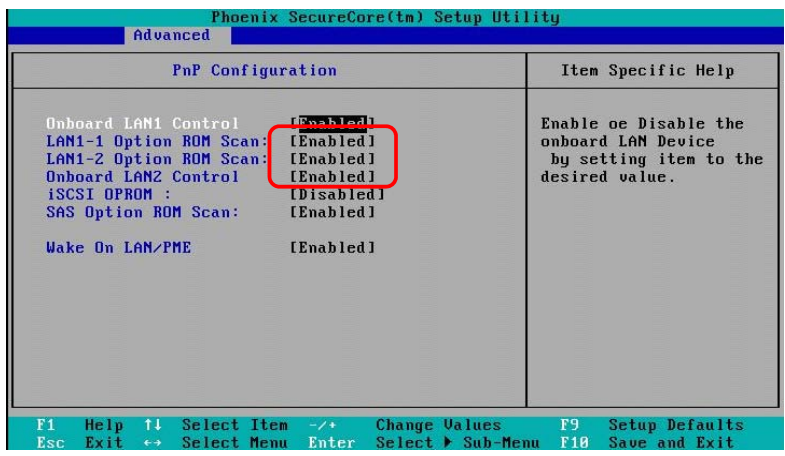

図 3-148 BIOS 設定画面([PnP Configuration]の確認)

(11) [Server]-[Console Redirection]に移動します。 [Com Port Address]が[On-board COM A]に設定されていることを確認します。 [Baud Rate]が[9600]に設定されていることを確認します。 [Console Type]が[VT100]に設定されていることを確認します。 [Flow Control]が[None]に設定されていることを確認します。 [Continue C.R. after POST]が[On]に設定されていることを確認します。

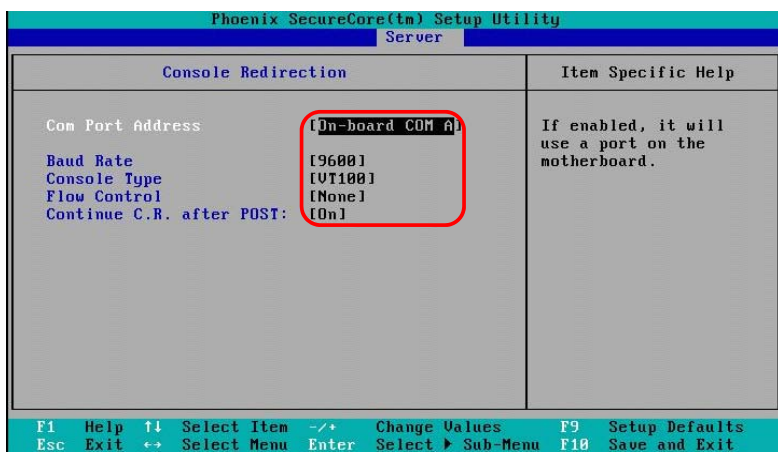

図 3-149 BIOS 設定画面([Console Redirection]の確認)

(12) [Boot]に移動します。

[Boot Priority order]に[USB HDD: Generic STORAGE DEVICE]が設定されていることを確認します。 [Boot Priority order]に[PCI BEV: IBA GE Slot xx00 vxxxx]が設定されていることを確認します。 [Boot Priority order]に[PCI BEV: IBA GE Slot xx01 vxxxx]が設定されていることを確認します。 ※[x]キーにより、[Boot Priority order]に移動することができます。

|                                                                                                    |                      | Phoenix SecureCore(tm) Setup Utility |        |                                                                                                    |                    |
|----------------------------------------------------------------------------------------------------|----------------------|--------------------------------------|--------|----------------------------------------------------------------------------------------------------|--------------------|
| Main                                                                                                    | Advanced             | Security                             | Server | <b>Boot</b>                                                                                                    | Exit               |
| 1.                                                                                                    | Boot prioritu order: | USB HDD: Generic STORAGE DEVICE      |        |                                                                                                    | Item Specific Help |
| 2:<br>PCI BEU: IBA GE Slot 0200 v1322<br>3:<br>PCI BEU: IBA GE Slot 0201 u1322<br>4:<br>5:<br>6:<br>7:<br>8:<br>Excluded from boot order:<br>Legacy Network Card<br>Bootable Add-in Cards |                      |                                      |        | Keys used to view or<br>configure devices:<br>Up and Down arrows<br>select a device.<br>$\langle + \rangle$ and $\langle - \rangle$ moves<br>the device up or down.<br>$\langle f \rangle$ and $\langle r \rangle$ specifies<br>the device fixed or<br>removable.<br>$\langle x \rangle$ exclude or include<br>the device to boot.<br>$\delta$ (Shift + 1) enables or<br>disables a device.<br>$\langle 1 - 4 \rangle$ Loads default<br>boot sequence. |                    |
|                                                                                                    |                      |                                      |        |                                                                                                    |                    |

図 3-150 BIOS 設定画面 ([Boot]の確認)

(13) [Exit]に移動します。

[Saving Changes]を選択します。

[Yes]を選択します。

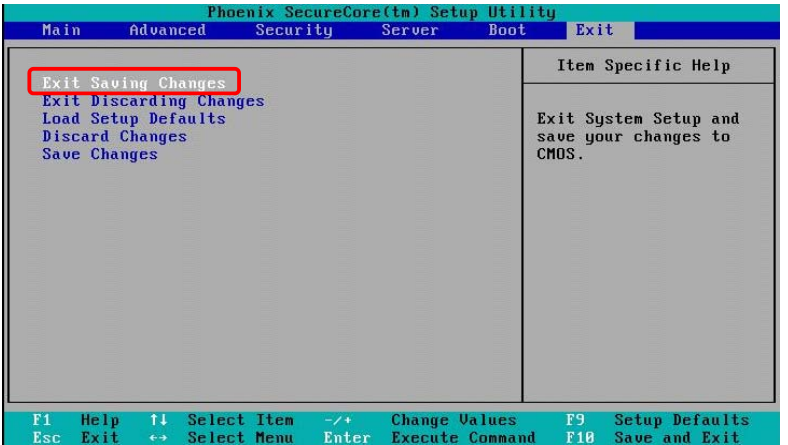

図 3-151 BIOS 設定画面([Saving Changes]の確認)

(14) ターミナルアプリケーションに戻り、ブレードの電源を OFF にします。

SVP システムコンソールは、ユーザ操作が 10 分以上行われなかった場合、自動でログアウトします。 自動ログアウトが行われた場合、再度 SVP システムコンソールにログインしてください。 注意

- (15) SVP コマンドモードで、「PC」を入力し、「Enter」キーをクリックします。
- (16) 「F」を入力し、「Enter」キーをクリックします。
- (17) 「パーティション番号」を入力し、「Enter」キーをクリックします。
- (18) 「0」を入力し、「Enter」キーをクリックします。
- (19) 「y」を入力します。

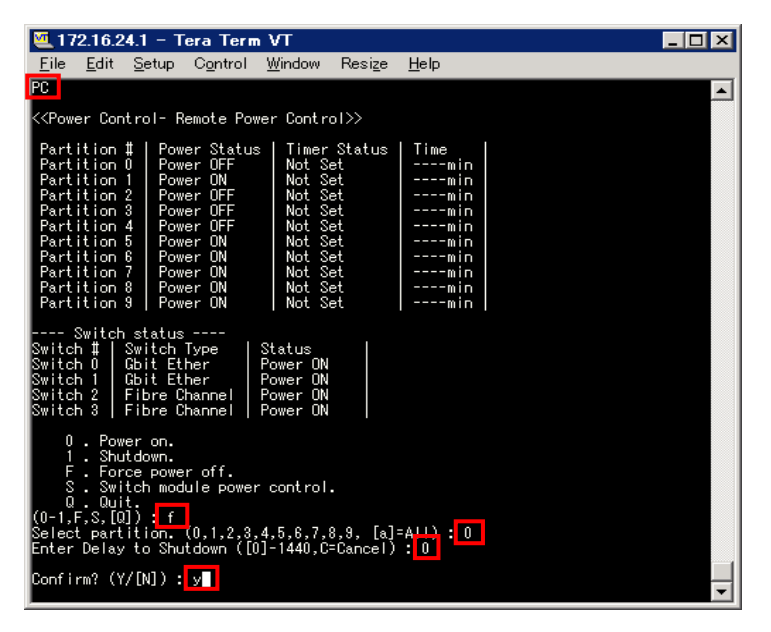

図 3-152 ブレード電源 OFF

# 4 オプション機能

# 4.1 HVMスクリーンの簡単移動

## 4.1.1 メニュースクリーンへの移動

HVM コンソールの Menu ボタンをクリックすることで、メニュースクリーンへ移動することができます。

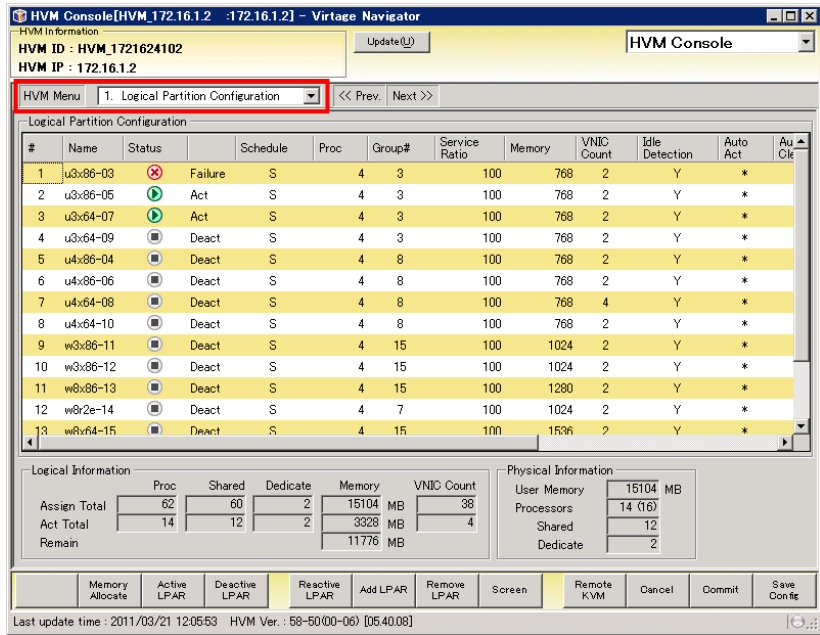

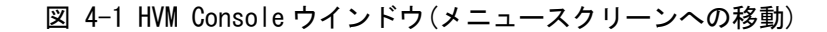

HVM スクリーンの Menu スクリーンが表示されます。

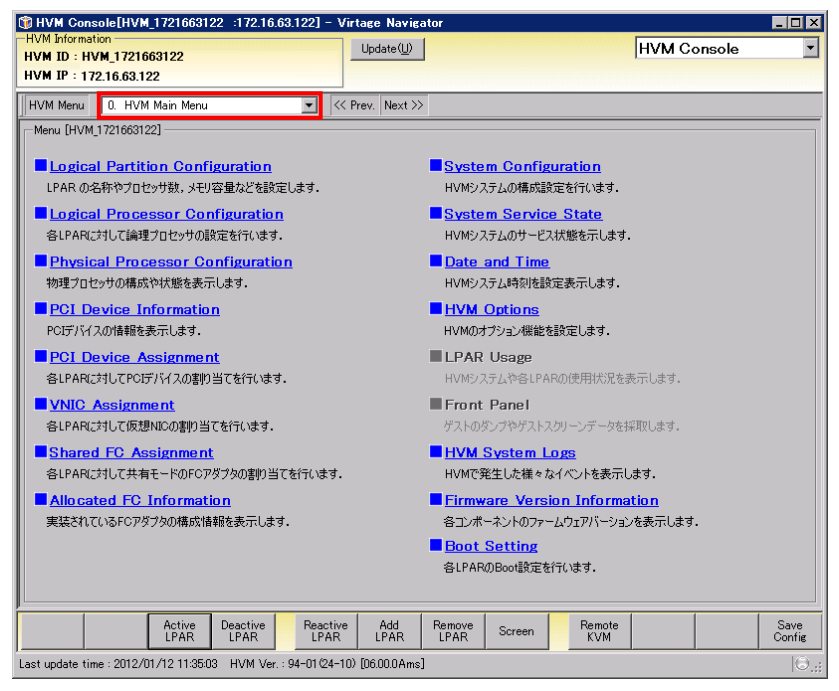

図 4-2 HVM Console ウインドウ(メニュースクリーン)

# 4.1.2 スクリーンの直接移動

HVM コンソールのコンボボックスを選択することで、スクリーンへの直接移動ができます。

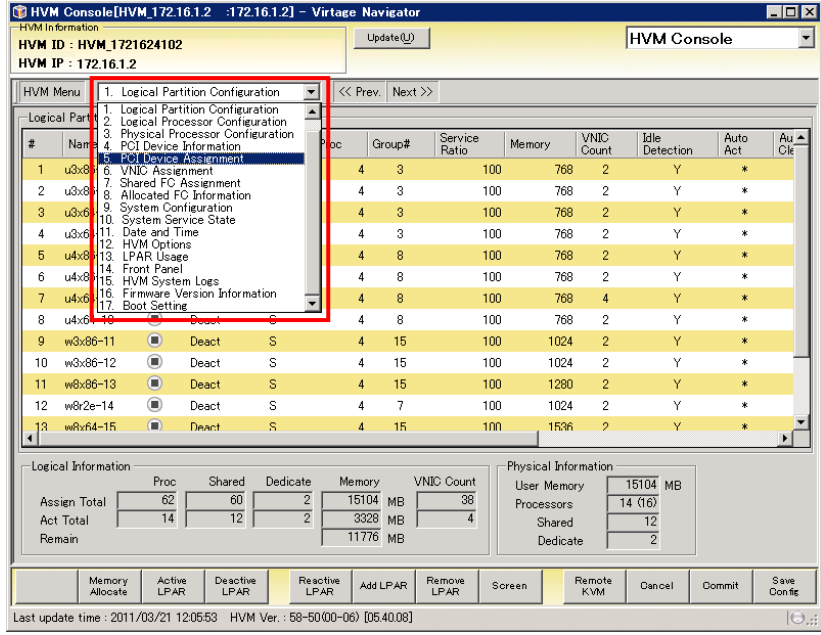

図 4-3 HVM Console ウインドウ(移動するスクリーンの選択)

## 4.1.3 スクリーンの巡回移動

HVM コンソールの Next ボタンあるいは Prev.ボタンをクリックすることで、HVM スクリーンを巡回的に移動 することができます。

巡回の順序は、Next ボタンの場合はコンボボックスに表示されるスクリーン番号が増す方向に移動し、Prev. ボタンの場合は減る方向に移動します。

例えば、スクリーン番号 1 Logical Partition Configuration スクリーンを表示している状態で Next ボタン をクリックします。

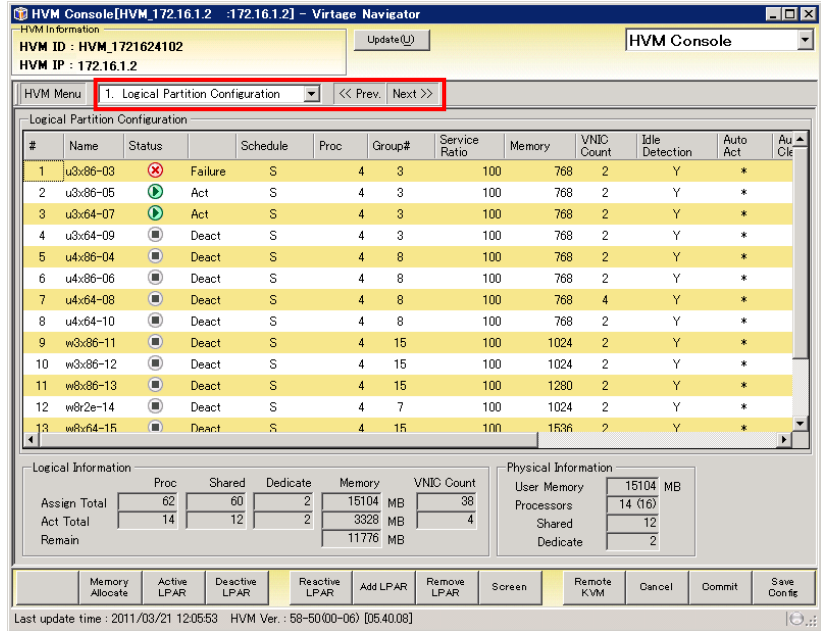

図 4-4 HVM Console ウインドウ(Next ボタンクリック)

スクリーン番号 2 の Logical Processor Configuration が表示されます。

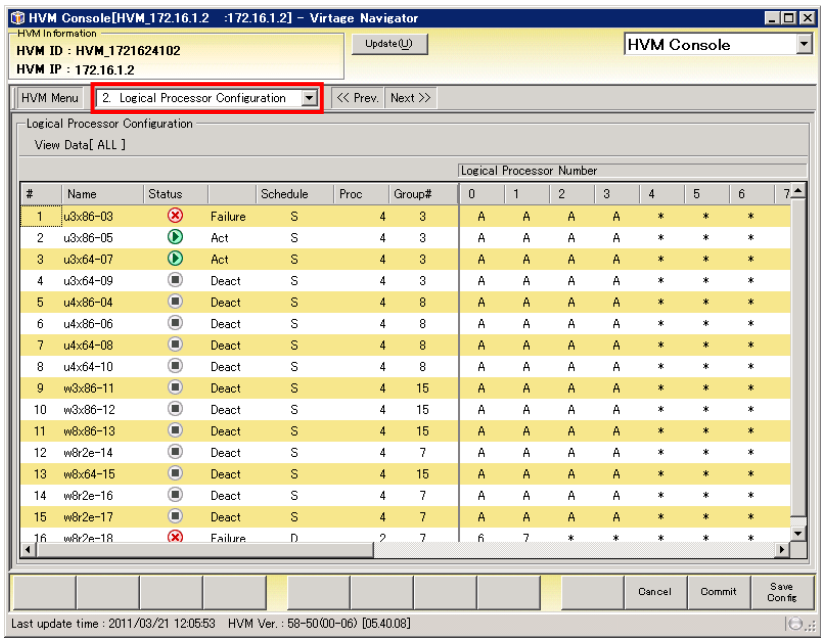

図 4-5 HVM Console ウインドウ(Logical Processor Configuration の表示)

# 4.2 SVP情報の登録と削除

Initial Setup の機能を使用することで、SVP 情報の登録と削除ができます。SVP 情報を登録しておくと、HVM の起動や SVP システムコンソールの呼び出しが簡単になります。

## 4.2.1 SVP情報の登録

(1) LPAR Configuration メニューの画面右の Initial Setup ボタンをクリックします。

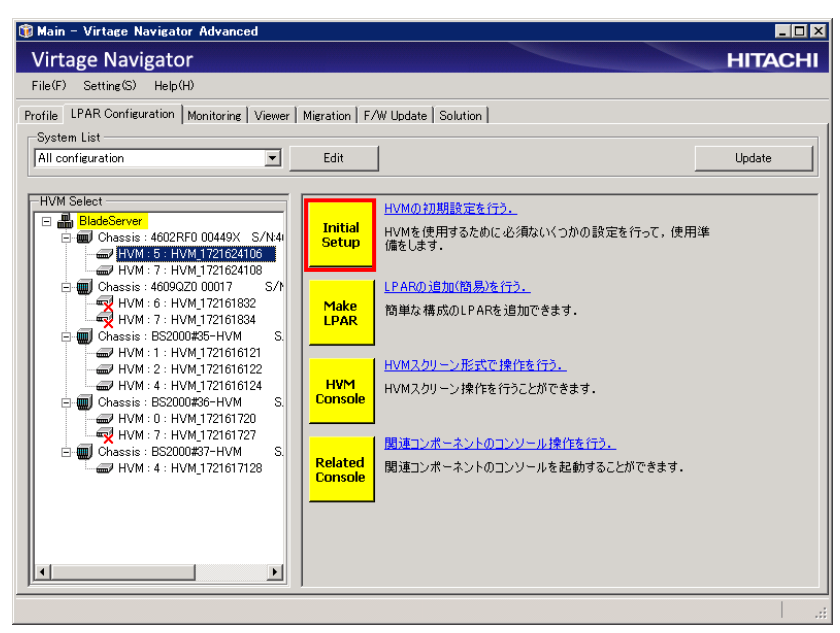

図 4-6 Main ウインドウ(Initial Setup の開始)

Initial Setup of HVM ウインドウが表示されます。

画面左には、Initial Setup の全体ステップ、画面中央の上部には、設定ステップ名称と設定ステップ の概要が表示されます。

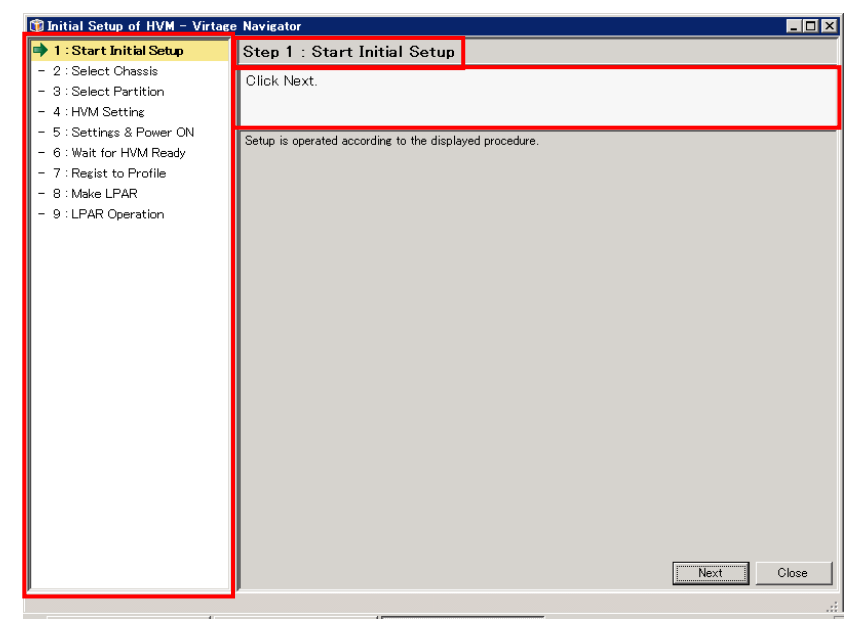

図 4-7 Initial Setup of HVM ウインドウ(Start Initial Setup 表示)

(2) Next ボタンをクリックします。

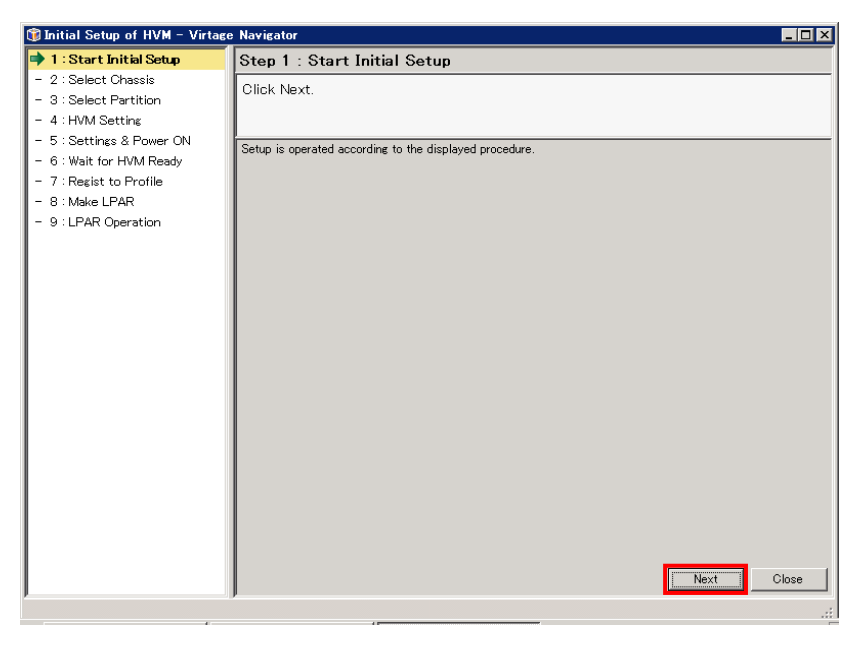

図 4-8 Initial Setup of HVM ウインドウ(Start Initial Setup 終了)

(2) シャーシに対応付けられている SVP IPアドレスと SVPログイン ID(ユーザ IDとパスワード)を入力し、 Next ボタンをクリックします。

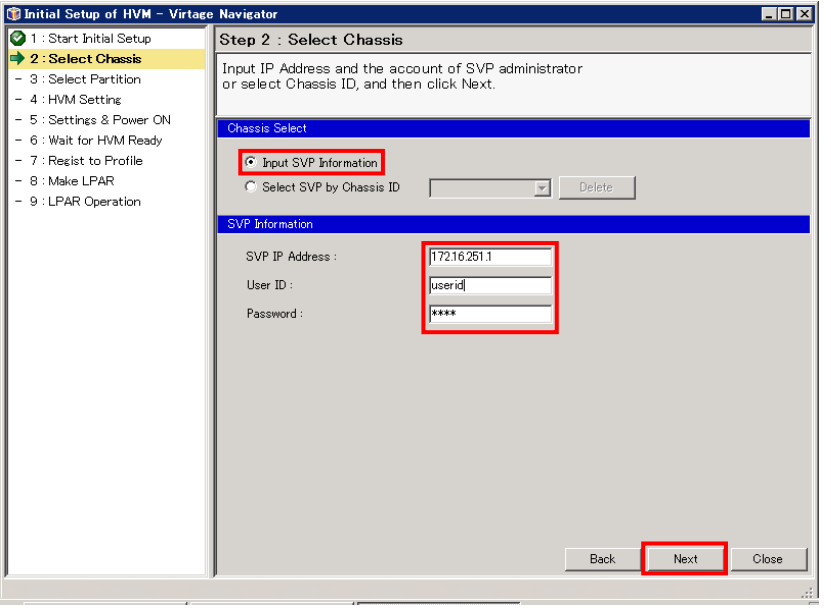

図 4-9 Initial Setup of HVM ウインドウ(Select Chassis 操作)

(3) シャーシ ID、SVP バージョンを確認できたら、Close ボタンをクリックします。

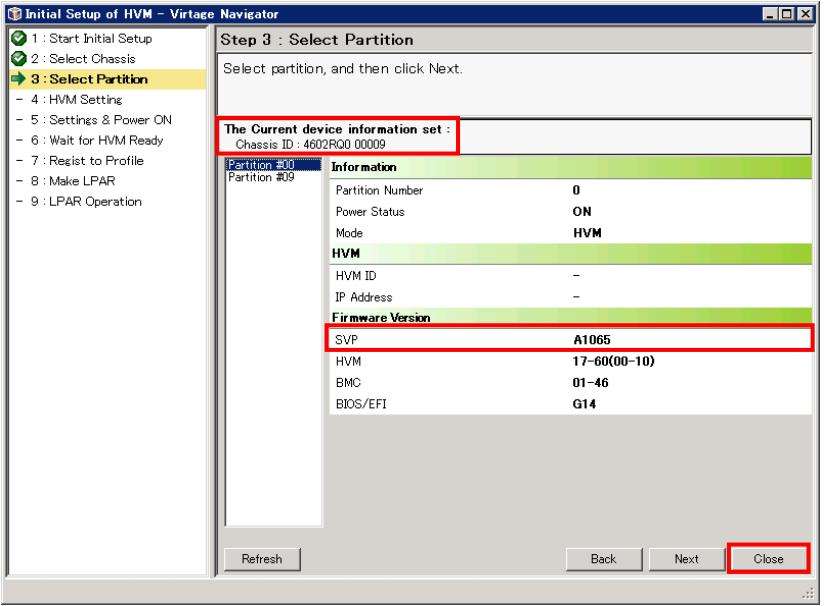

図 4-10 Initial Setup of HVM ウインドウ(Select Chassis 完了)

(5) 確認メッセージが表示されます。OK ボタンをクリックします。

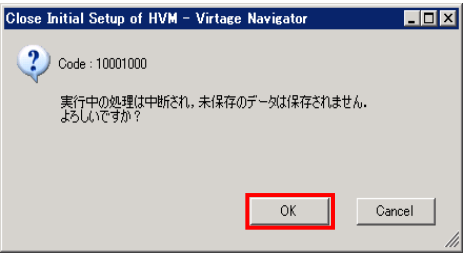

図 4-11 Close Initial Setup of HVM ウインドウ(SVP 情報登録の終了)

## 4.2.2 SVP情報の削除

(1) Initial Setup を起動し、Next ボタンをクリックします。

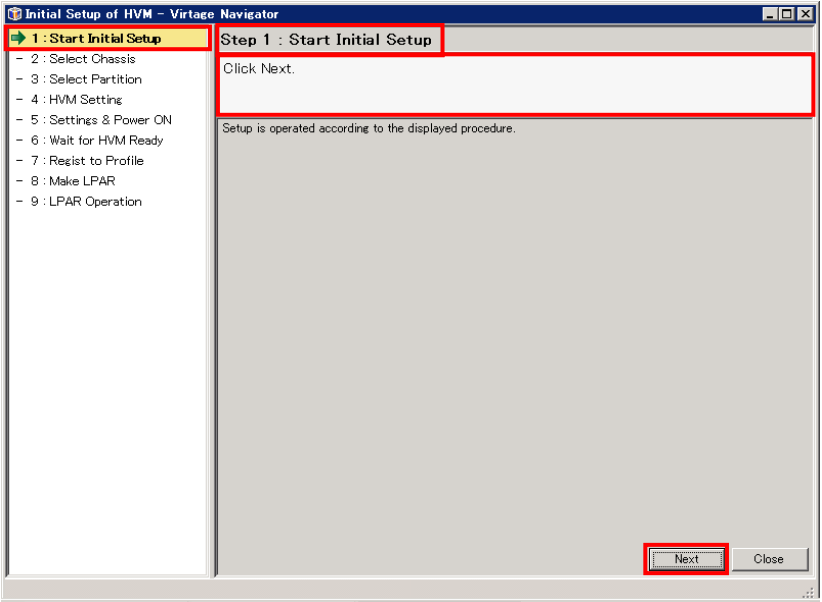

図 4-12 SVP 情報の削除(Start Initial Setup 表示)

- (2) 削除対象 SVP に対応付けられている Chassis ID を選択します。
- (3) Delete ボタンをクリックします。

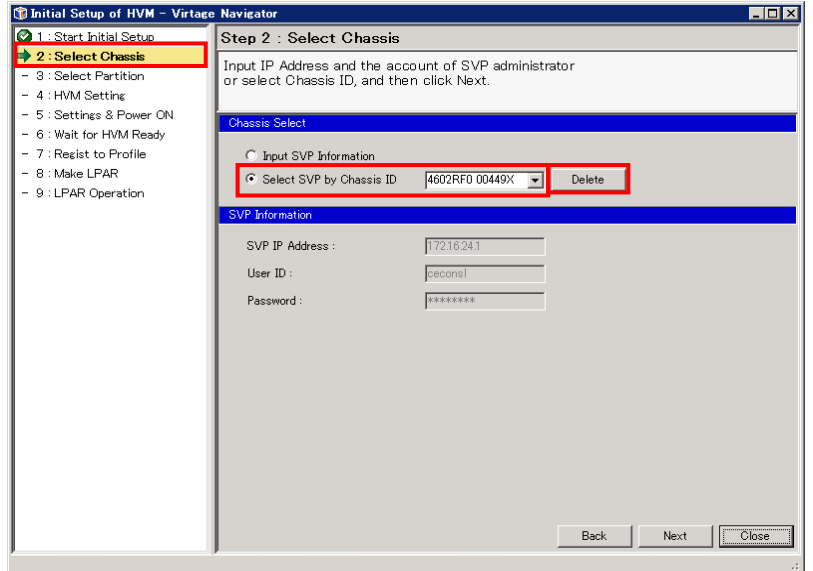

図 4-13 SVP 情報の削除(登録済みシャーシの削除)

(4) OK ボタンをクリックします。

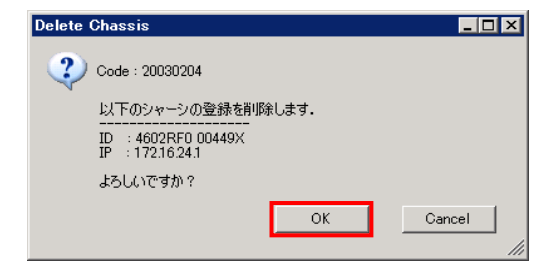

図 4-14 SVP 情報の削除(OK ボタンのクリック)

指定したシャーシが表示されなくなります。

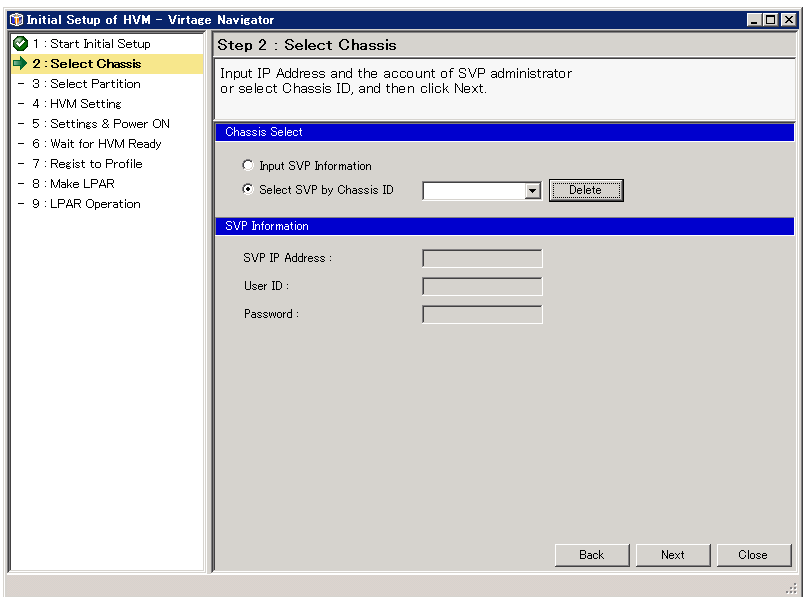

図 4-15 SVP 情報の削除(SVP 情報削除の終了)

# 5 注意事項

## 5.1 Initial Setupの注意事項

#### 5.1.1 HVM構成情報をクリアした場合

SVP DC コマンドなどで HVM 構成情報をクリアした後に Initial Setup を使用する場合、以下の手順にしたが って事前に HVM を起動してください。HVM の事前立上げをせずに Initial Setup を利用すると、Initial Setup の HVM 起動ステップでタイムアウトが発生します。

<HVM 構成情報をクリア後の HVM の事前立上げ>

- (1) SVP システムコンソール(Web または Telnet)から HVM を起動する
- (2) シリアル端末ベースの HVM スクリーン操作で HVM をシャットダウンする

#### 5.1.2 HVM構成情報をリストアした場合

SVP UBR コマンドや JP1/SC で HVM 構成情報をリストアした後に Initial Setup を使用する場合、以下の手順 にしたがって事前に HVM を起動してください。HVM の事前立上げをせずに Initial Setup を利用すると、 Initial Setup の HVM 起動ステップでタイムアウトが発生します。

<HVM 構成情報リストア後の HVM の事前立上げ>

- (1) SVP システムコンソール(Web または Telnet)から HVM を起動する
- (2) シリアル端末ベースの HVM スクリーン操作で HVM をシャットダウンする

#### 5.1.3 BS320 のSVPバージョンがA1065 の場合

BS320 の SVP のバージョンが A1065 のときに Initial setup を使用すると、非常に稀なケースで SVP に異常 が発生する場合があります。Initial Setup は、以下に示す手順にしたがってご利用ください。なお、装置 の電源 Off/On は、「BladeSymphony BS320 Virtage セットアップガイド 基本構成編」をご参照ください。 SVP バージョンが A1070 以降の場合は、装置の電源 Off/On をする必要はありません。

<SVP のバージョンが A1065 のときの Initial Setup 手順>

- (1) すべての対象サーバブレードを Initial setup で初期起動します。
- (2) HVM Console を使って HVM をシャットダウンします。 サーバブレードの電源が自動的に Off になります。
- (3) すべてのサーバブレードの電源 Off を確認し、SVP をシャットダウンします。 装置の電源が自動的に Off になります。
- (4) ラックキャビネットのリアドアを開け、電源ケーブルを電源コンセントからはずします。
- (5) はずした電源ケーブルを電源コンセントに接続し、SVP が立ち上がるまで待ちます。
- (6) すべてのサーバブレードの電源スイッチを入れます。
- (7) 以降、Initial setup を利用しないでください。

## 5.1.4 Initial SetupでHVMが起動しなかった場合

Initial Setup で HVM が起動しなかった場合は、R-KVM を起動してください。

R-KVM に"Operating System not found"と表示された場合は、BIOS の Boot Priority Order から起動に必要 な設定が外れているために HVM が起動できなかったと考えられます。

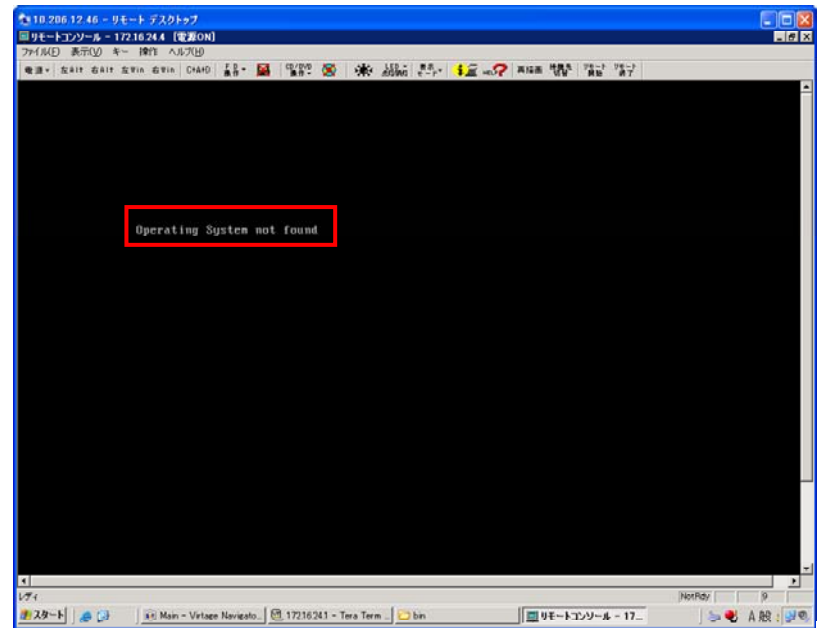

図 5-1 リモートコンソールウインドウ(Operating System not found)

この現象は、パーティションの OS モードが HVM の場合に BIOS で以下の操作を行うことによって発生します。

- (1) Boot メニューで、"USB HDD: Generic STORAGE DEVICE"を"Excluded from boot order"に指定する
- (2) Exit メニューで、"Load Setup Defaults"を実施する

本現象が発生した場合は、対象パーティションを再起動し、BIOS の Boot Priority Order を設定した後、再 度 Initial Setup を実行してください。

BIOSのBoot Priority Orderの設定につきましては、「[3.7 BS320 のBIOSの設定](#page-88-0)」をご参照ください。

## 5.1.5 Code:20030506 が発生する場合

この現象は、対象の Partition で Pre-configure が未実行の場合に発生します。 本現象が発生した場合は、Pre-configure を実行後、再度 Initial Setup を実行してください。 Pre-configure の実行方法については、ご使用の機種に対応したユーザーズガイドをご参照ください。

## 5.2 HVMコンソールの注意事項

## 5.2.1 HVMコンソールの設定・変更内容の反映とHVM構成情報の保存について

(1) 設定・変更内容の反映について Virtage Navigator の HVM コンソールで設定・変更した場合、設定・変更内容を反映するためには、コ ミットを実行する必要があります。 未コミットの場合、ウインドウ右下のアイコンが のようになります。設定・変更内容を反映するた めには、Commit ボタンをクリックし、コミットを実行してください。

#### (2) HVM 構成情報の保存について

Virtage Navigator の HVM コンソールで設定・変更した場合、設定・変更を反映した状態を保存するた めには、コミット後に HVM 構成情報を保存する必要があります。

HVM 構成情報が未保存の場合、ウインドウ右下のアイコンが めようになります。設定・変更を反映 した状態を保存するには、Save Config ボタンをクリックし、HVM 構成情報の保存を実行してください。

# 注意

ご使用中の Virtage Navigator の HVM コンソールで変更せずに HVM スクリーン(シリアル端末)で変更し た場合、Virtage Navigator の HVM コンソールの右下に表示されるアイコンは のままです。

同様に、ご使用中の Virtage Navigator の HVM コンソールで変更せずにその他のコンソールを使用して 変更した場合、Virtage Navigator の HVM コンソールの右下に表示されるアイコンはの ままです。

## 5.2.2 HVMスクリーンとHVMコンソールの差異

HVM コンソールはシリアル端末の HVM スクリーンと同様の情報を表示しますが、以下に示す差異があります。

| No.             | フィールド                            | HVM スクリーン (シリアル端末)                         | HVM コンソール(Virtage Navigator)                  |  |  |
|-----------------|----------------------------------|--------------------------------------------|-----------------------------------------------|--|--|
| $\overline{1}$  | Logical Partition Configuration  |                                            |                                               |  |  |
| $1 - 1$         | LPAR の Activation                | LPAR のステータスフィールドか                          | LPAR のステータスフィールドは入力で                          |  |  |
|                 | LPAR の Deactivation              | ら操作できます。                                   | きません。                                         |  |  |
|                 | LPAR の Reactivation              |                                            | LPAR の Activation/ Deactivation/              |  |  |
|                 |                                  |                                            | Reactivationは、ボタンで行います。                       |  |  |
| $1 - 2$         | GB 単位のメモリ指定                      | 整数部のみ入力できます。                               | 整数部のほかに、0.00、0.25、0.50、                       |  |  |
|                 |                                  |                                            | 0.75 の 4 つの小数部の入力ができま                         |  |  |
|                 |                                  |                                            | す。                                            |  |  |
| $1 - 3$         | 仮想 COM 割り当て                      | "Y"を指定できます。                                | "Y"を指定できません。仮想 COM の番号                        |  |  |
|                 |                                  |                                            | を選択します。                                       |  |  |
| $1 - 4$         | Remain Mem                       | 閉塞(※1)した LPAR に割り当てて                       | 閉塞(※1)した LPAR に割り当てていたメ                       |  |  |
|                 |                                  | いたメモリサイズが含まれる。                             | モリサイズが含まれない。                                  |  |  |
| $1 - 5$         | Processor Node<br>Memory Node    | NUMA 未サポートの HVM ファームウ<br>ェアの場合、'-'が表示されます。 | NUMA 未サポートの HVM ファームウェアの<br>場合、' * ' が表示されます。 |  |  |
| $2^{\circ}$     | Physical Processor Configuration |                                            |                                               |  |  |
| $2 - 1$         | 占有/共有のプロセッサ数                     | プロセッサコアのスレッドを占有/                           | プロセッサコアのスレッドを占有/共有                            |  |  |
|                 |                                  | 共有で別々に割り当てた(推奨しな                           | で別々に割り当てた(推奨しない割り当                            |  |  |
|                 |                                  | い割り当て)場合、両方のスレッド                           | て)場合、両方のスレッドは共有プロセッ                           |  |  |
|                 |                                  | は占有プロセッサにカウントされ                            | サにカウントされます。                                   |  |  |
|                 |                                  | ます。                                        |                                               |  |  |
| 3               | VNIC Assignment                  |                                            |                                               |  |  |
| $3 - 1$         | VLAN ID Allocation               | F2 ボタンで表示されます。                             | VNICセグメントを選択することで表示さ                          |  |  |
|                 |                                  |                                            | れます。                                          |  |  |
| $\overline{4}$  | System Service State             |                                            |                                               |  |  |
| $4 - 1$         | HVM Reboot                       | 利用できません。                                   | 利用できます。                                       |  |  |
|                 | (HVMの再起動)                        |                                            | $(\times 2)$                                  |  |  |
| $5\overline{)}$ | HVM Options                      |                                            |                                               |  |  |
| $5 - 1$         | Confirmation                     | 利用できます。                                    | 利用できません。                                      |  |  |
| $5 - 2$         | Screen Switching Character       | 利用できます。                                    | 利用できません。                                      |  |  |
| $5 - 3$         | Copy NVRAM                       | 利用できます。                                    | 利用できません。                                      |  |  |
| $6\phantom{1}$  | Date and Time                    |                                            |                                               |  |  |
| $6 - 1$         | LPAR SEL Time                    | 表示されます。                                    | 表示されません。                                      |  |  |
| $6 - 2$         | RTC Last Modified                | 表示されます。                                    | 表示されません。                                      |  |  |
| $6 - 3$         | System Time                      | 変更できます。                                    | 変更できません。                                      |  |  |
| $6 - 4$         | Import Config                    | カーソルを合わせて変更します。                            | F1、F2 キーで変更します。                               |  |  |
|                 | (Time Setting Import)            |                                            |                                               |  |  |
| $6 - 5$         | Adjust LPAR Time                 | カーソルを合わせて変更します。                            | F3キーで変更します。                                   |  |  |
| $6 - 6$         | NTP の状態表示                        | 表示されません。                                   | 表示されます。                                       |  |  |
| $7\overline{ }$ | スクリーン共通                          |                                            |                                               |  |  |
| $7 - 1$         | HVM システムログ                       | "Error Event Detected" と表示さ                | "HVM Alert" と表示されます。                          |  |  |
|                 | の検出表示                            | れます。                                       |                                               |  |  |
| $7 - 2$         | HVM System Shutdown              | どのスクリーンでも操作できます。                           | System Service State のみ操作できます。                |  |  |

表 5-1 HVM スクリーンと HVM コンソールの差異

※1:LPAR がリソースを開放しないままで停止してしまった異常状態を "LPAR 閉塞"と呼びます。

LPAR が閉塞すると、HVM を再起動するまで、当該 LPAR に割り当てた CPU やメモリが開放されません。 ※2:HVM Reboot を利用できるのは、BS2000 の HVM ファームウェアバージョン 58-70 以降と 78-70 以降、BS320 の HVM ファームウェアバージョン 17-80 以降、BS500 の HVM ファームウェアバージョン 01-0X 以降です。

## 5.2.3 仮想COMコンソールが開かない場合

HVM Console ウインドウの Screen ボタンから LPAR の仮想 COM コンソールが開かない場合、以下に示す条件 に一致していないか確認してください。

表 5-2 LPAR 仮想 COM スクリーンが開かないときの対処方法

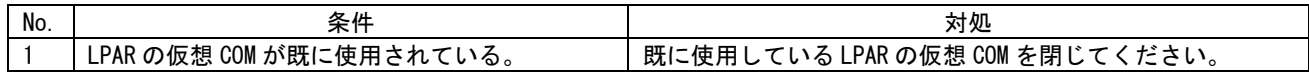

## 5.2.4 HVM構成情報の保存について

HVM 構成情報の保存の最中に、JP1/SC/BSM で HVM 構成のバックアップを実行しないでください。 不完全な構成情報がバックアップされます。

このような状態で取得したバックアップは破棄し、HVM 構成情報の保存後、再度バックアップしてください。

## 5.2.5 Code:30021335 が発生する場合

以下の場合に Boot Setting ウインドウで Code:30021335 が発生し、Commit がエラーになる場合があります。

・ブートデバイスを 17 個以上設定し、Commit ボタンをクリックした場合

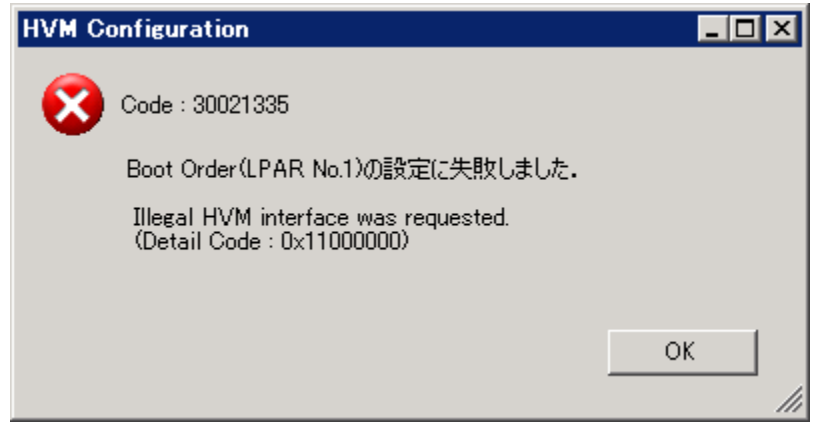

図 5-2 HVM Configuration ウインドウ(Commit エラー)

上記エラーが発生した場合は、ブートデバイスを 16 個以下にして Commit ボタンをクリックしてください。

### 5.2.6 HVM OptionsメニューのHVM Dumpボタンについて

HVM で障害が発生した場合、HVM ダンプは自動で採取されます。

HVM コンソールの HVM Options メニューにある HVM Dump ボタンの実行の際は、事前に HVM ダンプが自動で採 取されていないか確認してください。

自動採取された HVM ダンプが存在していて、HVM Options メニューの HVM Dump ボタンを実行した場合、これ らの HVM ダンプは上書きされてしまいます。

これまでに HVM ダンプが自動で採取されているか否かの確認方法は、以下のとおりです。

(1) HVM Console メニューで HVM System Logs をクリックします。

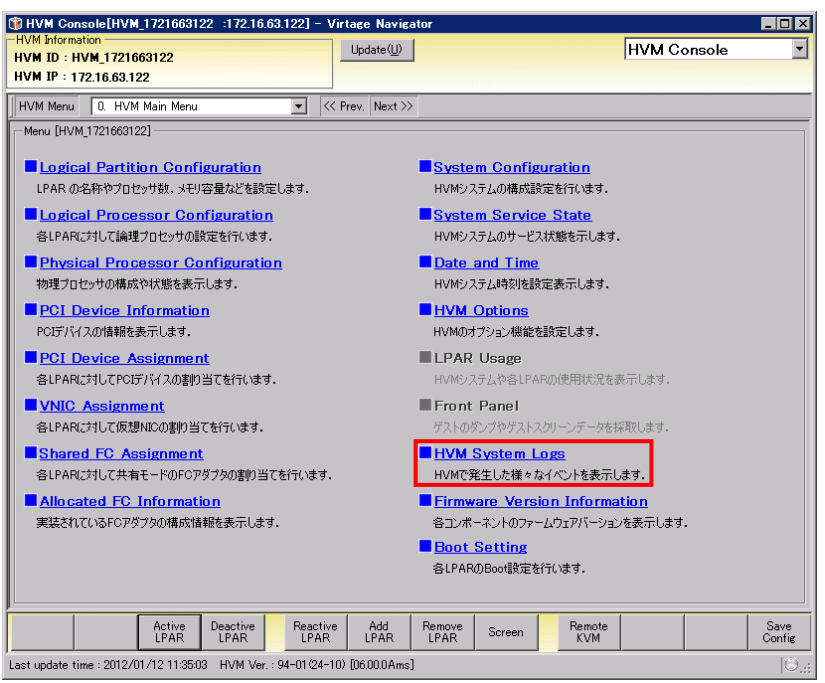

図 5-3 HVM Console ウインドウ(HVM Options の選択)

(2) HVM System Logs で Error、Warning、および Info チェックボックスにチェックがついていることを確 認します。

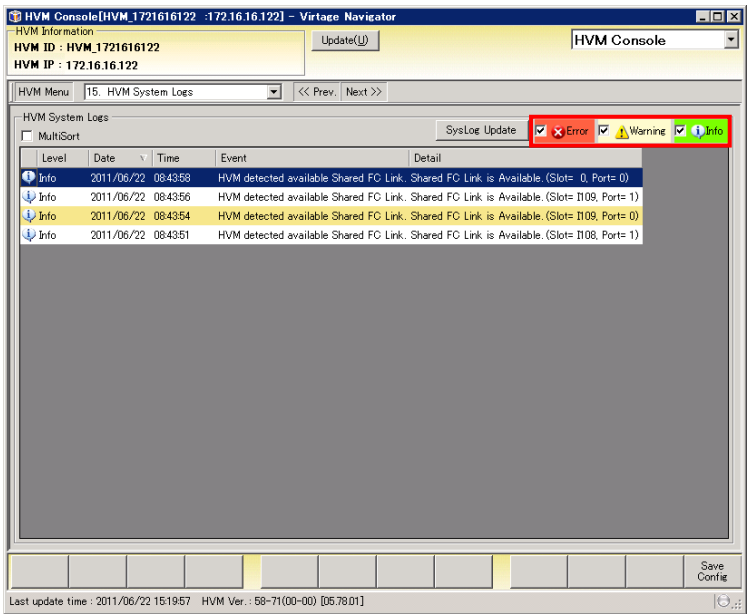

図 5-4 HVM Console ウインドウ(Error、Warning、および Info チェックボックスのチェック)
(3) HVM System Logs のリストに、"HVM dump generation succeeded."の HVM システムログが表示されてい ないことを確認します。

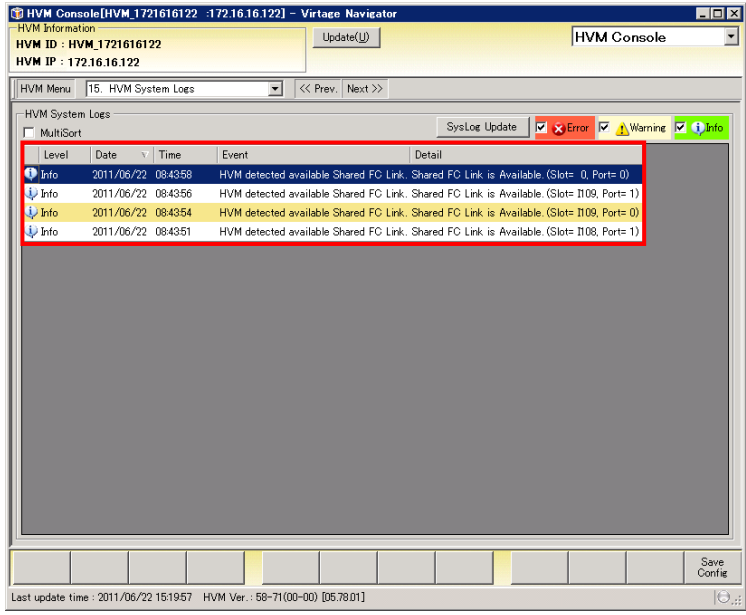

図 5-5 HVM Console ウインドウ("HVM dump generation succeeded."の確認)

表示されていない場合は、HVM Dump ボタンを実行してください。 表示されていた場合には、お買い求め先にご連絡いただくか、保守員に連絡してください。

## 5.3 Related Consoleの注意事項

### 5.3.1 Code:20040003 が発生する場合

以下の場合に Related Console ウインドウで Code:20040003 が発生し、関連コンソール起動が行えない場合 があります。

・Virtage Navigator の Update を行った場合

・Profile タブから HVM の登録を行った場合

上記エラーはSVP情報がVirtage Navigatorに登録されていない場合に発生しますので、上記エラーを回避す るには、「[3.5.1.1 SVP IPの設定」](#page-74-0)、または[「4.2.1 SVP情報の登録](#page-97-0)」に示す手順を参考に、SVP情報の登録を 行ってください。

### 5.3.2 HVMスクリーンが開かない場合

Related Console ウインドウの HVM Screen ボタンから HVM スクリーンを呼び出しても、HVM スクリーンが開 かない場合、以下に示す条件に一致していないか確認してください。

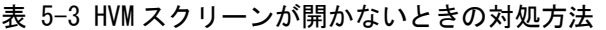

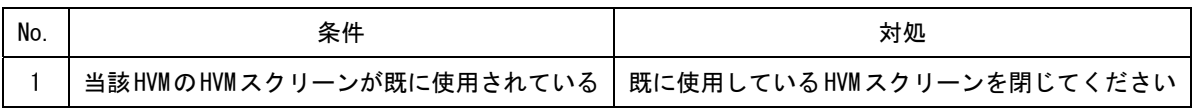

### <span id="page-109-0"></span>5.3.3 リモートコンソールについて

リモートコンソールアプリケーションは Reclient.exe と Java アプリケーションの 2 種類があります。 プラットフォームにより使用できるアプリケーションが違うため、ご注意ください。

| プラットフォーム名     |    |       | Reclient exe | Java アプリケーション   |
|---------------|----|-------|--------------|-----------------|
| <b>BS1000</b> |    |       | ∩            | ×               |
| <b>BS2000</b> | DP | A1    | ∩            | O <sub>X1</sub> |
|               |    | A2    | Ω            | $O \times 1$    |
|               |    | R3/S3 | ×            | ∩               |
|               | MP | A1/E1 | Ω            | O X1            |
|               |    | A2/E2 | Ω            | $O \times 1$    |
| <b>BS320</b>  |    |       | Ω            | $\times$        |
| <b>BS500</b>  |    |       | ×            |                 |

表 5-4 リモートコンソールアプリケーションサポート状況

※1:対応した BMC が必要になります。

# <span id="page-110-0"></span>5.4 IPアドレスを変更する場合の注意事項

<span id="page-110-1"></span>Virtage Navigator は、他のコンポーネントと IP アドレスベースで通信しています。そのため、IP アドレ スを変更すると、Virtage Navigator が通信エラーやタイムアウトを検出する場合があります。IP アドレス を変更した際には、IP アドレスの再登録などを実施してください。

|                | IPアドレス     | コンソール種                                    |               |                                                                                  |
|----------------|------------|-------------------------------------------|---------------|----------------------------------------------------------------------------------|
| No.            |            | HVM コンソール<br>HVM スクリーン                    | SVP システムコンソール | 影響範囲                                                                             |
| 1              | <b>HVM</b> | [BS2000/BS320]<br>変更可能<br>[BS500]<br>変更不可 | 変更不可          | LPAR Configuration<br>Monitoring<br>Viewer<br>Migration<br>F/W Update            |
| $\mathfrak{p}$ | <b>BSM</b> | 変更可能                                      | 変更可能          | Profile<br>LPAR Configuration<br>Monitoring<br>Viewer<br>Migration<br>F/W Update |
| 3              | HVM CLI    | 変更可能                                      | 変更不可          | Profile<br>LPAR Configuration<br>Monitoring<br>Viewer<br>Migration<br>F/W Update |
| 4              | <b>SVP</b> | 変更不可                                      | 変更可能          | LPAR Configuration                                                               |

表 5-5 IP アドレス変更の可否と変更後の影響範囲

### 5.4.1 HVM IPアドレスを変更する場合

HVM IP アドレスは、以降に示す手順で変更してください。

- (1) 開いている LPAR Configuration のウインドウを閉じてください。 このとき、LPAR Configuration の操作が行なわれていないことを確認してください。
- (2) 開いている Migration のウインドウを閉じてください。 このとき、Migration の操作が行なわれていないことを確認してください。
- (3) 開いている Viewer のウインドウを閉じてください。 このとき、Viewer の操作が行なわれていないことを確認してください。
- (4) 開いている Monitoring のウインドウを閉じてください。 実行しているモニタリングを停止する必要はありません。
- (5) HVM IP アドレスを変更してください。
- (6) 変更後の HVM IP アドレスを HVM Profile に追加してください。
- (7) 変更後の HVM IP アドレスを Monitoring 対象にすることができます。

#### 5.4.2 BSM IPアドレスを変更する場合

変更対象の BSM IP アドレスが管理サーバで使用されている場合は、以降に示す手順で変更してください。

- (1) 変更前の BSM IP アドレスを使用している Virtage Navigator では、すべてのウインドウを閉じてく ださい。
- (2) JP1/SC や JP1/PFM、あるいは HvmSh コマンド等を使用するアプリケーションがあれば、すべて終了さ せてください。
- (3) BSM IP アドレスを変更してください。 BSM IP アドレスは HVM と SVP でそれぞれ設定できるため、両方変更してください。
- (4) 変更後の BSM IP アドレスを使用できる管理サーバ上で、Virtage Navigator を起動してください。
- (5) 終了させたアプリケーションを起動してください。

変更対象の BSM IP アドレスが管理サーバで使用されていない場合は、注意事項はありません。

#### <span id="page-111-0"></span>5.4.3 HVM CLI IPアドレスを変更する場合

変更対象の HVM CLI IP アドレスが管理サーバで使用されている場合は、以降に示す手順で変更してください。

- (1) 変更前の HVM CLI IP アドレスを使用している Virtage Navigator では、すべてのウインドウを閉じ てください。
- (2) JP1/PFM や HvmSh コマンド等を使用するアプリケーションがあれば、すべて終了させてください。
- (3) HVM CLI IP アドレスを変更してください。
- (4) 変更後の HVM CLI IP アドレスを使用できる管理サーバ上で、Virtage Navigator を起動してください。
- (5) 終了させたアプリケーションを起動してください。

変更対象の HVM CLI IP アドレスが管理サーバで使用されていない場合は、注意事項はありません。

#### 5.4.4 SVP IPアドレスを変更する場合

変更対象の SVP IP アドレスが Initial Setup や関連コンソール起動の SVP IP の設定で登録した SVP IP ア ドレスの場合は、以降に示す手順で変更してください。

(1) 「[3.5.1.1](#page-74-0) [SVP IPの設定](#page-74-0)」に示す手順を参考に、SVP IPアドレスを変更してください。

# 6 トラブルシュート

## 6.1 エラーコード一覧

「BladeSymphony Virtage Navigator ユーザーズガイド 操作リファレンス編」のメッセージ一覧をご参照く ださい。

# <span id="page-111-1"></span>7 障害時の対応について

「BladeSymphony Virtage Navigator ユーザーズガイド 導入編」の障害時の対応についてをご参照ください。

# <span id="page-112-0"></span>8 アイ イコン一 一覧

表 表 8-1 アイコ コン一覧

| No.            | アイコン                | アイコン説明                                                                                                    | ウインドウ                |
|----------------|---------------------|----------------------------------------------------------------------------------------------------|----------------------|
| $\mathbf{1}$   | Ø                   | ステップが完了したことを表します。                                                                                                    |                      |
| $\overline{2}$ | ∙                   | ステップを操作中であることを表します。                                                                                                    |                      |
| 3              | lij<br>I            | ヘルプボタンを表します。                                                                                                    | Initial Setup of HVM |
| $\overline{4}$ | 0                   | 入カエラーを表します。                                                                                                    |                      |
| 5              | HL                  | 作成可能な LPAR を表します。                                                                                                    |                      |
| 6              | И                   | 作成する LPAR を表します。                                                                                                    |                      |
| $\overline{7}$ | H.                  | 作成不可能な LPAR を表します。                                                                                                    |                      |
| 8              |                     | 割り当て可能なプロセッサを表します。                                                                                                    |                      |
| 9              |                     | 割り当てるプロセッサを表します。                                                                                                    |                      |
| 10             | ●                   | 割り当て不可能なプロセッサを表します。                                                                                                    | Initial Setup of HVM |
| 11             |                     | 割り当て可能な NIC カードを表します。                                                                                                    | /Make LPAR           |
| 12             | $\blacklozenge$     | 割り当てる NIC カードを表します。                                                                                                    |                      |
| 13             | ◆                   | 割り当て不可能な NIC カードを表します。                                                                                                    |                      |
| 14             | Ç                   | 割り当て可能な HBA カードを表します。                                                                                                    |                      |
| 15             | Ç                   | 割り当てる HBA カードを表します。                                                                                                    |                      |
| 16             | Ç                   | 割り当て不可能な HBA カードを表します。                                                                                                    |                      |
| 17             | O                   | ユーザへの注意喚起を表します。<br>【PCI Device Assignmentの場合】<br>物理、または論理 PCI デバイスの電源 OFF を表します。                                                                                         |                      |
| 18             | 0                   | Deactivate (P-off) 中の LPAR を表します。                                                                                                    |                      |
| 19             | $\mathbf 0$         | Activate (P-on) 中の LPAR を表します。                                                                                                    |                      |
| 20             | $\infty$            | 障害が発生し、使用できない LPAR を表します。                                                                                                    |                      |
| 21             | ⊗                   | System Log の Error レベルを表します。                                                                                                    | HVM Console          |
| 22             | $\triangle$         | System Log の Warning レベルを表します。<br>【System Configuration、System Service Stateの場合】<br>HVM が再起動中であることを表します。<br>【Date and Timeの場合】<br>System RTCと LPAR RTC の差が3秒以上あることを表します。 |                      |
| 23             | Ø                   | System RTC と LPAR RTC の差が3秒未満あることを表します。                                                                                                    |                      |
| 24             | $\ddot{\mathbf{v}}$ | System Log の Info レベルを表します。                                                                                                    |                      |

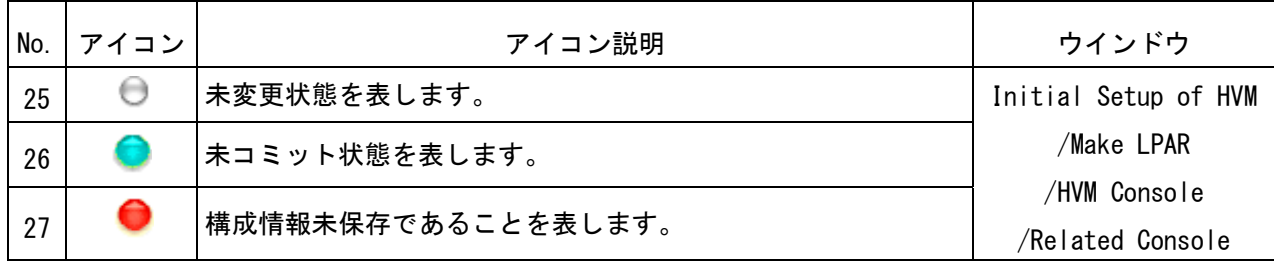

# 9 変更来歴

Virtage Navigator ユーザーズガイド LPAR 設定編の変更来歴を以下に示します。

Version Revision | 章 | ファンコンのマンスの 変更内容 V02-00 2.00 – 初版 | V02−0[1](#page-4-0) | 2.10 | 1 | 「[表 1-1 HVM初期起動のサポート機能\(Initial Setup\)](#page-5-0)」の注釈※1 の内容を修 正しました。 [2.1](#page-7-0) | HVM 初期起動(Initial Setup)を使用する際の注意について追記しました。 [3.1](#page-9-0) 「[表 3-1 HVM起動」](#page-9-1)No.4 の入力パラメータにCLI IPを追加しました。 [3.1.3](#page-14-0) CLI IP Address の設定について記載しました。 [3.1.4](#page-15-0) BIOS の自動設定条件について記載しました。 [3.1.6](#page-19-0) 「[表 3-2 LPAR作成の指定項目](#page-19-1)」No.6 のHBA数指定を修正しました。 [3.4.2](#page-52-0) ブート設定の方法について記載しました。 [3.5.1](#page-73-0) 関連コンソールを使用するための設定について記載しました。 [3.5.2](#page-78-0) SVP システムコンソール (Web) の起動について変更・追記しました [5.1.3](#page-102-0) HVM 初期起動(Initial Setup)を使用する際の注意について追記しました。 [5.1.4](#page-103-0) Initial Setup で HVM が起動しなかった場合について追記しました。 [5.1.5](#page-103-1) Code:20030506 が発生する場合について記載しました。 [5.2.2](#page-105-0) 「[表 5-1 HVMスクリーンとHVMコンソールの差異](#page-105-1)」から System Service State の差異を削除しました。 [5.2.5](#page-106-0) Code:30021335 が発生する場合について記載しました。 [5.4](#page-110-0) 「[表 5-5 IPアドレス変更の可否と変更後の影響範囲」](#page-110-1)にF/W Updateを追加しま した。 [5.4.3](#page-111-0) HVM CLI IP アドレスを変更する場合について記載しました。 V02-02 → 2.20 → HVM Console メニューの System Service State で NTP のステータス表示をサポ ートしました。 ― HVM Console メニューの VNIC Assignment で共有 NIC の重複割り当てをサポート しました。 ― HVM Console メニューの VNIC Assignment で共有 NIC のポート分割割り当てをサ ポートしました。 ― HVM Console メニューの PCI Device Information で PCI Device Mapping Information の表示をサポートしました。 ― HVM Console メニューの System Configuration で HVM 動作モードの切り替えを サポートしました。 [1](#page-4-0) 「[表 1-3 HVMコンソールのサポート機能\(HVM Console\)](#page-6-0)」のNo.12 HVM Options の説明に注釈を追加しました。 [3.2](#page-28-0) HVM システム時刻ゾーンの設定と NTP による HVM システム時刻の時刻合わせ設定 についての説明を追加しました。 [3.1.6](#page-19-0) カスタム構成についての説明を追加しました。 [3.4.1.4](#page-42-0) 共有 NIC の設定方法を変更しました。 [3.5.2](#page-78-0) BS2000 の場合の SVP の System Console(Web)の設定方法についての参照先を変 更しました。 [5.1.3](#page-102-0) BS320 の装置の電源 Off/On の方法についての参照先を変更しました。 [5.2.1](#page-104-0) HVM コンソールの設定・変更内容の反映と HVM 構成情報の保存についての注意事 項を記載しました。 [5.2.2](#page-105-0) HVM Reboot について、HVM スクリーンと HVM コンソールの差異を追加しました。 [5.2.2](#page-105-0) PhyCPU C-State(>=C3)について、HVM スクリーンと HVM コンソールの差異を追加 しました。 [5.2.6](#page-107-0) HVM Dump ボタン実行の際の注意を追加しました。 [7](#page-111-1) 「障害時のデータ採取」から「障害時の対応について」に改題し、障害時の対 応についての参照先を変更しました。 [8](#page-112-0) | HVM の再起動中を示すアイコンの説明を追加しました。 2.21 [3.1](#page-9-0) CLI IP アドレスを HVM CLI IP アドレスに変更しました。 [3.1.3](#page-14-0) CLI IP Address を HVM CLI IP Address に変更しました。 [3.2](#page-28-0) BS320 の NTP での HVM システム時刻合わせ設定について説明を追加しました。 [3.4.1.4](#page-42-0) ポート単位で共有 NIC を割り当てられる BS320 の HVM ファームウェアバージョ ンを記載しました。 [5.2.2](#page-105-0) HVM Reboot ができる BS320 の HVM ファームウェアバージョンを記載しました。

表 9-1 Virtage Navigator ユーザーズガイド LPAR 設定編 変更来歴

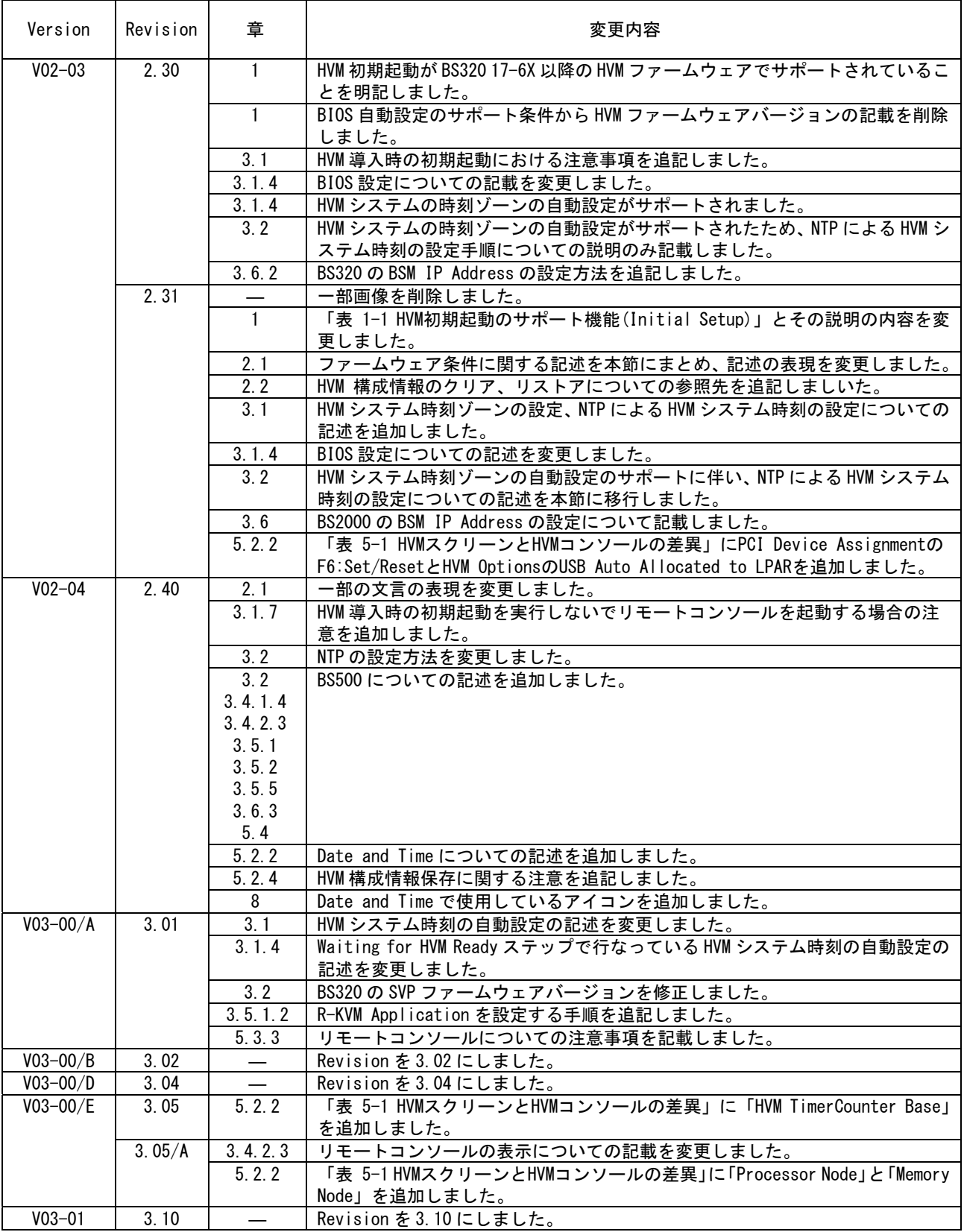